# МИНИСТЕРСТВО НАУКИ И ВЫСШЕГО ОБРАЗОВАНИЯ РОССИЙСКОЙ ФЕДЕРАЦИИ

НЕФТЕЮГАНСКИЙ ИНДУСТРИАЛЬНЫЙ КОЛЛЕДЖ (филиал) федерального государственного бюджетного образовательного учреждения высшего образования «Югорский государственный университет» (НИК (филиал) ФГБОУ ВО «ЮГУ»)

# **Методические указания**

# **по выполнению практических работ**

ОП.06. Информационные технологии в профессиональной деятельности

21.02.01 «Разработка и эксплуатация нефтяных и газовых месторождений»

Нефтеюганск 2020

СОГЛАСОВАНО Предметной (цикловой) комиссией МиЕНД Протокол №  $\angle$  от  $\angle$  09 2020г. Председатель ПЦК  $\mu$ 

**УТВЕРЖДЕНО** заседанием методсовета 2020г. Протокол № 1 от 17.09

Председатель методсовета Н.И. Саватеева nesseel

Методические указания по выполнению практических работ по дисциплине «Информационные технологии в профессиональной деятельности» для специальности «информационные технологии в профессиональном деятельности» для часть под-21.02.01 «газработка и эксплуатация пертяных и также посторендетель и «Разработка и эксплуатация нефтяных и газовых месторождений»

(филиал) индустриальный колледж Организация-разработчик: Нефтеюганский Организация-разработчик. пертеютанский индустриальный пользов по высшего образования «Югорский государственный университет»

Разработчик:

тазраоотчик.<br>Чупракова И.В. – преподаватель НИК (филиала) ФГБОУ ВО «ЮГУ»

# **Содержание**

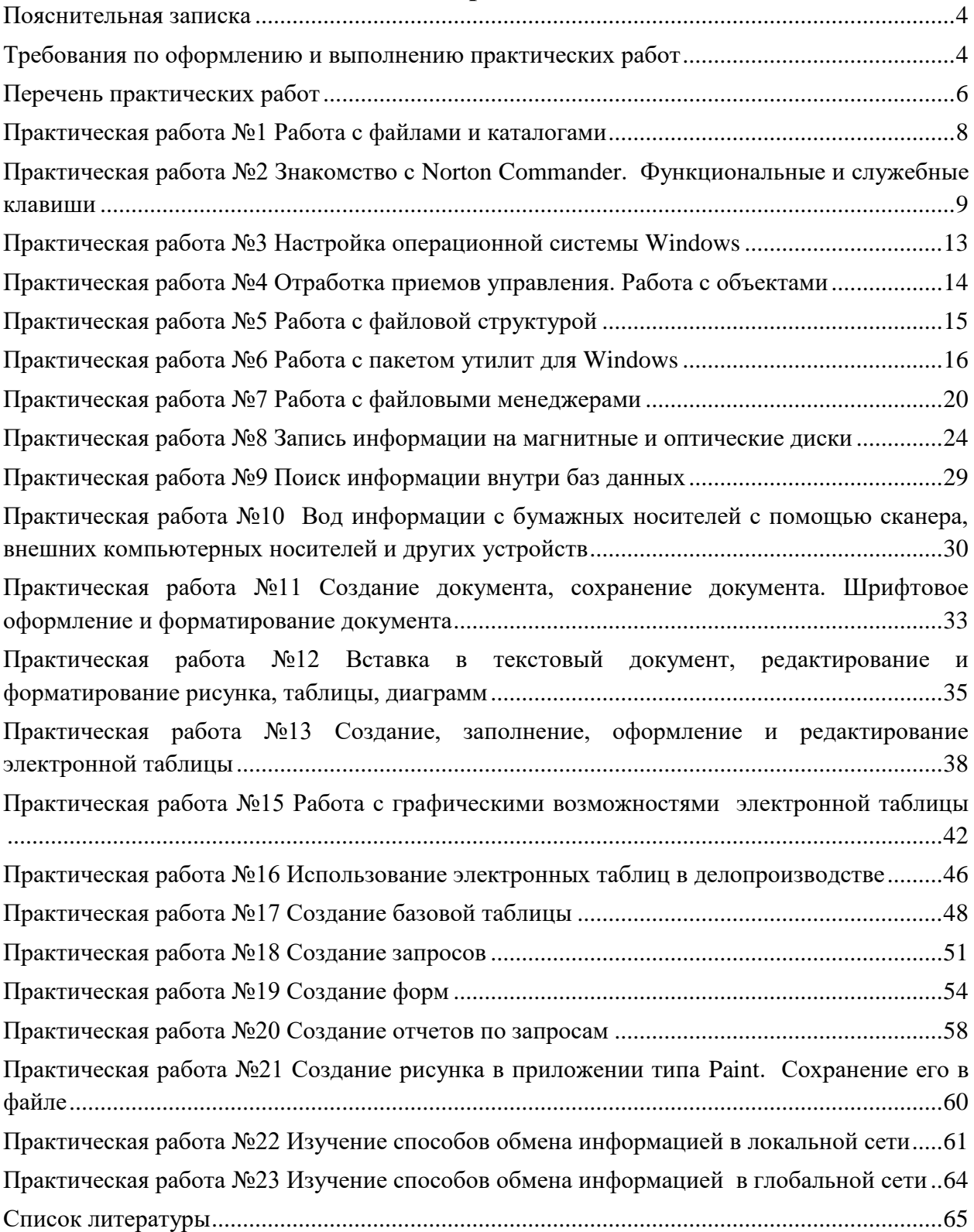

#### **Пояснительная записка**

<span id="page-3-0"></span>Методические указания по выполнению практических работ обучающимися составлены в соответствии с рабочей программой учебной дисциплины «Информационные технологии в профессиональной деятельности» для специальности 21.02.01 «Разработка и эксплуатация нефтяных и газовых месторождений».

Цель проведения работ – отработка необходимых навыков работы с ПК для решения задач в профессиональной деятельности.

В результате освоения учебной дисциплины обучающийся должен уметь:

- выполнять расчеты с использованием прикладных компьютерных программ;
- использовать сеть Интернет и ее возможности для организации оперативного обмена информацией;
- использовать технологии сбора, размещения, хранения, накопления, преобразования и передачи данных в профессионально ориентированных информационных системах;
- обрабатывать и анализировать информацию с применением программных средств и вычислительной техники;
- получать информацию в локальных и глобальных компьютерных сетях;
- применять графические редакторы для создания и редактирования изображений;
- применять компьютерные программы для поиска информации, составления и оформления документов и презентаций.

## **Требования по оформлению и выполнению практических работ**

<span id="page-3-1"></span>Практические работы, подразумевающие решение задач с использованием персонального компьютера (ПР1-ПР10, ПР22, ПР23) оформляются в тетради в соответствии с ходом работы. Каждая практическая работа должна содержать номер, тему, цель практической работы, полный ход решения в соответствии с задачей, выводы по практической работе.

Критерии оценивания

- наличие оформленной цели выполняемой работы, выполнение более половины основных заданий (удовлетворительно);
- наличие оформленной цели выполняемой работы, выполнение всех основных и более половины дополнительных заданий (хорошо);
- наличие оформленной цели выполняемой работы, выполнение всех основных и дополнительных заданий (отлично).

Практические работы, оформляемые с использованием пакета MS Office (ПР11- ПР21). Наименование файла должно содержать фамилию обучающегося и группу, например: Иванов1РЭ90. Каждая практическая работа должна содержать номер, тему и цель практической работы (это записывается в тетради). Каждая практическая работа должна выполняться в новом документе.

Требования при выполнении практической работы в программе Word (ПР11-ПР12)

- при выполнении практической работы в программе MS Word выбирать гарнитуру и размер шрифтов, выравнивание, отступы и интервалы в соответствии с заданием;
- при выполнении в программе MS Word практической работы содержащей таблицы соблюдать структуру и выравнивание ячеек таблиц, цвет границы и заливки фигур;

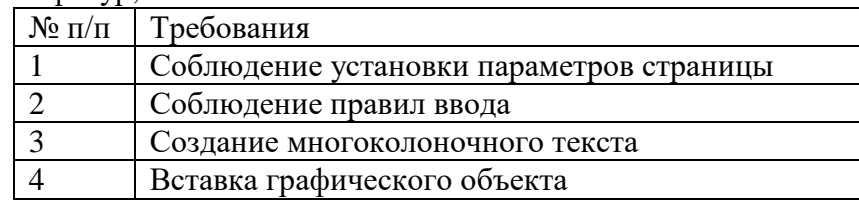

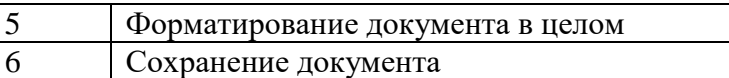

Требования при выполнении практической работы в программе Excel (ПР13-ПР16)

 при выполнении практической работы в программе в MS Excel соблюдать формат и выравнивание ячеек, название листов, точность вычислений в соответствии с заданием.

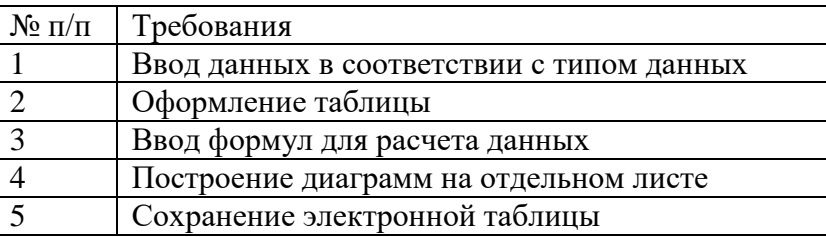

Требования при выполнении практической работы в программе Access (ПР17- ПР20)

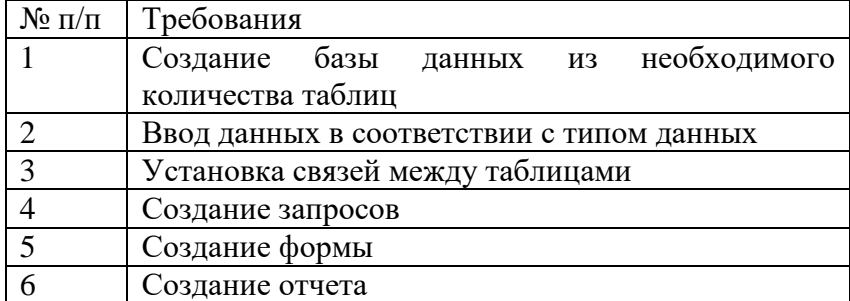

Требования при выполнении практической работы в программе Paint.net (ПР21)

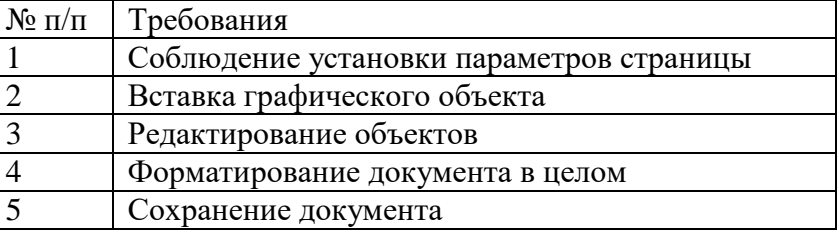

Работы проводятся согласно календарно-тематическому планированию, в соответствии с учебной программой.

Пропущенные практические работы выполняются студентом самостоятельно и сдаются в отведенные на изучение дисциплины сроки.

При изучении теоретического материала требуется выполнение описанных операций на ПК.

# **Перечень практических работ**

<span id="page-5-0"></span>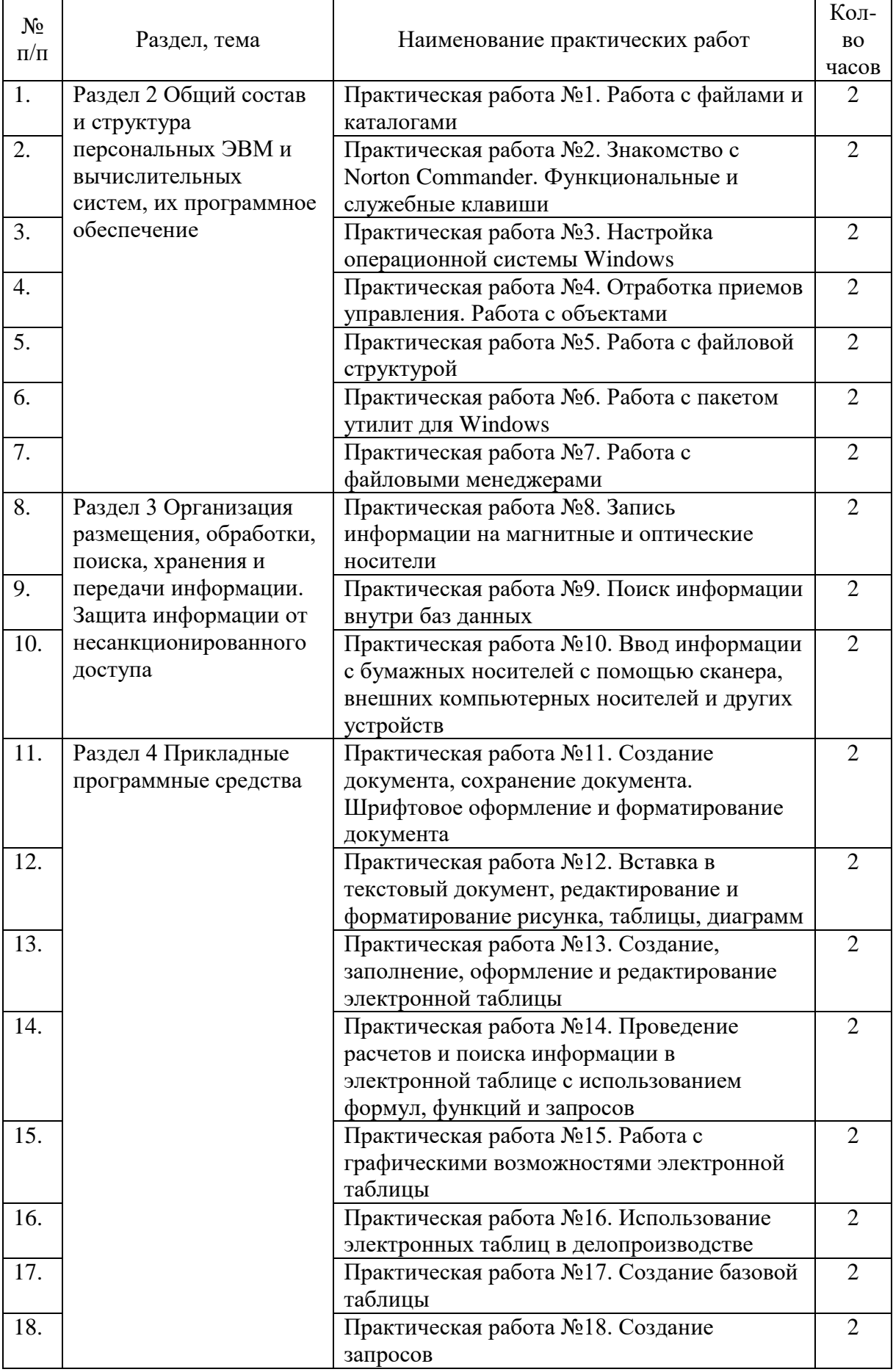

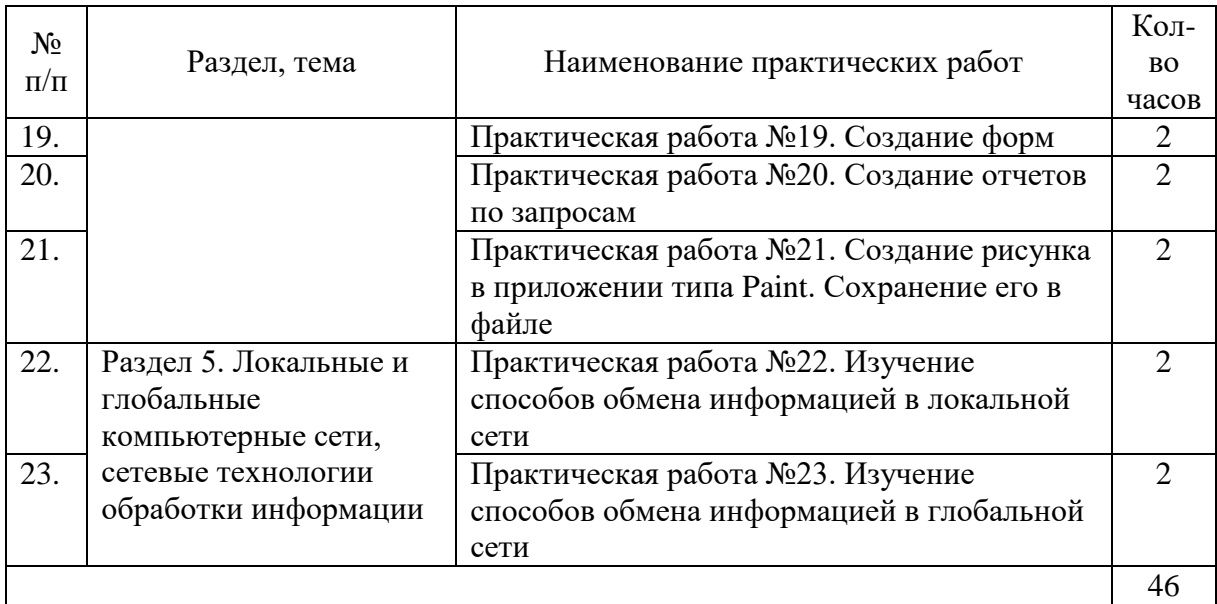

## **Практическая работа №1 Работа с файлами и каталогами**

<span id="page-7-0"></span>**ЦЕЛЬ:** изучить команды работы с каталогами и файлами

### **ХОД РАБОТЫ**

## **Команды MS-DOS для работы с каталогами**

## **1. Создание каталога**

Формат команды: md [дисковод:][путь\]имя-каталога

– Напечатать команду в командной строке DOS

md abc – создать каталог abc в текущей директории;

md c:\users\my – создать каталог my в каталоге users в корневой каталоге диска  $C$ :.

## **2. Удаление каталога**

Удаление пустой директории

Формат команды: rd [дисковод:][путь\]имя-каталога

– Напечатать команду в командной строке DOS

rd abc – удалить каталог abc из текущего каталога;

rd c:\users\my - удалить каталог my из подкаталога users корневого каталога диска

 $C$ :.

## **3. Переименование каталога**

Формат команды:

move [дисковод:][путь\]имя-каталога новое-имя-каталога

– Напечатать команду в командной строке DOS

move c:\temp tmp – переименовать каталог temp корневого каталога диска с: в tmp. **Команды MS-DOS для работы с файлами**

## **4. Создание текстовых файлов**

Формат команды:

copy con имя-файла

Ctrl+Z, F6 – признак конца файла.

Enter – признак конца строки.

– Напечатать команду в командной строке DOS

copy con work.txt – создать в текущем каталоге текстовый файл work.txt.

## **5. Удаление файлов**

Формат команды:

del имя-файла

– Напечатать команду в командной строке DOS

del \*.txt – удалить все файлы с расширением .txt из текущего каталога;

del name.doc – удалить из текущего каталога файл с именем name.doc.

## **6. Переименование файлов**

Формат команды:

ren имя-файла1 имя-файла2

В параметре имя-файла1 можно указывать дисковод и путь, в имя-файла2 – нет.

Команда ren не обрабатывает скрытые файлы.

– Напечатать команду в командной строке DOS

ren xxx.doc xxx.txt – переименовать файл xxx.doc текущего каталога xxx.txt; ren с:\*.txt \*.doc – переименовать все файлы текущего каталога каталога на диске с: с расширением .txt в файлы с такими же именами и расширениями .doc.

## **7. Копирование файлов**

Формат команды:

copy имя-файла1 имя-файла2

copy имя файла1 [имя-директории2]

В именах файлов можно употреблять символы \* и ?, а также указывать имя диска и путь. Команда copy не копирует скрытые файлы и файлы нулевой длины. Если файл с таким же именем, как у копии, создаваемой командой уже существует, то он замещается.

– Напечатать команду в командной строке DOS

copy x.txt z.txt – скопировать файл x.txt в текущий катало с именем z.txt;

copy a:\\*.\* – cкопировать все файлы из корневого каталога диска а: в текущий каталог текущего диска;

copy \text\\*.txt с:\*.doc – скопировать из подкаталога text текущего каталогавсе файлы с расширением txt в текущий каталог диска с:. Файлы получат расширения doc.

**8. Перемещение файлов в другую директорию**

Формат команды:

move [/y] имя-файла имя-каталога

move [/y] имя-файла [дисковод:][путь]новое-имя-файла

– Напечатать команду в командной строке DOS

move \*.doc d:\ – переместить файлы с расширением doc из текущего каталога в корневой каталог диска d:;

move f1.txt tmp $\frac{2.txt - \text{переместить}}{\text{chain}}$  f1.txt в каталог tmp с переименованием в f2.txt.

## **Практическая работа №2 Знакомство с Norton Commander. Функциональные и служебные клавиши**

<span id="page-8-0"></span>**ЦЕЛЬ:** ознакомление с функциональными возможностями операционной оболочки Norton Commander и приобретение навыков практической работы.

#### **ХОД РАБОТЫ**

- 1. Ознакомиться с работой меню NC.
- 2. Ознакомиться с заданием внешнего вида и содержимого каждой из панелей.
- 3. Ознакомиться с меню дополнительных команд NC.
- 4. Ознакомиться с настройкой экрана NC.

**Задание 1**. Изучить задание внешнего вида и содержимого информационных панелей NC.

#### **Порядок выполнения**

Загрузить операционную оболочку NC из файла nc.exe.

Войти в меню NC, нажав клавишу **F9**, подвести курсор и раскрыть окно "**Left**" клавишей Enter. Окно будет иметь вид:

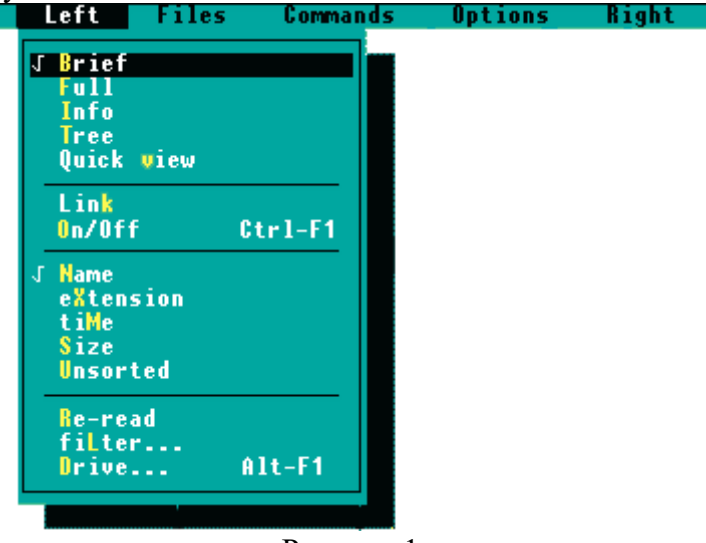

#### Рисунок 1

В раскрывшемся меню курсором подсвечиваете параметр "**Brief**" и нажимаете клавишу Enter. По появившейся левой панели NC убеждаетесь в настройке ее на выдачу краткой информации о файлах - только имен и расширений.

Войти в меню NC, раскрыть окно "**Left**" и задать параметр "**Full**" аналогично п.3. Далее убедиться о представлении полной информации о файлах - имен с расширениями, размеров, дат и времен создания.

Войти в меню NC, раскрыть окно "**Left**" и задать параметр "**Info**". На левой панели прочтите информацию о накопителе и каталоге.

Войти в меню NC, раскрыть окно "**Left**" и задать параметр "**Tree**". С помощью клавиш управления курсором произвести просмотр дерева. Установив курсор на требуемый каталог и нажав клавишу Enter, просмотреть содержимое данного каталога.

Войти в меню NC, раскрыть окно "**Left**", установить курсор на параметр "**On/Off**" и выключить панель на экране, нажав клавишу Enter. При помощи клавиш Ctrl+F1 включить панель.

Войти в меню NC и задать параметр "**Brief**". После этого снова войти в меню, раскрыть окно "**Left**" и задать сортировку файлов по имени, установив для этого курсор на параметр "**Name**" и нажав клавишу Enter. Далее на экране убедиться в том, что файлы отсортированы по имени.

Войти в меню NC, раскрыть окно "**Left**" и задав параметр "**extension**", установить сортировку файлов по расширению.

Войти в меню NC, раскрыть окно "**Left**" и задав параметр "**Time**", установить сортировку файлов по дате и времени создания или последнего изменения.

Войти в меню NC, раскрыть окно "**Left**" и задав параметр "**Size**", установить сортировку файлов по размеру.

Войти в меню NC, раскрыть окно "**Left**" и задав параметр "**Unsorted**", просмотреть файлы в том порядке, в каком они расположены на накопителе.

Установить первую дискету в дисковод А и с помощью NC вывести ее оглавление на левую панель. Далее войти в меню NC, раскрыть окно "**Left**" и задав параметр "**Reread**" произвести повторное считывание оглавления второй дискеты в дисководе А.

Войти в меню NC, раскрыть окно "**Left**" и задав параметр "**Drive...**" перейти на работу с другим накопителем.

**Задание 2**. Изучить операции над файлами, производимые с помощью функциональных клавиш в NC.

#### **Порядок выполнения**

Войти в меню NC и раскрыть окно "**Files**", которое будет иметь следующий вид:

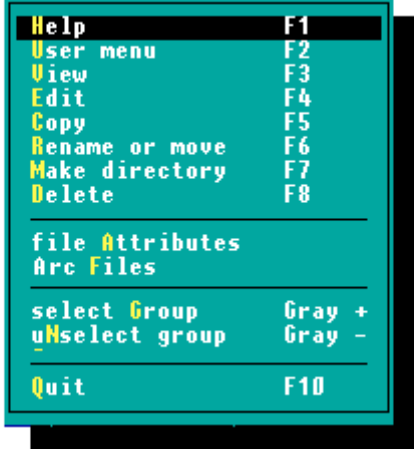

#### Рисунок 2

Просмотрите структуру контекстно зависимой помощи **Help** (F1) и отметьте ее разделы для работы в любом режиме работы с NC.

Выведите на экран меню пользователя по пункту **User menu** и после знакомства с ним выйдите по клавише Esc.

Выполните работу с файловой системой на вашей дискете аналогично лабораторной работе  $\pm$ 2 "Работа с операционной системой MS DOS", ис-пользуя команды из данного меню: **View**, **Edit**, **Copy**, **Rename or move**, **Make directory**, **Delete**.

Выполните выделение группы файлов вашего каталога с использованием маскирующих символов "\*" и "?" по команде **Select Group** ( и альтернативно нажимая серую клавишу "+" в правой части клавиатуры и снимите выделение группы по команде **Unselect Group** ( и альтернативно нажимая клавишу "-" в правой части клавиатуры).

Установите выделение подсвеченных файлов по нажатию клавиши "**Insert**" и снимите выделение некоторых из них повторным нажатием этой же клавиши.

**Задание 3.** Изучить дополнительные команды NC.

#### **Порядок выполнения**

вид:

Войти в меню NC и раскрыть окно "**Commands**". Окно будет иметь следующий

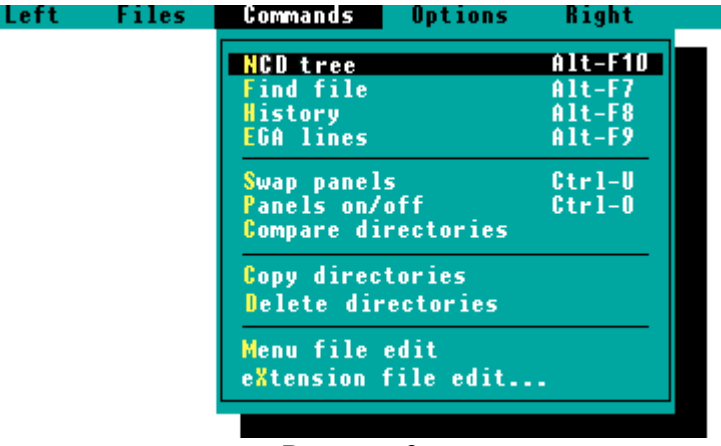

#### Рисунок 3

В раскрывшемся меню выбрать курсором команду "**NCD tree**" и нажать клавишу Enter. В появившемся рисунке дерева текущего накопителя клавишами управления курсором или набором имени каталога в специальной строке устанавливаете курсор на требуемый каталог и нажимаете клавишу Enter

На экране появляется информация о файлах заданного каталога. Не входя в меню NC, нажать клавиши Alt-F10 и выполнить то же. Таким образом производится быстрый выбор требуемого каталога

На экране появляется информация о файлах заданного каталога. Не входя в меню NC, нажать клавиши Alt-F10 и выполнить то же. Таким образом производится быстрый выбор требуемого каталога

Выбрать курсором команду "**History**" и нажать Enter. Затем просмотреть на экране список ранее набранных команд MSDOS. Курсором обозначте требуемую команду для быстрого повторного выполнения и нажмите Enter. Выполнить то же, не входя в меню NC, а нажав клавиши Alt-F8.

Если у Вас находится монитор типа EGA, то вы можете "уплотнить" информацию на экране и вместо 25 строк выводить 43.

Для этого входите в меню NC, раскрываете окно "Commands", курсором подсвечиваете строку "**EGA lines**" и нажимаете Enter. Далее наблюдаете на экране плотное представление информации. После этого повторяете операции данного пункта и восстанавливаете вывод 25 строк на экран. Уплотните информацию на экране без входа в меню NC, нажав клавиши Alt-F9.

Войти в меню NC, раскрыть окно "**Commands**" и задать на выполнение команду смены панелей местами "**Swap panels**".

Войти в меню NC, раскрыть окно "**Commands**" и выключить панели командой "**Panels on/off**". Далее с помощью клавиш Ctrl-O включить панели.

Раскройте на левой и правой панели два заданных для сравнения каталога. Затем войдите в меню NC, раскройте окно "**Commands**" и задайте на выполнение команду "**Compare directories**". Определите на экране в каждом каталоге файлы, отсутствующие в другом.

Отредактируйте по заданию преподавателя меню пользователя.

Для этого войдите в меню NC, раскройте окно "**Commands**" и задайте на выполнение команду "**Menu file edit**". Затем в появившейся таблице задайте параметр "**Main**" для редактирования файла меню пользователя "NC.MNU", находящегося в корневом каталоге. Для редактирования файла меню пользователя, находящегося в текущем каталоге необходимо задать параметр "**Local**". Далее в появившемся тексте файла "NC.MNU" задайте действие той или иной клавиши.

Например, для вызова одной клавишей А в режиме меню пользователя (клавиша F2 NC), пакета машинной графики AutoCad набираете следующие две строки:

*A: Пакет машинной графики AutoCAD*

*d:\ACAD\ACAD.EXE*

**Задание 3.** Изучить дополнительные команды NC.

## **Порядок выполнения**

Left :

Войдите в меню NC, раскройте окно "**Options**".

Окно "**Options**" имеет следующий вид: **Files** 

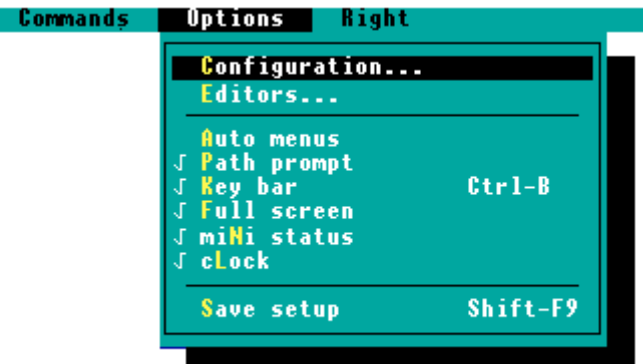

Рисунок 4

Раскройте подпункт меню **Configuration...**, который имеет вид:

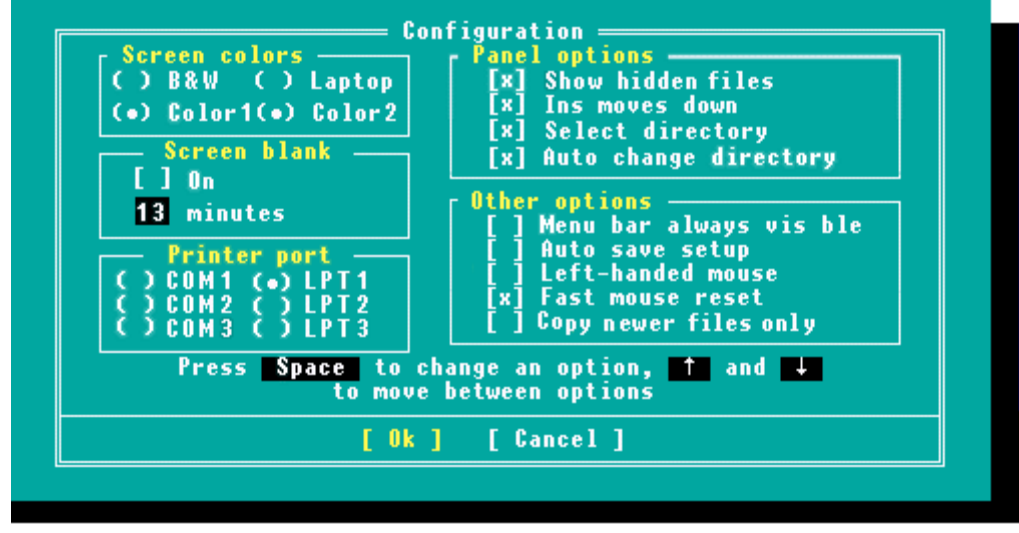

#### Рисунок 5

и выполните работу по реконфигурации системы в каждом из подполей, оставляя его в том же состоянии, в котором оно было до ваших действий.

Войдите в меню NC, раскройте окно "**Options**" и задайте появление меню пользователя при запуске NC с помощью параметра "**Auto menu**". Отмените появление меню пользователя при запуске NC, повторив задание "**Auto menu**".

Войдите в меню NC, раскройте окно "**Options**" и задайте с помощью параметра "**Path promt**" командной строке имени текущего каталога. Повторив задание параметра "**Path promt**", отмените вывод в командной строке имени текущего каталога.

Войдите в меню NC, Раскройте окно "**Options**" и задав параметр "**Key bar**" уберите нижнюю строку подсказки. Таким же образом восстановите нижнюю строку подсказки.

Войдите в меню NC, раскройте окно "**Options**" и задайте с помощью параметра "**Full screen**" вывод панелей высотой в половину экрана. Повторив задание параметра "**Full screen**", восстановите высоту панелей на весь экран.

Войдите в меню NC, раскройте окно "**Options**" и задав параметр "**Mini status**" уберите строку вывода информации о файле или группы файлов, расширив тем самым высоту панели вывода имен файлов. Повторив задание параметра "**Mini status**", восстановите строку вывода полной информации о файле или группе файлов.

Войдите в меню NC, раскройте окно "**Options**" и задайте с помощью параметра "**Ins move done**" в зависимости от текущей его настройки либо движение курсора вниз при отметке файла клавишей Ins либо нет.

С помощью задания параметра "**clock**" окна "**Options**" меню NC выведите в правый верхний угол экрана показания текущего времени.

Задав параметр "**Editor...**" окна "**Options**", в появившейся таблице вы-берите параметр "**External**" и задайте путь и имя файла заданного редактора, который будет подключаться клавишей F4 вместо встроенного редактора NC. После имени файла поставьте "!.!". Далее клавишей F4 вызываете заданный редактор. Повторив задание параметра "**Editor...**" и выбрав из таблицы позицию "**Built-in**" закрепляете за клавишей F4 вызов встроенного редактора NC.

<span id="page-12-0"></span>Сохраните текущую настройку NC. Для этого в меню NC в окне "**Options**" задайте параметр "**Save setup**" на выполнение.

#### **Практическая работа №3 Настройка операционной системы Windows**

**ЦЕЛЬ:** изучить технологию настройки операционной системы.

#### **ХОД РАБОТЫ**

Изучим основные элементы окна. Найдём на экране следующие элементы окна:

- Границы рамки, ограничивающие окно с четырёх сторон. Ухватив и перемещая границу мышью, можно изменить размеры окна;
- Строка заголовка, расположенная под верхней границей окна. Ухватив мышью заголовок окна, можно перемещать окно;
- Кнопка вызова системного меню расположена слева в строке заголовка. Щелкнув по ней мышью можно открыть список команд управления окном;
- Кнопки управления окном Свернуть, \восстановить, Закрыть;
- Строка меню, расположенная под заголовком. Меню обеспечивает доступ к образцу набору команд.
- Панель инструментов (кнопки основных операций). Панель инструментов является необязательным элементом окна, содержит значки и кнопки, предназначенные для быстрого доступа к наиболее часто используемым командам. Добавить панель инструментов можно из меню: Вид командой. Панель инструментов.
- Полосы прокрутки, позволяющие осуществить вертикальное и горизонтальное перемещения, когда граница окна не позволяют видеть все содержимое окна
- сделал окно «Мой компьютер» активным и изучил процесс сворачивания (разворачивания окон. Разверните окно на весь экран кнопкой «Развернуть» окно увеличится в размере и зайдёт весь рабочий стол. При этом кнопка «Развернуть» превратится в кнопку «Восстановить» с изображением двух перекрывающихся квадратиков. Щёлкнув по кнопке «Восстановить», я возвратил окно в прежний вид.

 Путём переноса окон и изменения линейных размеров окон расположить окна последовательно в пяти вариантах по образцу.

## **Практическая работа №4 Отработка приемов управления. Работа с объектами**

<span id="page-13-0"></span>**ЦЕЛЬ:** отработать приемы работы с объектами, операции с каталогами; операции с файлами.

#### **ХОД РАБОТЫ**

- 1. Построить дерево каталогов.
- 2. Переименовать файлы и папки.
- 3. Построить дерево каталогов.
- 4. Копирование, перенос, удаление файлов и папок.

Создайте на диске С: папку с именем «1 – Проба» и в ней дерево папок. Порядок создания папок.

- Откройте папку, внутри которой следует создать новую папку;
- Выполните команду Файл/ Создать/ Папку;
- Наберите имя новой папки.

С помощью мыши скопируйте папки «Информатика» и «Право» в папку «Рефераты».

Скопируйте папки «Философия» и «Экономика» в папку «Практические занятия». Постройте на диске С: в папке «Мои документы» дерево папок согласно заданию.

Переименуйте три любые файла в папке третьего уровня (Ф. И. О), присвоив им

имена (ИМЯ 1, ИМЯ 2, ИМЯ 3; используя правую кнопку мыши, вызвать новое имя файла, не изменяя расширение).

Переименуйте папку «Документы», присвоив ей им\ «Тексты и рисунки».

Произведите копирование файлов заданного вида из папки «Мои документы».

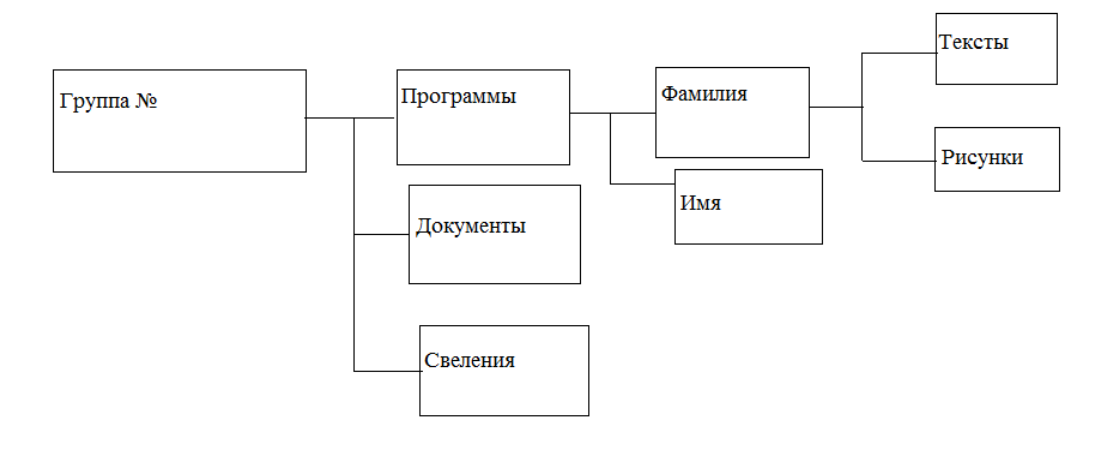

## Рисунок 6

Произведите копирование файлов определенной конфигурации с указанным в задании расширением из кнопки «Мои документы» в соответствующую папку.

Для копирования файла или группы файлов в заданные папки необходимо выполнить следующие:

- В левой части Проводника откройте папку «Мои документы», из которой будет производиться копирование файлов, при этом содержимое папки «Мои документы» отобразится в правой части Проводника;
- В левой части Проводника сделайте видимой папку «Приемник» для копирования;
- В правой части проводника выделить файлы для копирования;
- При копировании в папку «Приемник» значки копируемых файлов перетаскиваются на значок выбранной папки «Приемник» при нажатой [Ctrl]. При этом около копируемого файла или папки появится значок «+»;
- Копирование, удаление, вставка и перемещение возможны также с помощью кнопок Копировать и Вставить панели управления или командами меню Правка/ Копировать, Правка/ Вставить.

Для выделения границ группы отдельно расположенных файлов/ папок выполните щелчки мыши по файлам, при этом держа нажатой клавишу [Ctrl].

Переместите папку «Рисунки» в папку «Документы».

<span id="page-14-0"></span>Удалите папку «Файлы» с помощью контекстного меню, вызываемого правой кнопкой мыши.

## **Практическая работа №5 Работа с файловой структурой**

**ЦЕЛЬ:** отработать приемы работы файловой структурой:

- Создание папок;
- Выделение папок;
- Копирование, перемещение папок;
- Изменение свойств объектов.

## **Теоретический материал**

Все папки и файлы образуют на дисках *иерархическую файловую структуру.* Все файлы находятся в папках, которые вложены в другие папки, более высокого уровня. Папка самого высокого уровня называется *корневой*. Назначение файловой структуры – обеспечить однозначное отыскание файла, если известно его имя и путь поиска. Создание и обслуживание файловой структуры – одна из основных функций операционной системы.

Для поиска файлов нужны специальные **навигационные средства***.* Они позволяют просмотреть файловую структуру, найти нужную папку или файл и выполнить с ними необходимые действия. **Проводник** – это служебная программа, специально предназначенная для просмотра файловой структуры и её обслуживания. Окно этой программы состоит из двух панелей. На левой в виде дерева представлена вся файловая структура компьютера. **Плюс** рядом с папкой означает, что в ней есть вложенные папки. С помощью левой панели очень удобно просматривать содержимое всех вложенных папок. На правой панели отображается содержимое папки, открытой в данный момент на левой панели. Между панелями очень легко взаимодействовать: копировать папки, перемещать их, удалять в корзину.

1. **Создание папок:** команда «Создать папку» в контекстном меню или в верхнем меню Файл/Создать пап*ку* (или по-другому). Появится папка с именем *Новая папка*, написать новое название и нажать Enter для подтверждения. Можно переименовать папку, щёлкну на ней правой кнопкой мыши и выбрав в Контекстном меню команду *Переименовать*.

2. **Копирование папок**: выделить одну или несколько папок, которые нужно скопировать, выбрать команду *Копировать* в контекстном меню, в слове *Правка* верхнего меню или на панели инструментов, открыть папку, в которую нужно вставить копии и выбрать команду *Вставить* любым вышеуказанным способом.

3. **Перемещение папок**: выполняется аналогично копированию, но вместо команды *Копировать* выбирается команда *Вырезать*. Операция перемещения отличается от операции копирования тем, что в результате копирования создаются копии папок, а исходные папки остаются на месте, в результате перемещения исходные папки перемещаются в другое место (там, где они были, их нет).

4. **Выделение папок:** чтобы выделить несколько подряд идущих файлов или папок, выберите первый объект и, удерживая нажатой клавишу SHIFT, выберите последний объект. Для выбора разрозненных файлов или папок щелкните поочередно каждый объект, удерживая нажатой клавишу CTRL.

5. **Удаление папок:** выделить одну или несколько папок, которые нужно удалить, выбрать команду *Удалить* в контекстном меню, в слове *Файл* верхнего меню или на панели инструментов, или перетащить выделенные папки на значок *Корзины* при нажатой левой кнопке мыши.

*6.* **Скрытие папки:** щелкните на значке папки правой кнопкой мыши и выберите команду *Свойства*. На вкладке *Общие* установите флажок *Скрытый*. Для просмотра скрытых папок нужно выбрать команду *Свойства папки* в меню *Сервис*. На вкладке *Вид* в группе *Дополнительные параметры* выбрать вариант *Показывать скрытые файлы и папки.*

7. **Изменение свойств папки**: команда *Свойства папки* меню *Сервис*. Можно изменить параметры щелчка мыши для выделения и открытия папки, установить дополнительные параметры для папок и т.д.

## **ХОД РАБОТЫ**

Создать структуру папок (рис.6).

- 1. Создать файл «Инструменты.doc».
- 2. Скопировать этот файл в папку «Механизмы»
- 3. В папке «Спец.техника» создать файл «Карточка предприятия».
- 4. Переместить его в папку «Дополнительные услуги».
- 5. Удалить файл «Инструменты.doc» из папки «Механизмы».
- 6. Восстановить файл в исходную папку.

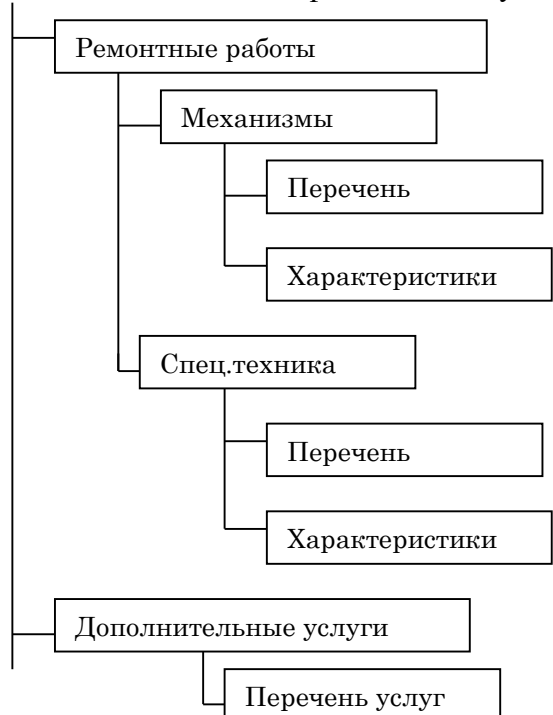

Рисунок 7

## <span id="page-15-0"></span>**Практическая работа №6 Работа с пакетом утилит для Windows ЦЕЛЬ:** Изучить пакет утилит для Windows:

− Антивирусные программы;

- − Форматирование диска;
- − Отображение информации о дисках и папках;

− Поиск и исправление ошибок на диске.

− Оптимизация диска.

− Очистка диска.

− Улучшение производительности компьютера.

#### **ХОД РАБОТЫ**

1. Определить последовательности в запуске и обнаружении вредоносного ПО на проверяемых объектах:

– Запустить программу проверки на вирусы.

– Дождаться загрузки базы, отменить обновление базы.

– Ознакомиться с вкладками окна программы: Область, Объекты, Действия, Настройки.

– Установить Область сканирования – диск D:, Объекты – программы по расширению, Действия – запрос на лечение, Настройки - файл отчета.

– Запустить сканирование.

– После окончания сканирования проанализировать результаты (вкладка Статистика).

2. Форматирование диска.

Форматирование диска подготавливает его к хранению информации. Вся информация с диска удаляется, поэтому перед форматированием необходимо проверить, не содержатся ли там файлы, которые могут понадобиться вам в будущем. При

форматировании диска вам нужно указать его объем, файловую систему и размер кластера; рекомендуется использовать установки, заданные по умолчанию. Объем диска определяет, сколько данных может содержать диск, например физический размер, размер хранилища и размер сектора. Выполните форматирование диска

– Поместите диск в компьютер, нажмите кнопку «Пуск» и выберите пункт «Компьютер».

– Щелкните по диску правой кнопкой мыши, затем выберите пункт «Форматировать (Format)» (рис.8).

– Укажите объем диска, файловую систему и размер кластера для диска.

– Отметьте флажком поле Быстрое (очистка оглавления) (Quick Format), чтобы выполнить быстрое форматирование. Снимите этот флажок, чтобы выполнить полное форматирование и проверить диск на наличие ошибок.

– Чтобы отформатировать NTFS-диск, сжав папки и файлы, отметьте флажком поле Использовать сжатие (Enable Compression).

Чтобы создать загрузочную дискету для запуска компьютера в среде MS-DOS, установите флажок напротив поля Создание загрузочного диска MS-DOS

(Create An MS-DOS Startup Disk).

– Нажмите кнопки Начать для форматирования диска. После завершения форматирования повторно нажмите ОК.

– Нажмите кнопку Закрыть.

3. Отображение информации о дисках и папках (рис. 9)

При работе с файлами, папками и программами вам следует знать размеры дисков и объем свободного пространства. Диск может вмещать ограниченный объем данных. Жесткие диски способны хранить большие объемы данных (в гигабайтах), а флоппи

Формат Диск 3,5 (A:) <u> ?||प्र</u> Емкость:  $\ddot{\phantom{1}}$ 3,5"; 1,44 МБ; 512 байт/сектор Файловая система: FAT  $\checkmark$ Размер кластера:  $\checkmark$ Стандартный размер кластера Метка тома: Способы форматирования: Быстрое (очистка оглавления) Использовать сжатие □ Создание загрузочного диска MS-DOS Начать Закрыть

> Общие Сервис Оборудование Доступ 見  $\overline{1}$  $\overline{\mathrm{Tum}}$ Диск  $3,5$ -----<br>Файловая система: FAT 920 576 6añ  $\Box$  Занято: 899 KE Свободно: 537 088 6aйт 524 KB .<br>Емкость: 1 457 664 байг 1,39 MB **Back A**

> > Рисунок 9

**OK OTMeHa Other** 

Рисунок 8

или ZIP-диски хранят небольшие объемы данных (в мегабайтах). Например, объем флоппи-диска ограничен 1,4 Мб. Чтобы отобразить размер, занятое и свободное пространство на диске, вы можете использовать команду Свойства, которая также позволяет изменить ярлык диска, то есть имя, которое вы задаете для жесткого или переносного диска. Помимо получения информации об объеме жесткого или флоппидиска, команда «Свойства» может использоваться на папке, чтобы отобразить объем ее содержимого. Эта функция может быть полезной при копировании или перемещении папки на переносной диск или CD.

– Определите количество свободного места на диске А:.

– Поместите диск в компьютер, нажмите кнопку «Пуск» и выберите пункт «Компьютер».

– Щелкните по диску правой кнопкой мыши, затем выберите пункт «Свойства».

– Ha вкладке «Общие» вы увидите объем свободного пространства на диске.

– Нажмите ОК.

4. Поиск и исправление ошибок на диске.

Иногда нарушение питания или сбой системы могут создать недоступные сегменты файлов, которые занимают место на диске. Программа Проверка диска'(Check Disk), которая поставляется вместе с Windows, помогает вам находить и исправлять подобные ошибки. Данная программа также может использоваться для поиска поврежденных секторов (то есть секторов диска, которые имеют физические повреждения). Программа не позволяет вам исправлять такие повреждения, но перемещает данные из всех найденных поврежденных секторов. Чтобы ваш жесткий диск работал правильно, вам следует время от времени запускать программу Проверка диска. При этом все файлы должны быть закрыты. Проверяемый диск будет недоступен для выполнения других задач.

Осуществить проверку диска С: на наличие ошибок.

– Нажмите кнопку «Пуск» и выберите пункт «Компьютер».

– Щелкните правой кнопкой мыши по диску для проверки, затем выберите пункт «Свойства».

– Перейдите на вкладку «Сервис».

– Нажмите кнопку «Выполнить проверку» (рис. 9).

– Отметьте флажком поле Автоматически исправлять системные ошибки (Automatically Fix File System Errors).

– Отметьте флажком поле Проверять и восстанавливать поврежденные сектора (Scan For And Attempt Recovery Of Bad Sectors).

– Нажмите кнопку «Запуск».

– После завершения нажмите ОК.

Оптимизация диска.

Когда вы удаляете файлы с диска, образуется пустое пространство, которое может фрагментироваться по разным областям диска. При создании нового файла на фрагментированном диске части файла сохраняются в этих пустых местах. Это приводит к тому, что один файл разбивается на много частей, поэтому его открытие и сохранение будут занимать больше времени. Файл, разделенный на части, называется фрагментированным. Пользователь не знает о том, что файл фрагментирован. Вы можете использовать программу Дефрагментация диска (Disk Defragmenter) (рис.10), чтобы поместить все фрагменты файла в одну последовательную цепочку.

国 腺 Енкость<br>14.65 ГБ<br>59.88 ГБ .<br>Оценка использования диска до дефрагментации .<br>Оценка использования диска после дефрагментации Анализ Дефрагментация Пауза П Фрагиентированные файлы П Нефрагиентированные файлы<br>П Меравинские в файлы П Севберие

Рисунок 11

Данная процедура последовательного упорядочивания файлов и свободного пространства называется оптимизацией, Оптимизация позволяет вашим программам

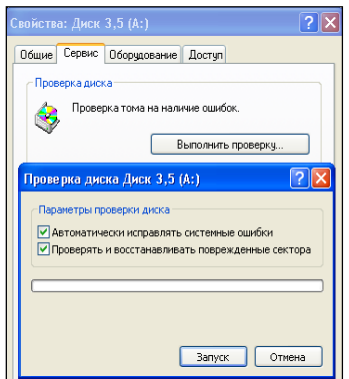

Рисунок 10

работать быстрее, а вашим файлам быстрее открываться. Во время работы программы Дефрагментация диска вы можете выполнять другие задачи на вашем компьютере, однако при этом ваша система будет работать медленнее. Процесс дефрагментации будет отражаться в окне Анализ (Analysis).

Выполнить дефрагментацию диска С:.

– Выполните следующие команды меню «Пуск»-«Все программы»-«Стандартные»-«Служебные» (System Tools)-«Дефрагментация диска» (рис. 10).

– Щелкните по диску, который вы хотите дефрагментировать.

– Нажмите кнопку «Анализировать», затем нажмите кнопку «Закрыть».

– Нажмите кнопку Дефрагментация (Defragment).

– Чтобы сделать паузу или возобновить процесс, воспользуйтесь кнопками Пауза и Продолжить.

– Если вы хотите прервать дефрагментацию, нажмите кнопку Остановка.

– После завершения нажмите кнопку Закрыть.

5. Очистка диска.

Очистка диска включает удаление ненужных файлов, что позволяет освободить место на вашем компьютере. Удаление файлов может быть сложным, если вы не знаете, для чего они используются. Для безопасной и эффективной очистки вашего жесткого диска вы можете использовать программу Windows XP, которая называется Очистка диска (Disk Cleanup). Также вы можете очистить Корзину. Программа Очистка диска выполняет поиск на вашем диске, затем выдает список временных файлов, файлов Internet и ненужных программных файлов, которые вы можете удалить без вреда для себя. Вы можете выбрать типы файлов, которые будут удалены программой, но перед этим убедитесь в том, что они не понадобятся в будущем. Программа Очистка диска также предоставляет вам возможность удаления компонентов Windows и установленных программ, которые вам больше не нужны.

Выполнить очистку диска:

– Выполните команды: «Пуск» - «Все программы» - «Стандартные» - «Служебные» - «Очистка диска».

– Подождите, пока программа посчитает, какое дисковое пространство может быть освобождено.

– Отметьте флажками папки и файлы, которые вы хотите удалить.

– Чтобы просмотреть содержимое папки, нажмите кнопку Просмотреть файлы (View Files), затем нажмите кнопку Закрыть.

– Нажмите кнопки Закрыть-Да.

– Вы можете удалять программы из окна Очистка диска.

– Перейдите на вкладку Дополнительно (More Options) в окне Очистка диска, щелкните по кнопке для удаления программы, затем выполните указания.

6. Улучшение производительности компьютера.

Вы можете настроить среду Windows на повышенную производительность путем изменения настроек управления процессором и памятью. Windows можно настроить таким образом, чтобы текущей программе выделялось большинство ресурсов процессора (этот процесс называется приоритетным). Чем больше ресурсов процессора вы выделяете, тем быстрее будет работать ваша текущая программа. Если в системе идут другие процессы, например печать документа, вы можете сделать так, чтобы Windows поровну разделила ресурсы процессора между приоритетным и фоновым процессами. Если у компьютера остается слишком мало свободной оперативной памяти, Windows будет использовать пространство на жестком диске в качестве виртуальной памяти. Если некоторые операции требуют значительного объема памяти, вы можете оптимизировать виртуальную память, освободив дополнительное пространство на жестком диске.

Выполнить оптимизацию производительности компьютера

Нажмите кнопку «Пуск» и выберите пункт «Панель управления».

– Дважды щелкните по иконке Система в Классическом режиме просмотра.

– Перейдите на вкладку Дополнительно, затем нажмите кнопку Параметры (в разделе Быстродействие).

– Перейдите на вкладку Визуальные эффекты (Visual Effects).

– Выберите опцию Обеспечить наилучшее быстродействие (Adjust For Best Performance).

– Перейдите на вкладку Дополнительно.

– Чтобы оптимизировать производительность программ, выберите опцию Программы.

– Чтобы оптимизировать производительность системы, выберите опцию Службы, работающие в фоновом режиме (Background Services), затем опцию Системный кэш (System Cache).

– Если вы хотите оптимизировать виртуальную память, нажмите кнопку Изменить, выберите опцию Размер по выбору системы (System Managed Size), после чего нажмите ОК.

– Дважды нажмите ОК.

#### **Практическая работа №7 Работа с файловыми менеджерами**

<span id="page-19-0"></span>**ЦЕЛЬ:** ознакомление с дополнительными функциональными возможностями операционной оболочки Norton Commander и приобретение навыков практической работы.

#### **Теоретические сведения**

Файловые менеджеры – это программы-оболочки для работы с операционной системой. С помощью файлового менеджера пользователи могут просматривать, копировать, удалять и создавать каталоги и файлы, запускать программы и т.д. Одним из первых файловых менеджеров является Norton Commander для работы с ОС DOS, созданный Питером Нортоном. К классическим файловым менеджерам относятся: DOS Navigator, FAR Manager, Commander, Windows Commander и т.д.

Norton Commander является одной из наиболее популярных программ-оболочек для работы с операционной системой DOS. Как правило, именно с ее помощью большинство работающих в среде DOS пользователей просматривают каталоги, копируют, переименовывают, переносят, удаляют файлы, запускают программы и т.д.

|                                   |           | C:NC        |  |              |      |              |     | D۰N                                                                  |  |         |         |
|-----------------------------------|-----------|-------------|--|--------------|------|--------------|-----|----------------------------------------------------------------------|--|---------|---------|
| $IC: 1$ Имя                       |           | Имя         |  | Имя          |      | $D: 1$ Имя   |     | Имя                                                                  |  | Имя     |         |
|                                   |           | draw2wmf    |  | exelncclean  | exel | <b>IARJ</b>  |     |                                                                      |  |         |         |
| 123view                           |           | exeldrw2wmf |  | exelncclean  | ini  | DISTRIBS     |     |                                                                      |  |         |         |
| 4372ansi                          |           | set evileye |  | nss Incdd    | exe  | <b>PRINT</b> |     |                                                                      |  |         |         |
| 8502ansi set faces                |           |             |  | nss Incdd    | msg  | PROGRA~1     |     |                                                                      |  |         |         |
| ∥8632ansi set fish                |           |             |  | nss ncedit   | exe  | 0B45         |     |                                                                      |  |         |         |
| $ 8652$ ansi set $ f$ lip         |           |             |  | nss ncedit   | msg  | TP7          |     |                                                                      |  |         |         |
| ∥8662ansi set ico2dib             |           |             |  | exelncff     | exel | lari         | exe |                                                                      |  |         |         |
| $\sqrt{\arctan 2437}$ set mouse   |           |             |  | $nss$ ncff   | hlp. | dima1        | bas |                                                                      |  |         |         |
| ansi2850 set msp2dib              |           |             |  | exelncff     | msg  | dima2        | bas |                                                                      |  |         |         |
| lansi2863 set nc                  |           |             |  | cfg nclabel  | exe  | image        | bak |                                                                      |  |         |         |
| lansi2865 set nc                  |           |             |  | exe ncmain   | exe  | image        | dat |                                                                      |  |         |         |
| $\sqrt{\arctan 2866}$ set $\ln c$ |           |             |  | fil ncnet    | exe  | ЯРЛЫКΩ~2 1nk |     |                                                                      |  |         |         |
| <b>Marcview</b>                   | exelnc    |             |  | hlp ncnet    | msg  |              |     |                                                                      |  |         |         |
| <b>bitmap</b>                     | exelnc    |             |  | ico ncpscrip | hdr: |              |     |                                                                      |  |         |         |
| <b>Ilbug</b>                      | nss nc    |             |  | ini Incsf    | exe  |              |     |                                                                      |  |         |         |
| <b>Ibungee</b>                    | nss nc    |             |  | msglncsf     | msg  |              |     |                                                                      |  |         |         |
| clp2dib                           |           | exelnc exit |  | com ncsi     | exe  |              |     |                                                                      |  |         |         |
| <i><b>Idbview</b></i>             |           | exelnc exit |  | doclocsi     | msg  |              |     |                                                                      |  |         |         |
| $\ nc.h\ p\ $                     |           |             |  |              | 5:00 | IARJ         |     | ►KATANOL <del>&lt;</del>                                             |  | 4.03.99 | 14:57   |
| 73829 25.05.95                    |           |             |  |              |      |              |     |                                                                      |  |         |         |
| C:NNC                             |           |             |  |              |      |              |     |                                                                      |  |         |         |
| ППомощь                           | $2B$ ызов |             |  |              |      |              |     | 3 <mark>Чтение 4Правка 5Копия   6НовИмя 7НовКат 8Удал-е</mark> 9Меню |  |         | 10Выход |
|                                   |           |             |  | T.           |      | $\sim$       |     |                                                                      |  |         |         |

Рисунок 12

После загрузки оболочки Ваши действия на компьютере сводятся к принципу "подведи курсор и нажми Enter" вместо набора команды. Это существенно облегчает общение с компьютером и избавляет от возможных ошибок при наборе команд.

Оболочка NC позволяет наглядно и быстро выполнить наиболее часто используемые команды DOS и предоставляет подробную информацию о содержимом дисков.

После запуска NC на экране появляются два прямоугольных окна, ограниченных двойной рамкой - далее эти окна будем называть **панелями.**

Каждая панель имеет заголовок, который находится в разрыве верхней границы рамки. В качестве заголовка панели всегда выступает полное имя каталога - корневого или некорневого. Внутри рамок панелей находится информация о каталогах, имена которых указаны в заголовках. Характер этой информации зависит от выбранного режима работы панелей.

Внизу панели располагается **Статусная строка**, в которой выводится подробная информация об объекте, на котором стоит курсор.

Внизу под панелями располагается командная строка, в которой можно с клавиатуры набирать команду операционной системы.

В нашем случае командная строка будет иметь приглашение: **C:\NC>\_.**

Например, для переустановки времени в компьютере нужно набрать команду: **Time.**

Далее – панель управления, строка, в которой даны назначения функциональных клавиш. Здесь содержатся подсказки по работе с этой группой клавиш. Цифрам 1...10 соответствуют клавиши F1... F10.

Для выбора конкретного пункта нужно нажать соответствующую клавишу или щелкнуть мышкой по выбранному пункту. При этом действия производятся только с каталогами и файлами текущей панели. Возврат из выбранного пункта осуществляется нажатием клавиши Esc.

При первоначальной загрузке NC на экране, как правило, появляются панели, содержащие перечень каталогов и файлов в краткой форме. В этом режиме каждая панель разбивается на три колонки с заголовками Name (Имя), в которых последовательно размещаются имена каталогов и файлов.

На экране одновременно присутствуют три курсора: два прямоугольных на одной из панелей и один в виде черточки в командной строке. Рассмотрим каждую панель отдельно (рис. 1).

Левая панель имеет заголовок **С:\NC.** Прямоугольный курсор, установленный на заголовке панели свидетельствует о том, что эта панель является активной (текущей), т.е. все действия пользователя будут обращены к ней. Две точки в верхней строке панели указывают на то, что это не корневой каталог. Прямоугольный курсор на имени файла или каталога свидетельствует о том, что действия пользователя будут обращены к ним.

В колонках **Name** отображены имена файлов, хранящихся в каталоге NC диска **С:**. Обратите внимание, что имена файлов отображаются маленькими буквами, а точки, разделяющие имя и расширение файла, заменены на пробелы.

Нижняя строка панели – Строка Состояния, отделенная горизонтальной линией, содержит подробную информацию о файле nc.hlp, на имени которого находится второй прямоугольный курсор. Здесь указан объем файла в байтах (73829), дата создания или последней модификации файла, число - месяц - год (25.05.95) и время создания(5:00).

Правая панель имеет заголовок **D:\** и в ней представлено содержимое корневого каталога.

В процессе выполнения лабораторной работы Вам предстоит научиться работать с панелями, уже имеющимися файлами и каталогами, а также создавать свои файлы и каталоги и работать с ними.

Сразу нужно оговориться, что предложенные ниже приемы работы в оболочке Norton Commander не являются единственными, но авторам они показались наиболее простыми и подходящими при первом знакомстве с системой. С приобретением опыта работы на компьютере и в процессе изучения специальной литературы Вы самостоятельно освоите другие приемы работы и выберете для себя наиболее подходящие.

Основным устройством для ввода информации в NC является клавиатура. Для перемещения курсора выбора пункта меню и пр. также удобно использовать клавиатуру, хотя можно пользоваться и мышью.

# **Работа с панелями NC. Основные команды NC**

- 1. [Alt] [F1] вывод оглавления дисков на левой панели;
- 2. [Alt] [F2] вывод оглавления дисков на правой панели;
- 3. [Tab] перейти на другую панель;
- 4. [Ins] включить файл в группу, исключить при повторном нажатии;
- 5. [+] включить в группу файлы по маске;
- 6. [-] исключить группу файлов по маске;
- 7. [F1] получение справки (Help);
- 8.  $[F3]$  просмотр файла (View);
- 9. [F4] редактирование файла (Edit);
- 10. [F5] копирование файла или группы файлов (Copy);

11. [F6] – переименование/ пересылка файла (файлов) или каталога,) в другой каталог (Renmov);

- 12. [F7] создание каталога (Mkdir);
- 13. [F8] уничтожение файла, группы файлов и каталога (Delete);
- 14. [F9] меню Norton Commander;
- 15. [Alt] [F7] быстрый поиск файлов;
- 16. [Alt] [F10] быстрый переход в другой каталог;
- 17. [Shift] [F4] создание файла;

18. [Shift] [F5] - копирование файла (файлов) с запросом какие файлы и куда копировать (Copy);

19. [Shift] [F6] – переименование/ пересылка файла (файлов) или каталога, в другой каталог с запросом какие файлы и как (куда) переименовывать или пересылать.

## **ХОД РАБОТЫ**

## **Задание № 1. Работа с панелями NC**

- 1. Определить, какая из панелей является активной.
- 2. Сделать активной противоположную панель.
- 3. Установите поочередно на активную панель все диски винчестера.

4. Установить диск, разрешенный для пользователя в качестве текущего. Просмотреть содержимое корневого каталога.

5. Создайте каталог и дайте ему оригинальное имя.

6. Создайте файл в этом каталоге и запишите в него свои данные: Ф.И.О.; группу; курс; специальность и т.д.

7. Создайте каталог FIO в ранее созданном каталоге и скопируйте в него файлы с расширением .txt или .doc.

8. Создайте в нем подкаталог NAME и скопируйте в него файлы, имена которых содержат не более 5 символов. Просмотрите содержимое каталогов FIO и NAME.

9. Скопируйте созданный Вами файл в каталог NAME, а затем переместите его в каталог FIO.

10. Переименуйте все файлы, кроме своих, дав им расширение "сор".

11. Отредактируйте файл, скопированный в каталог NAME: озаглавьте текст; вставьте пустую строку после заголовка; уравняйте границы текста: левая - 2; правая - 50; "красная строка" - 5; между словами установите не менее двух пробелов; добавьте информацию, - какой язык изучаете.

- 12. Сохраните отредактированный файл и затем просмотрите его.
- 13. Переименуйте этот файл.

14. Создайте на дискете каталог, имя которого совпадает с названием Вашей группы (например, "УВД1-1"), в нем подкаталог "LAB1", а в нем подкаталог, имя которого совпадает с Вашей фамилией (например,"IVANOV") и перенесите в него свои файлы и их копии.

15. Убрать панели с экрана. Восстановить панели и поменять их местами.

16. Убрать (восстановить) левую/правую панели с экрана.

17. Вывести в левой панели информацию о диске и каталоге правой панели. Восстановить исходный вид панелей.

18. Просмотреть диск D: или С: на правой панели, меняя режимы работы.

19. Определить на диске файл, имеющий самую большую длину.

20. Найти на диске самый "старый" файл.

21. Отобразите на активной панели с помощью "фильтра" только файлы с расширением ".com". Восстановите прежний вид панели.

22. Назначить файлам каталога FIO атрибуты "только чтение", а файлам каталога NAME - "скрытые".

23. Вывести на экран "дерево каталогов".

24. Скопировать на диск "А:" по заданию преподавателя каталог с диска"D:" ("С:") и сравнить каталоги.

25. Установить следующую конфигурацию и режимы работы NC:

- Приглашение внизу экрана должно включать информацию только о текущем диске.
- Последняя строка экрана о значениях функциональных клавиш отсутствует.
- Панели NC вывести в половину экрана.
- В нижней части панели отсутствует строка с информацией о текущем файле.
- Черно-белый экран.
- Строка меню NC видна постоянно.
- Сохранить настройки.

26. Перезагрузить компьютер, проверить установку заданных режимов и конфигурации NC. Восстановить исходную конфигурацию NC и перезагрузить компьютер.

#### **Задание № 2. Разработайте протоколы диалога пользователя**

Разработайте протоколы диалога пользователя для выполнения следующих действий:

- 1. Создайте каталог STD в корневом каталоге.
- 2. Создайте в каталоге STD два подкаталога CAR1 и CAR2.

3. Создайте в подкаталоге CAR1 три файла z1.txt, k1.lst, m1.txt, используя встроенный редактор Norton Commander.

4. Просмотрите созданные файлы z1.txt, k1.lst, m1.txt. Определите количество строк в каждом файле и количество символов в самой длинной строке каждого файла.

- 5. Установите атрибуты файлов:
- $z1.txt -$  скрытый,
- k1.lst только для чтения.

6. Установите режим работы Norton Commander - не отображать скрытые файлы.

7. Сделайте пометку отредактировать файл k1.lst.

8. Установите режим работы Norton Commander - отметить установленные атрибуты файлов.

9. Скопируйте файлы k1.lst, m1.txt из подкаталога CAR1 в подкаталог CAR2, изменив расширение на txt.

10. Установите на левой панели любой каталог (кроме STD и его подкаталогов), а на правой панели - подкаталог CAR1.

11. Выделите на левой панели:

 все файлы, имена которых начинаются на m и содержат четыре символа, расширение любое;

- все файлы, имена которых начинаются на d и содержат не более четырех символов, расширение начинается с символа t.
- все файлы с расширением hlp;
- все трехсимвольные файлы, расширение которых начинается с символа b.
- 12. Скопируйте выделенные файлы в подкаталог CAR1.
- 13. Установите на левой панели подкаталог CAR2.

14. Перенесите из подкаталога CAR1 в подкаталог CAR2 все файлы, имена которых начинаются на m, а также все трехсимвольные файлы, расширение которых начинается с символа b.

15. Переименуйте в подкаталоге CAR2 файлы, имена которых начинаются на m, так чтобы первым символом имени стал символ l.

16. Сравните оглавление каталогов CAR1 (правая панель) и CAR2 (левая панель).

17. Сделайте оглавление (содержимое) каталогов CAR1 и CAR2 одинаковым с помощью копирования.

18. Удалите каталоги STD, CAR1, CAR2.

#### **Контрольные вопросы**

- 1. Назначение NC?
- 2. Назначение меню пользователя NC?
- 3. Назначение редактора NC?
- 4. Как скопировать файл в NC?
- 5. Как скопировать группу файлов в NC?
- 6. Как переместить файлы в NC?
- 7. Чем отличается перемещение файлов от их копирования в NC?
- 8. Как удалить файл в NС?
- 9. Как просмотреть выбранный файл в NС?
- 10. Как создать новый файл в NС?
- 11. Как сменить диск в панели NС?
- 12. Как отключить панель в NС?
- 13. Как вывести в панели список файлов, отсортированных по имени?
- 14. Как просмотреть все команды, введенные с момента запуска NС?
- 15. Как вывести на панель полную информацию о файлах?
- 16. Как вывести на панель краткую информацию о файлах?
- 17. Как очистить командную строку?
- 18. Как перейти в корневой каталог?

## **Практическая работа №8 Запись информации на магнитные и оптические диски**

<span id="page-23-0"></span>**ЦЕЛЬ:** формирование практических навыков записи оптических накопителей программными средствами, развитие способностей планирования последовательности своих действий, развитие познавательного интереса обучающихся

#### **Теоретические сведения**

На данный момент в нашем Мире существует 2 размера дисков, первый – это мини диск, он идет диаметром 8см, и привычный для нас диск – 12см. Количество информации вмещаемой на эти диски, существенно разнятся, к примеру, на mini-диск вы не сможете записать фильм, но и не на каждый двд диск влезет фильм хорошего качества. С классификацией объемов вы можете ознакомиться в таблице, расположенной ниже. Здесь всё должно быть понятно, всего два размера дисков: mini, и обычные.

#### Форматы дисков

Чаще всего люди используют CD, DVD и Blu-ray диски и очень многие знают, что на двд-диск вмещается больше информации, чем на сд-диск, но при этом, на blu-ray диск помещается еще больше информации, нежели на двд.

Не стоит забывать, что для чтения и записи сд, двд, и блю-рей дисков, используются разные устройства. Блю-рей привод может читать и записывать все форматы, то есть как cd, dvd так и blu-ray диски.

Если взять обычный dvd-привод, который принято использовать в настольных ПК и [ноутбуках,](https://infourok.ru/go.html?href=http%3A%2F%2Flife-crazy.ru%2Fkak-zapisat-disk-pri-pomoshhi-nero-klassifikaciya-diskov.html) то они даже не увидят blu-ray диски.

CD – приводы не будем рассматривать, так как свое они уже отжили, их можно встретить разве что на очень древних [компьютерах,](https://infourok.ru/go.html?href=http%3A%2F%2Flife-crazy.ru%2Fkak-zapisat-disk-pri-pomoshhi-nero-klassifikaciya-diskov.html) где-нибудь в бухгалтерии или в налоговой :D.

Объемы дисков

Объемы информации принято измерять в мегабайтах, сокращенно (Мб) и в гигабайта (Гб), также существуют терабайты (Тб) но к оптическим дискам это не относится, такие объемы исчисляются на жестких дисках.

1 Гб содержит 1024 мегабайта.

Обычный сд-диск имеет объем 700 мб, DVD – 4.7 Гб, blu-ray – 25 Гб. Если рассматривать мини-диски, то они носят такие объемы: mini CD  $-$  150 Mб, mini DVD  $-$ 1,4 Гб, mini Blu-ray — 7,8 Гб.

#### **ХОД РАБОТЫ**

#### **Задание 1. Как записать диск на windows 7 без дополнительного ПО**

Для того что бы записать диск необходимо вставить его в привод. Практически сразу появляется ниже приведенное окошко. Если его нет необходимо зайти в оптический диск. В окошке Записать диск нужно выбрать способ использования этого диска.

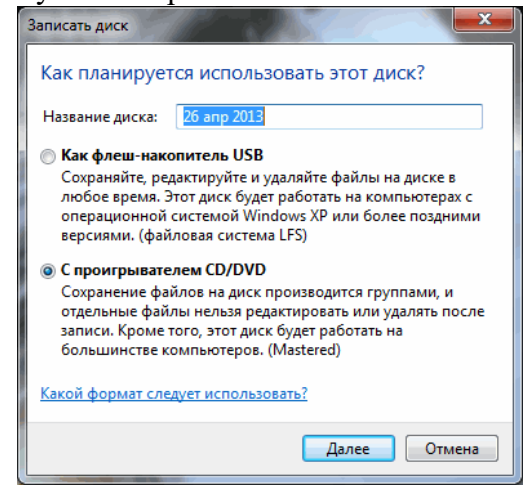

Рисунок 13

**Как флеш-накопитель USB** — позволяет работать с этим диском как с флешкой. То есть записывать и стирать файлы в любое время простым перетаскиванием и удалением файлов. Если нет под рукой флешки это отличная альтернатива.

**С проигрывателем CD/DVD** — данный формат диска хорошо читается на [компьютерах](https://infourok.ru/go.html?href=http%3A%2F%2Fyoupk.ru%2Fmini-pk%2F) и большинстве бытовых проигрывателях в отличие от предыдущего, но является менее удобным в использовании. Файлы можно записать только группами и нет возможности изменять или удалять отдельные файлы после записи диска.

# **1. Вариант записывания дисков в Windows 7 — как флеш-накопитель USB**

Выбираем этот вариант и нажимаем **Далее**

Произойдет форматирование оптического диска

В случае с CD диском это быстрая процедура.

Затем необходимо отправить записываемый файл в оптический привод. Нажимаете на файле или папке правой кнопкой [мышки](https://infourok.ru/go.html?href=http%3A%2F%2Fyoupk.ru%2Fkak-vybrat-myshku%2F) и выбираем Отправить > DVD/CD-RW дисковод.

Файл скопируется на диск и сразу произойдет его запись

Так же можно просто перетащить любой файл или папку на диск.

Просмотреть что получилось на диске можно открыв его в окне Компьютер.

## **2. Удаление информации с диска**

Выделяете ненужный файл и нажимаете **Delete**. Файл сразу удалиться, но место на диске он продолжит занимать. То есть, если вы на CD диск записали информации на 500 МБ, а потом 400 МБ удалили будет занято все-равно 500 МБ.

Если вы используете перезаписываемый CD-RW или DVD-RW диск, то вы можете его стереть, что бы было доступно все пространство диска.

Нажимаете на диске правой кнопкой мышки и выбираете **Стереть диск**

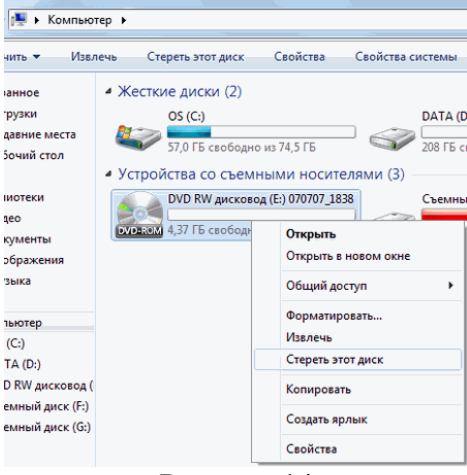

Рисунок 14

В следующем окошке нажимаем **Далее**

При извлечении диска используемого как флешку произойдет закрытие сеанса записи, о чем вас предупредят в сообщении в области уведомлений.

## **3. Вариант записи дисков на windows 7 — c проигрывателем CD/DVD**

Выбираете использовать диск с проигрывателем CD/DVD и нажимаете **Далее**

Затем отправляете файлы вышепоказанным способом или просто копируете все что вам необходимо записать на диск. При этом сразу ничего записываться не будет. Будет создаваться сессия, которую вы можете записать. При этом вы увидите предупреждение в области уведомлений

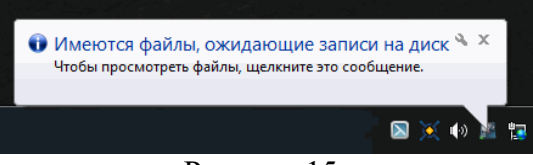

Рисунок 15

Копируете всю необходимую информацию на диск. Затем открываете ваш оптический диск и нажимаете **Запись на компакт-диск**

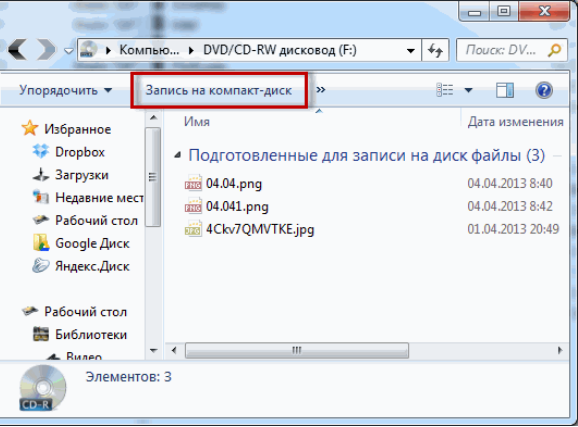

Рисунок 16

Выйдет окошечко в котором можно задать название диска и теоретически выбрать скорость записи. Нажимаете **Далее**

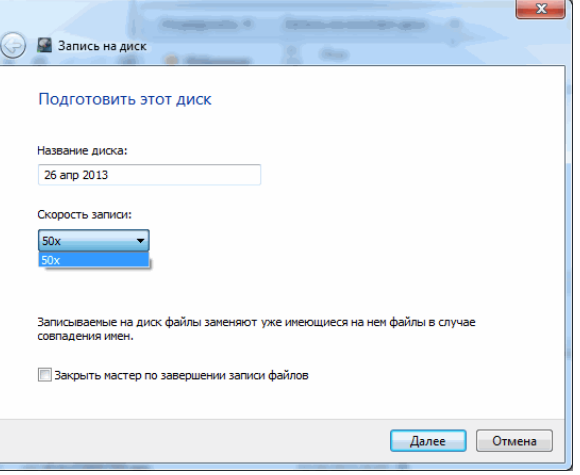

Рисунок 17

Необходимо немного подождать пока пройдет подготовка файлов к записи и сама запись. После успешного завершения увидите окошко ниже, где вам предложат записать эти же файлы на другой диск. Нажимаете **Готово**

## **Задание 2. Как записать музыку на диск**

Для начала Вам необходимо скачать и установить программу Nero. Скачать можно по ссылке — [http://www.nero.com/rus/downloads.html.](https://infourok.ru/go.html?href=http%3A%2F%2Fwww.nero.com%2Frus%2Fdownloads.html)

Запускаем утилиту с помощью ярлыка Nero Express, после этого перед нами открывается окно для создания нового проекта. Здесь нужно выполнить первичную настройку. Выбираем первый пункт «Данные», он позволит записать любые файлы. Затем выбираем нужный тип диска.

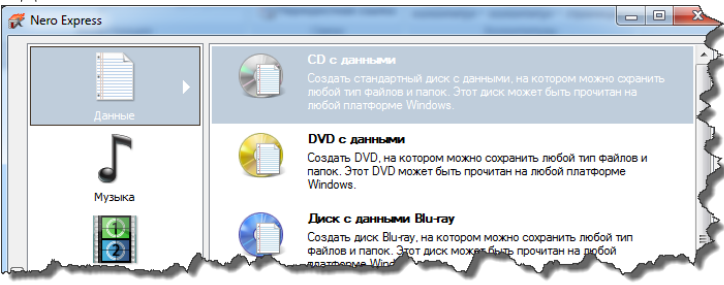

Рисунок 18

После всего проделанного, появится окно, в которое нужно добавить музыку или другие файлы для записи.

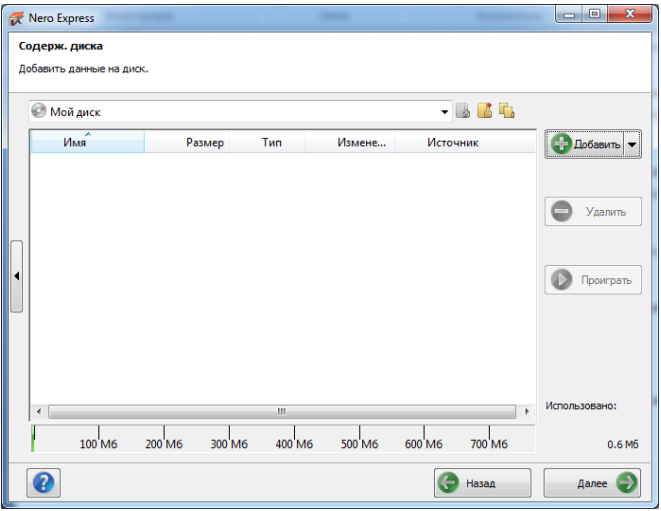

Рисунок 19

Выполнить это можно двумя способами. Первый выполняется следующим образом: нажимаем на кнопку «Добавить», после чего ищем файлы или папки, которые хотим записать и нажимаем опять таки на кнопку «Добавить», после нажатия выбранный вами объект будет добавлен для прожига. Находите нужные файлы на вашем компьютере, выделяете их и перетаскиваете в окно программы Nero, тем самым добавляете объекты для записи.

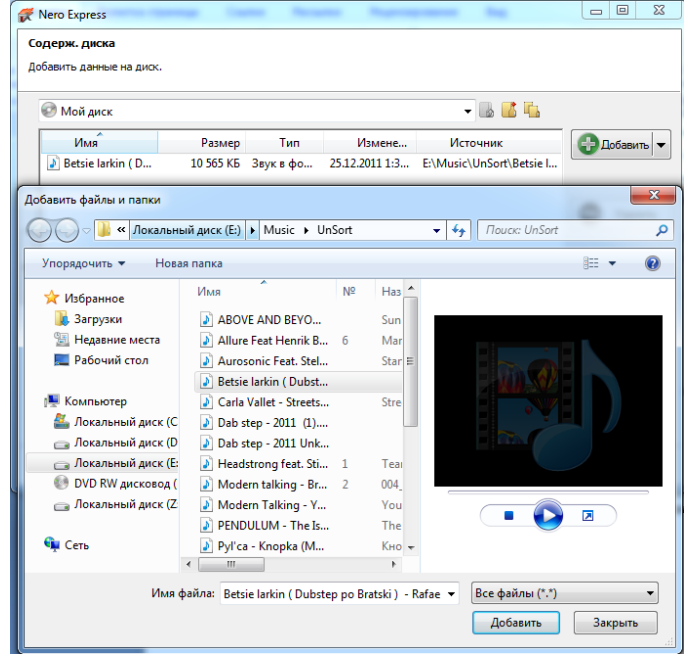

Рисунок 20

Еще один момент, когда добавляете файлы, следите за зеленой полоской внизу окна, она показывает объем информации, которую Вы хотите записать. Этот индикатор не должен быть красным и пересекать отметку для CD-дисков в 700 Мб, для DVD — 4,7 GB. В противном случае, программа выдаст ошибку. После того, как данные были добавлены, жмем на кнопку «Далее», выбираем устройство, которым будет осуществляться прожиг (как правило, по умолчанию уже стоит ваш привод и менять ничего не нужно), даем имя диску, указываем число копий, если планируется запись нескольких одинаковых копий, то ставится необходимое число.

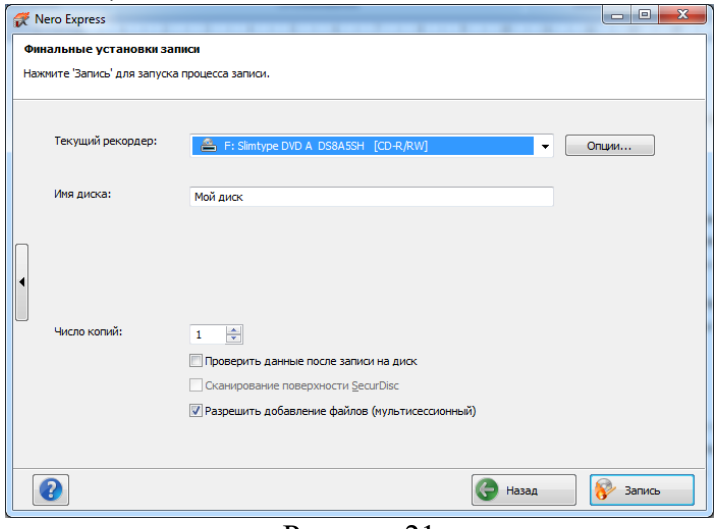

Рисунок 21

Если на диске при добавлении файлов осталось пустое место, проследите, чтоб внизу напротив пункта «Разрешить добавление файлов» стояла галочка. Это позволит дозаписать диск по необходимости. На этом все, жмем «Записать» и ждем завершения процесса.

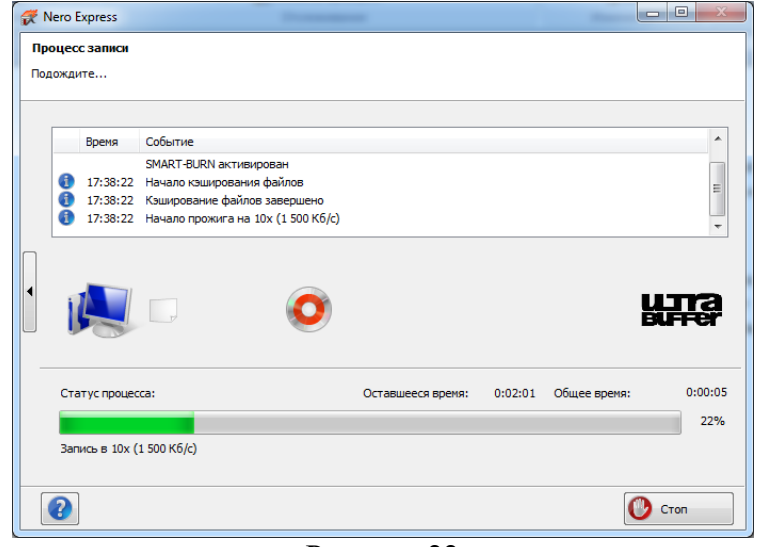

Рисунок 22

После этого можно сохранить проект, создать новый, либо же просто закрыть программу.

## **Контрольные вопросы**

- 1. Какие существуют размеры дисков?
- 2. Как записать диск с помощью windows 7?
- 3. Форматы, объемы дисков?

## **Практическая работа №9 Поиск информации внутри баз данных**

<span id="page-28-0"></span>**ЦЕЛЬ:** познакомиться с справочно-правовой системой, освоить навыки поиска документов с помощью различных запросов

## **Теоретический материал**

**Справочная правовая система** (СПС) Консультант Плюс включает все законодательство РФ: от основополагающих документов до узкоотраслевых актов. Для удобства поиска информации все документы содержатся в **Едином информационном массиве**. Поскольку документы каждого типа имеют свои специфические особенности, они включаются в соответствующие **Разделы информационного массива**. Названия разделов сформулированы таким образом, чтобы можно было легко ориентироваться, какие документы в каком разделе находятся. Каждый из разделов Единого информационного массива, в свою очередь, состоит из близких по содержанию **Информационных банков.**

**Структурной единицей Информационного банка** системы является **документ**. Любой документ, кроме непосредственно текста, имеет определенные идентификационные характеристики (реквизиты), которые отличают данный документ от других. Чтобы найти необходимые документы из системы, нужно заполнить Карточку поиска.

**Карточка поиска**– основное средство поиска документов в Информационном банке системы. Она представляет собой таблицу с некоторым количеством поисковых полей. Система ищет документы, одновременно удовлетворяющие всем заполненным полям Карточки поиска. Однако не обязательно заполнять все поисковые поля. Для поиска любого документа достаточно правильно заполнить лишь два-три поля. При заполнении полей следует обращать внимание на информационную строку внизу Карточки поиска. В ней содержится информация о количестве документов, удовлетворяющих запросу.

Если сформированный таким образом список документов будет слишком большим,

следует уточнить запрос. Желательно, чтобы количество найденных документов не превышало 30 – 50. Если же при поиске документа реквизиты его неизвестны или известны приблизительно, то основным средством поиска по конкретному правовому вопросу является поле «Текст документа», где следует задать слова или фразы, которые должны встречаться в тексте этого документа.

Если запросу с использованием только данного поля удовлетворяет много документов, то следует его уточнить, используя, в зависимости от имеющейся информации, другие поля Карточки поиска. В системе Консультант Плюс предусмотрена возможность уточнять полученные списки несколько раз по разным полям.

## **Работа со справочно-правовой системой Консультант Плюс сводится к следующему:**

− составление запроса на поиск документа или группы документов и их поиск;

использование процедур обработки (например, сортировки, фильтрации и т.д.) найденных документов;

применение механизма гиперссылок, поиска и создания папок и закладок при работе с текстом документа;

чтение, редактирование, печать, сохранение текста документа в файл или экспорт данных в текстовый редактор MS Word или табличный редактор MS Excel.

#### **ХОД РАБОТЫ**

#### 1. **Найти информацию с помощью карточки.**

Запустите программу из меню «Пуск», в окне программы необходимо выбрать команду **«Карточка поиска**», появится диалоговое окно для поиска документов по реквизитам.

− Найдите Федеральный закон "Об информации, информационных технологиях и о защите информации", принятое 27 июля 2006 г., действующая редакция 2016г. Для этого установите курсор на поле **«Дата»** и введите дату 27.07.2006 и нажмите кнопку **«Построить список».**

В поле Название документа наберите: Об информ\* информац\* технол\* и защит\*. Нажмите кнопку **«Найти»,** чтобы вернуться в **«Карточку поиска**». Чтобы система нашла все документы, в названиях которых встречаются отмеченные вами слова с любыми окончаниями (в разных грамматических формах), вместо окончания указывается звездочка \*.

− Найден один документ! Результат поиска получен! Постройте список документов, нажав клавишу **«Построить список документов»**.

− Посмотрите на полное название найденного документа. Хотя это название не было известно точно, вы нашли документ и убедились, что поиск является легким и понятным.

− Откройте документ, кликнув дважды левой кнопкой мыши на названии документа. Сохраните его в программе MS Word, для чего нажмите на пиктограмму соответствующую программе MS Word.

− При сохранении появится окно **«Копирование в Word»**. Нажмите кнопку **«В новый документ»**.

Документ разместится в программе MS Word и теперь его необходимо сохранить под именем «Закон о защите данных».

## **Практическая работа №10 Вод информации с бумажных носителей с помощью сканера, внешних компьютерных носителей и других устройств**

<span id="page-29-0"></span>**ЦЕЛЬ:** научиться отцифровывать информацию и переносить ее в память компьютера

**Теоретические сведения**

Сканирование документов – неотъемлемая часть делопроизводства любой фирмы. Хранение и передача информации в цифровом виде позволяет избежать складирования бумажных носителей, не опасаясь за их сохранность.

Что потребуется для сканирования бумажных документов. Для сканирования документов необходимы: - компьютер, при этом его тип не имеет значения; - сканер; программное обеспечение, установленное на компьютер (например, можно использовать программу ABBYY FineReader, которая позволяет не только сканировать, но и распознавать текст на более, чем 150 языках, или же ограничиться стандартным «Мастером работы со сканером»).

#### **ХОД РАБОТЫ**

1. Открыть крышку сканера и положить документ, который необходимо отсканировать. Лицевая сторона должна быть обращена вниз на стеклянную поверхность. Документ необходимо разместить ровно, в соответствие с указателями на поверхности сканнера. Закройте крышку.

2. В меню «Пуск» выбирать раздел «Устройства и принтеры». Правой кнопкой мыши щелкнуть по нужный сканер. Выбирать команду «Начать сканирование».

3. На экране компьютера появится окно, в котором можно задать параметры сканирования с учетом особенностей документа (фото/текст, цветное/черно-белое). Здесь же нужно выбрать тип файла для полученного изображения. Когда все готово, нажимать «Сканировать».

4. Лампа сканера загорится, появится негромкий шум. Сканирование началось. По окончанию сканирования, на экране отобразиться полученное изображение. Нажать кнопку «Импорт».

5. Сохраненное изображение появляется на экране. Его можно сразу же переименовать и поместить в нужную папку. Отсканированные таким образом документы сохраняются в виде картинок. Если необходимо редактировать и распознавать текст, необходимо использовать программу ABBYY FineReader.

**Задание:** Отсканировать любой многостраничный документ программой «ABBYY FineReader»

Работа с программой «ABBYY FineReader» состоит из четырех этапов: сканировать, распознать, проверить, сохранить. Переходить к следующему этапу стоит после окончания работы с предыдущим.

1. Открыть крышку сканера и положить документ, который необходимо отсканировать. Лицевая сторона должна быть обращена вниз на стеклянную поверхность. Документ необходимо разместить ровно, в соответствие с указателями на поверхности сканнера. Закройте крышку.

2. Запустить программу «ABBYY FineReader», выбрать кнопку «Сканировать», или сочетание клавиш «Ctrl+K. Откроется окно «Сканирование ABBYY FineReader» (рис.20.), нажать кнопку "Просмотр".

3. Сканер начинает работать и через несколько секунд на экране отобразиться страница в окошке просмотра. Нажать кнопку «Сканировать».

4. Программа FineReader начинает процесс распознавания текста и в течение минуты изображение страницы открывается в окне программы. Правая часть окна делится на три раздела. В левом разделе "Изображение" можно редактировать изображение. В правом разделе "Текст" можно сразу вносить изменения в текст - редактировать содержание страницы еще до его сохранения. Это очень удобно, когда нужно, например, быстро изменить в документе даты, реквизиты, фамилии.

5. В левой части окна "Страницы" появляется пиктограмма распознанной страницы:

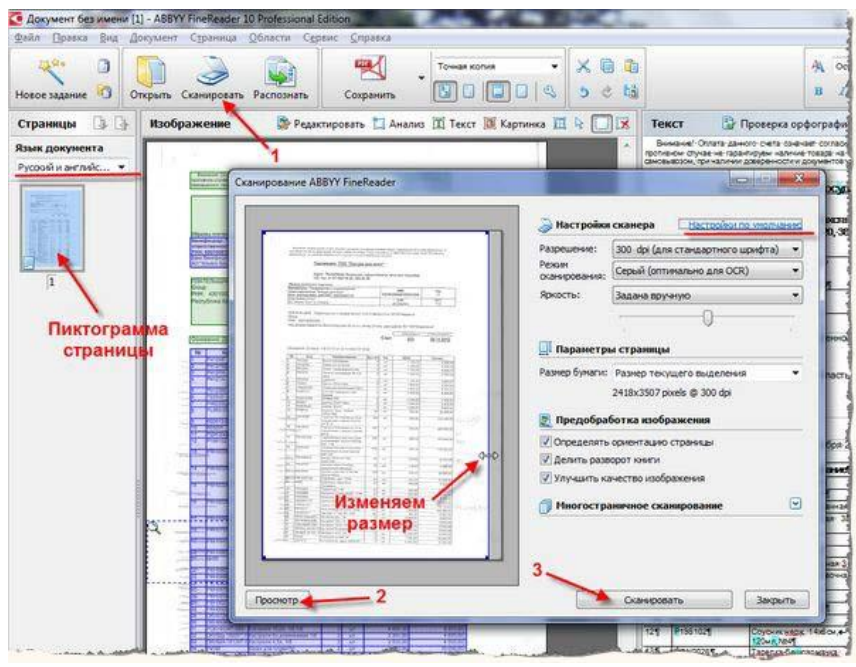

Рисунок 23

6. Если редактировать ничего не нужно, нужно заменить первую страницу на стекле сканера второй страницей и повторить технологию. Так сканируются все страницы документа.

7. В левой части окна "Страницы" выделить все пиктограммы кнопкой: «Правка – Выделить все» или клавиатурным сочетанием: «Ctrl+A». Затем, в выпадающем списке рядом с кнопкой "Сохранить" выбирать команду: «Сохранить как ….» выбираем нужную команду.

8. Сохранить документ в формате: фамилия\_курс .PDF; фамилия\_курс.DOC.

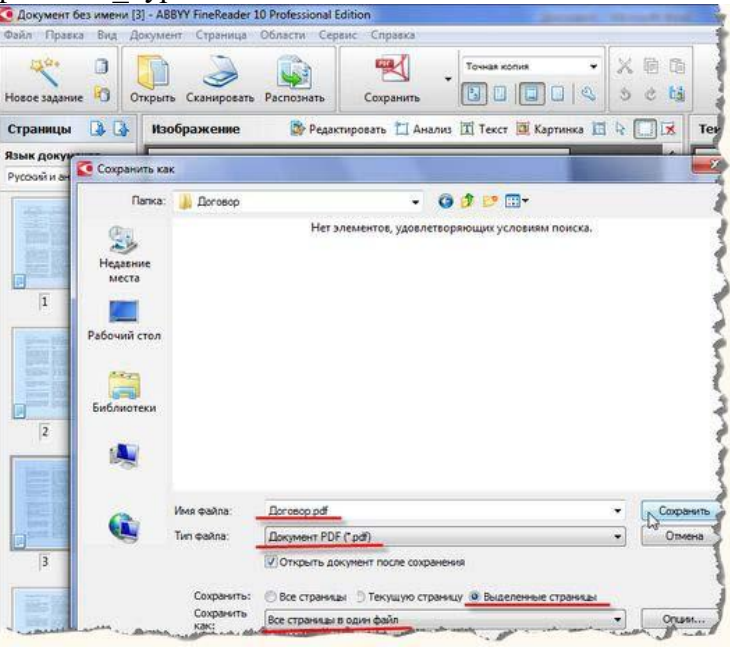

#### Рисунок 24

9. В итоге получится 2 многостраничных документа нужного-формата электронные версии документа.

## **Практическая работа №11 Создание документа, сохранение документа. Шрифтовое оформление и форматирование документа**

<span id="page-32-0"></span>**ЦЕЛЬ**: изучение информационной технологии создания, формирования и сохранения документов в MS Word.

## **ХОД РАБОТЫ**

- 1. Набор текста.
- 2. Вставка символов.
- 3. Формирование текста.
- 4. Обрамление и заливка текста.
- 5. Форматирование абзацев текста.
- 6. Обрамление абзацев.
- 7. Заливка абзацев.
- 8. Задание меж абзацных расстояний.

1. Наберу два абзаца текста по приведенному абзацу, расположенному ниже (кнопками панелей инструментов установите гарнитуру шрифта – Times New Roman, размер шрифта 14, курсив). В набранном тексте выделите названия пунктов меню и команды полужирным шрифтом.

**Автоматизированное рабочее место (АРМ)** преподавателя/учащегося – совокупность средств вычислительной техники и *программно-аппаратных* средств, предназначенная для работы **одного** человека. **Аппаратное обеспечение –** материальное оборудование, из которого состоит *ЭВМ* (процессор, *клавиатура*, дисковод, **печатающее устройство** и т.д.)

2. Вставлю после текста следующие символы (меню Вставка, команда Символ).

3. 1) Установите в первом абзаце напечатанного текста различные размеры шрифта: первое слово – 22 пт., второе – 18 пт., третье – 14 пт., четвертое – 10 пт. (Формат/ Шрифт/ вкладка шрифт).

2) Оформлю во втором абзаце в первой строке каждые два слова разным цветом (Формат/ Шрифт/ вкладка шрифт).

3) Произведу во втором абзаце следующие преобразования, выделяя нужные слова (Формат/ Шрифт/ вкладка шрифт):

Первые два слова – курсивом;

Вторые два слова – подчеркиванием;

Следующие два слова – курсивом + полужирным + подчеркиванием.

4) Задам в первом абзаце разные виды подчеркивания (Формат/ Шрифт/ вкладка шрифт):

Первое слово – с одним подчеркиванием,

Второе – с пунктирным подчеркивание,

Третье – с двойным подчеркивание.

5) В исходном тексте слова «Разметка страницы» установлю интервал разрежения на 10 пт. (Формат/ Шрифт/ вкладка Интервал/ интервал разреженный на 10 пт.).

6) На слова «Масштаб по ширине» установите волнистое подчеркивание и синий цвет шрифта.

7)Выделю второй абзац текста и изменю гарнитуру шрифта на Arial.

4. 1) Произведу обрамление первой строки текста. Для этого выделю первую строку, в меню Формат выберите команду выделю первую строку, в меню Формат выберите команду Границы и заливка, на вкладке Границы задайте цвет линии – синий, толщину – 1,5 пт., тип линии – сплошная линия; применю – к тексту, тип границ – рамка.

2) Произведите заливку цветом второго абзаца текста. Для этого введите второй абзац, в меню Формат выберите команду Границы и заливка, на вкладке Заливка выберите цвет и нажмите на кнопку ОК.

5. 1) Запущу текстовый редактор Microsoft Word.

2) Установите параметры шрифта: гарнитура шрифта – Times New Roman, размер шрифта – 14, начертание – обычное.

3) Наберите один абзац текста по образцу.

4) Скопируйте набранный абзац текста пять раз (Правка/Копировать, Правка/Вставить).

5) Выделив первый абзац текста, установите следующие параметры абзаца (Формат/Абзац/вкладка Отступы и интервалы):

Первая строка – отступ стандартный;

Межстрочный интервал – полуторный;

Выравнивание – по ширине.

6) Выделив третий абзац текста, установите следующие параметры абзаца:

Первая строка – отступ стандартный;

Межстрочный интервал – одинарный;

Выравнивание – по левому краю.

7) Выделив пятый абзац текста, установите следующие параметры абзаца:

Первая строка – нет;

Межстрочный интервал – двойной;

Выравнивание – по правому краю.

8) Выделив шестой абзац текста, установите следующие параметры абзацев:

Первая строка – отступ на 2,5 см;

Межстрочный интервал – множитель 1,3;

Выравнивание – по ширине.

10) Выделив четвертый абзац текста, установите следующие параметры абзаца:

Первая строка – отступ на 2 см;

Отступ справа – 3 см;

Отступ слева – 6 см;

Межстрочный интервал – множитель 2,5;

Выравнивание – по ширине.

6. Выделяя абзацы текста, установите следующие параметры рамки (Формат/Границы и заливка/вкладка Граница).

Первый абзац:

Тип линии – обычная линия;

Цвет – авто;

Ширина  $-0.5$  пт.;

Применить – к абзацу;

Тип обрамления – рамка.

Третий абзац:

Тип линии – обычная линия;

Цвет – синий

Ширина – 2,25 пт.;

Применить – к абзацу;

Тип обрамления – линии с лева и снизу.

Пятый абзац:

Тип линии – пунктирная линия;

Цвет – красный;

Ширина  $-1,5$  пт.;

Применить – к абзацу;

Тип обрамления – линии слева и справа.

1. Выделяя абзацы текста, установите следующие параметры заливки (Формат/Границы и заливка/вкладка Заливка).

Второй абзац: Заливка – светло – желтый цвет;

 $y_{30p} - 10\%;$ Применить – к абзацу. Четвертый абзац: Заливка – светло – голубой цвет; Узор – нет; Применить – к тексту. Шестой абзац: Заливка – сиреневый цвет; Узор – светлый по диагонали вниз; Применить – к абзацу.

2. Выделю весь текст командой Правка/Выделить всё и задам меж абзацное расстояние 24 пт. командой Формат/Абзац/вкладка/Отступы и интервалы /Интервал перед  $-24$  пт.

## 3. **Обрамление и заливка:**

- **–** Выделите фрагмент текста или таблицы.
- **–** В меню *Формат* выберите команду *Границы и заливка*.

**–** В появившемся диалоговом окне *Границы и заливка* на вкладке *Граница* измените тип, цвет и ширину линий обрамления.

**–** На вкладке *Заливка* выберите тип заливки и щелкните кнопку ОК.

**Наберите текст и добавьте обрамление и заливку (шрифт: Arial, 10):**

**База данных (БД) –** именованная совокупность данных, которая отображает состояние объектов и их отношений в данной предметной области. БД обеспечивает использование одних и тех же данных в различных приложениях, допускает решение задач планирования, проектирования, исследования, управления.

**База знаний (БЗ) –** организованная *совокупность знаний*, представленная в форме, которая допускает *автоматическое* или *автоматизированное* использование этих знаний на основе реализации возможностей средств *информационных технологий*.

## **Практическая работа №12 Вставка в текстовый документ, редактирование и форматирование рисунка, таблицы, диаграмм**

<span id="page-34-0"></span>**ЦЕЛЬ**: изучение информационной технологии вставки объектов в документ Microsoft Word.

#### **ХОД РАБОТЫ**

**Задание 1.** Создание таблиц с использованием кнопки «Вставить таблицу» панели инструментов «Стандартная»

Установить поля страницы (*Макет/Поля/Настраиваемые поля…*): верхнее и нижнее 1см, левое и правое 1,5см.

1. Создать таблицу 4 х 4, используя кнопку «Таблица» панели инструментов «Вставка».

2. Создать таблицу 10 х 10, используя кнопку «Таблица» на панели инструментов «Вставка».

В первой строке таблицы задать нумерованный список (*Главная /Список*) (рис.1).

В первом столбце таблицы задать маркированный список (рис.1).

Произвести объединение и разбиение ячеек в таблице по образцу.

Вписать текст (своя фамилия и имя), изменить направление текста командой *Правой кнопкой мыши на ячейку/Направление текста…*

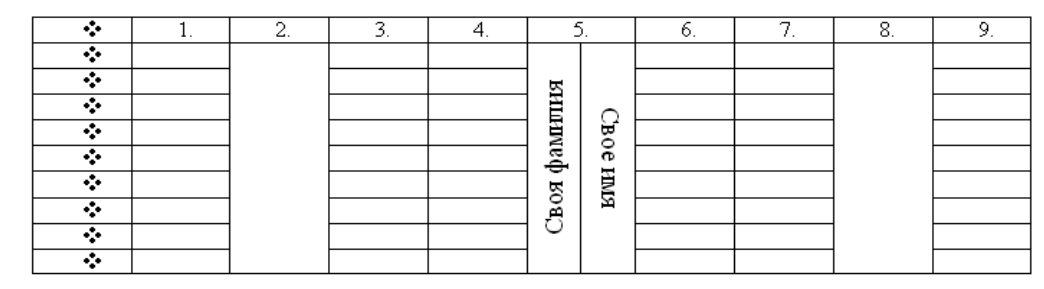

Рисунок 25

**Задание 2.** Создание таблиц с использованием инструмента «карандаш» меню «Таблицы и границы»

1. Откройте панель инструментов «Конструктор»

| H5.0:                                                                                                    |                                                                                  | Документ1 - Word<br>Работа с таблицами                                                     |                                                                                                    |
|----------------------------------------------------------------------------------------------------|----------------------------------------------------------------------------------|--------------------------------------------------------------------------------------------|----------------------------------------------------------------------------------------------------|
| Файл<br>Макет<br>Дизайн<br>Вставка<br>лавная                                                                                 | Вид<br>Рассылки<br>Рецензирование<br>Ссылки                                      | Макет<br>О Что вы хотите сделать?<br>Конструктор                                           |                                                                                                    |
| √ Первый столбец<br>√ Строка заголовка<br>Строка итогов<br>Последний столбец<br>√ Чередующиеся строки   Чередующиеся столбцы | -----<br>22 = 2<br>$- - - - -$<br>-----<br>------<br>-----<br>日非非<br>$- - - - -$ | ææ<br><b>SEES</b><br>20220<br>韊<br>$- - -$<br>35555<br>the parties and a<br>EEEEE<br>----- | $\sim$<br>$\rightsquigarrow$<br>$0.75$ nt<br>Стили оформления<br>Заливка<br>$\frac{1}{2}$ Us<br>границ - |
| Параметры стилей таблиц                                                                                                    |                                                                                  | Стили таблиц                                                                               |                                                                                                    |
| L H                                                                                                    |                                                                                  | 田 。<br>10<br>the first product of the con-                                                 |                                                                                                    |

Рисунок 26

- 2. Нарисовать таблицу 5 х 5 используя инструмент «карандаш».
- 3. Произвести выравнивание таблицы по столбцам и по строкам.
- 4. Сделать обрамление таблицы синим цветом и толщиной линии 3 пт.

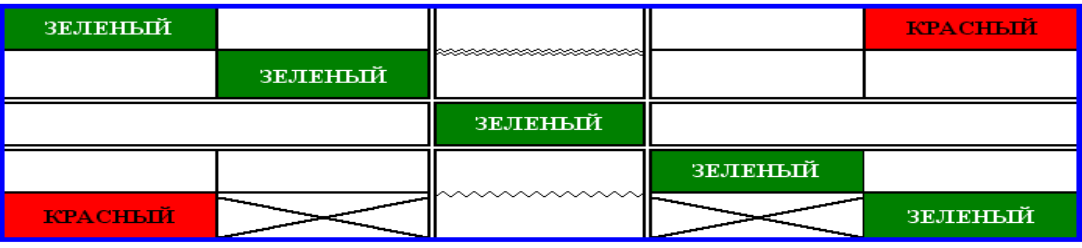

Рисунок 27

5. Произвести заливки в таблице по образцу, текст – копировать.

6. Изменить в таблице внутренние линии по типу и толщине.

7. Стереть «ластиком» лишние линии в средней сроке.

**Задание 3.** Создание таблиц с использованием команд меню программы (меню «Таблица»), команда «Вставить»).

1. Создать таблицу главное (количество столбцов 6, строк 8) командой *Вставка/ Таблица* 

2. Оформить таблицу по образцу (размер шрифта - 16 пт.) (рис.4).

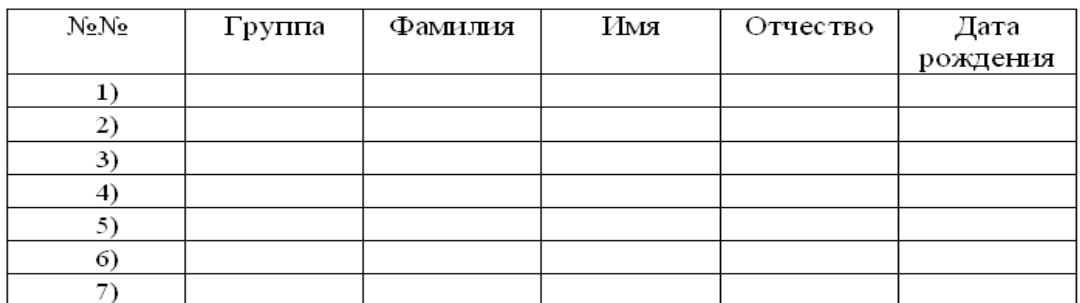

Рисунок 28

2. Выделить таблицу, выполнить автоформатирование таблицы (*Конструктор/ Стили таблицы*), выберите понравившийся вам стиль*.*

3. Введите свои данные в таблице (шрифт Arial Black, 16 пт.), таблица при этом изменит ширину столбцов.

**Задание 4.** Создайте схему в документе MS Word по образцу, используя SmartArt

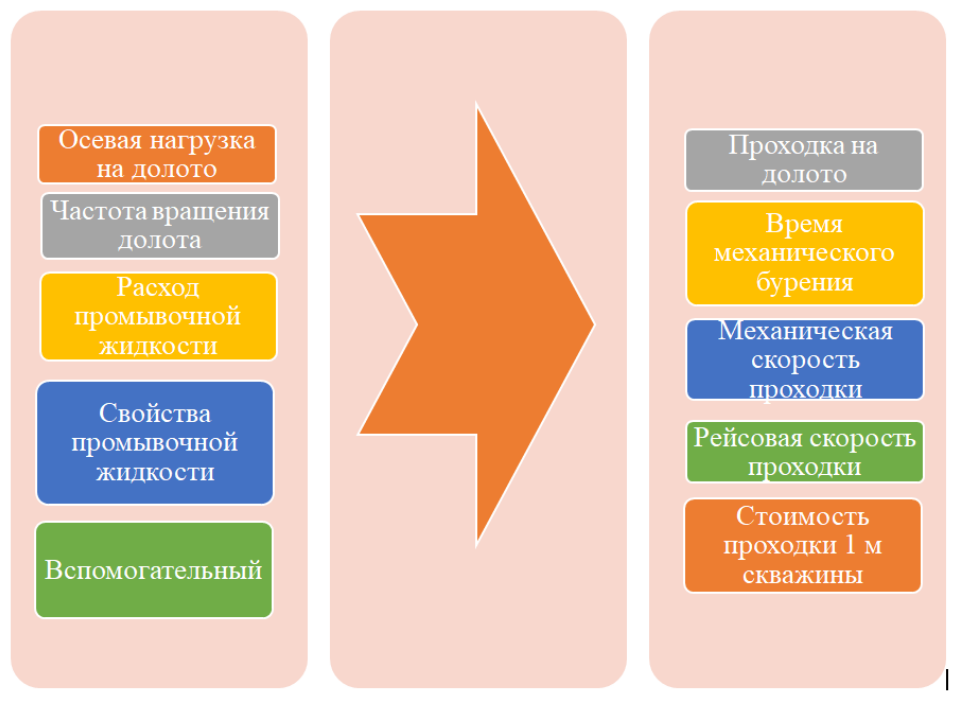

Рисунок 29

**Задание 5.** Построить графические схемы, используя фигуры текстового редактора MS Word

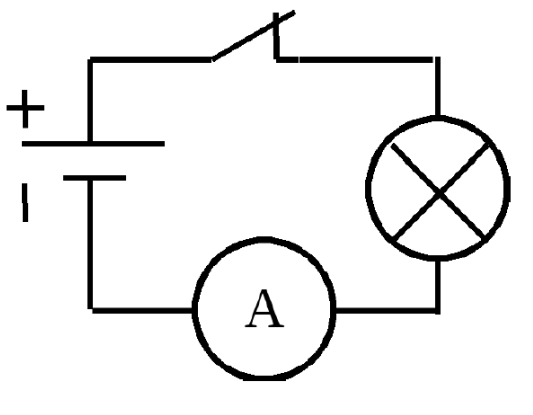

Рисунок 30

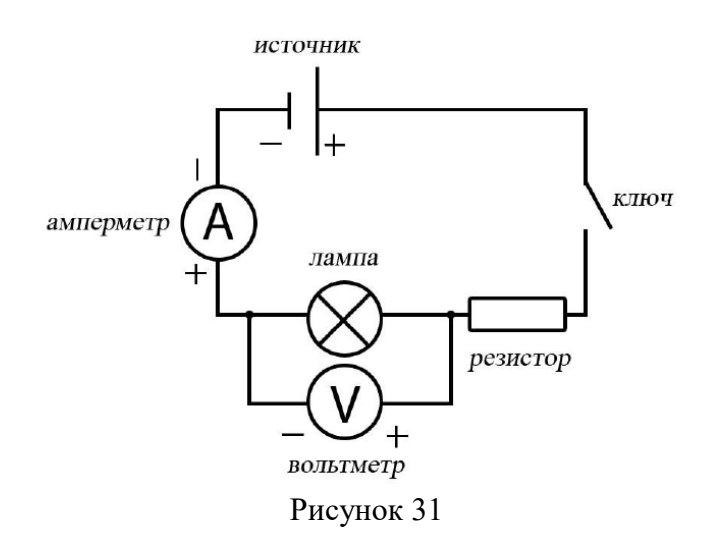

#### **Практическая работа №13 Создание, заполнение, оформление и редактирование электронной таблицы**

<span id="page-37-0"></span>**ЦЕЛЬ:** в формулах электронной таблицы относительные, абсолютные и смешанные ссылки; производить суммирования значений ячеек в заданном диапазоне с использованием встроенной функции; устанавливать требуемый формат представления данных в ячейках.

#### **ХОД РАБОТЫ**

**Задание 1.** В электронных таблицах с использованием в формулах смешанных ссылок создать таблицу умножения:

1. Заполните название таблицы, строку и столбец с множителями на Листе 1:

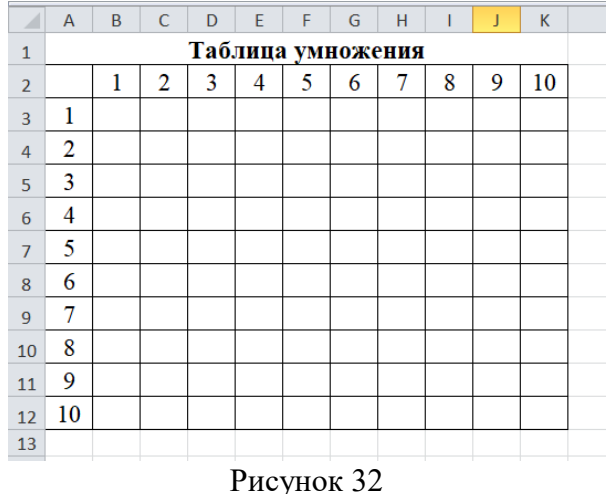

2. В ячейку В3 запишите формулу =\$А3\*В\$2 растяните ее в право и сразу, не снимая выделения, вниз:

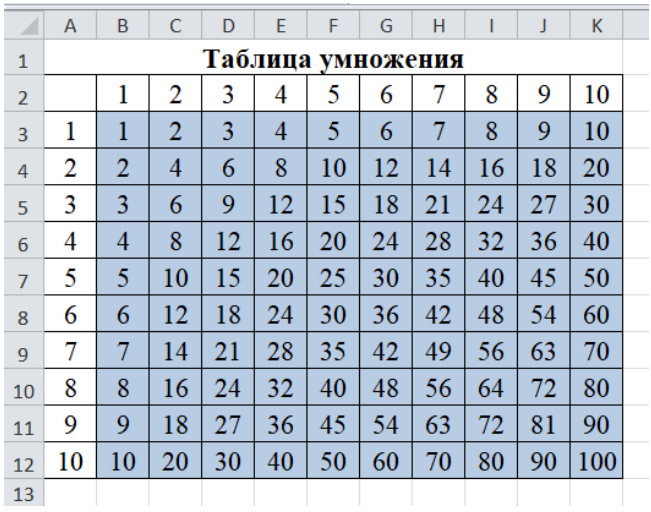

#### Рисунок 33

4. Переименуйте Лист 1 на Таблица умножения.

**Задание 2.** В электронных таблицах с использованием в формулах абсолютных ссылок вычислить цены отдельных устройств компьютера и компьютера целиком в рублях, если заданы цены отдельных устройств компьютера в условных единицах и курс доллара к рублю.

1. Перейти на Лист 2 и присвоить ему имя *Абсолютные ссылки*.

2. Ввести наименования устройств, входящих в Электромонтажный инструмент и приспособления, в столбец А, их цены в условных единицах – в столбец В и курс доллара к рублю – в ячейку Е3.

Таблица 1

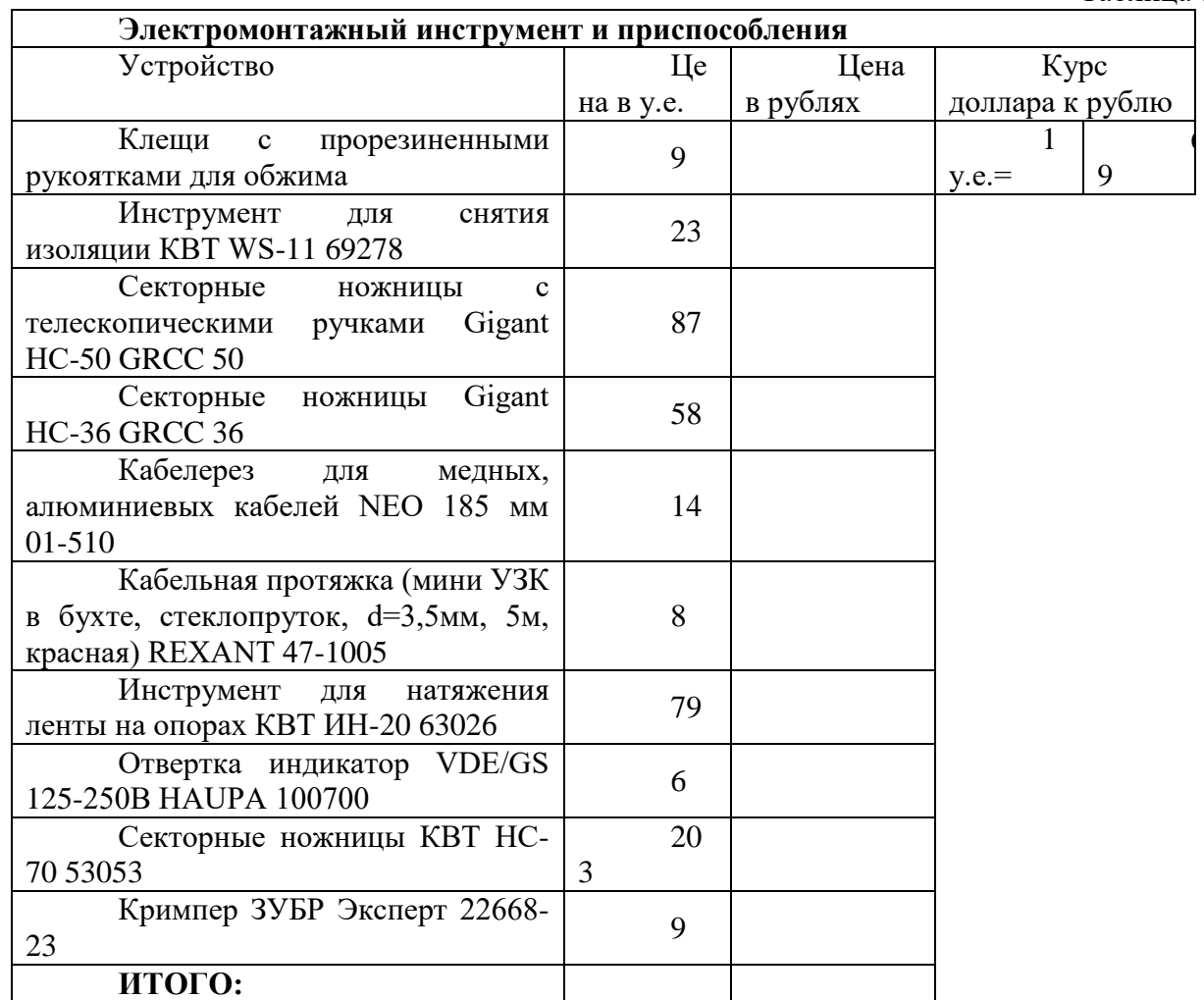

3. Ввести в ячейку С3 формулу, содержащую относительную ссылку на цену в условных единицах и абсолютную ссылку на курс доллара к рублю =C3\*\$E\$3.

Скопируем (растянем) формулу, вычисляющую цену в рублях, в нижележащие ячейки с использованием операции заполнения диапазона.

4. Подсчитаем в ячейке С13 общую цену компьютера с помощью встроенной функции СУММ().

5. Представьте цены устройств компьютера, и курс доллара к рублю в денежном формате.

6. Выделить диапазон ячеек С3:С13 и ввести команду *Главная –Формат*.

На появившейся диалоговой панели Формат ячеек выбрать пункт *Денежный*.

Повторить процедуру для ячейки Е3.

7. Обратите внимание, что при копировании формул относительные ссылки изменяются, а абсолютные не изменяются.

**Занятие 3.** Создайте на Листе 3 ЭТ «Доставка груза» по образцу и вычислить стоимость доставки и всего.

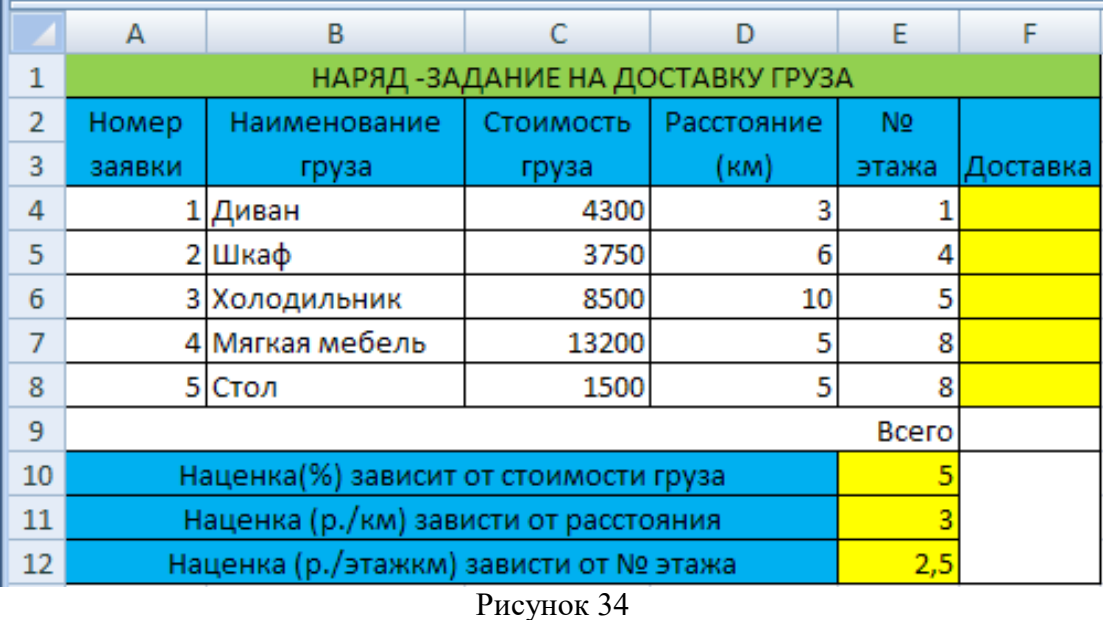

#### **ПРИМЕЧАНИЕ:**

Формула в ячейке F4 вводится с учетом того, что стоимость доставки груза складывается из следующих трех величин (наценок):

А) 5% от стоимости груза,

Б) от расстояния (3р./км).

В) номера этажа (2,5р./этаж)

**Задание 4.** Создайте кроссворд средствами MS Excel.

**1.** Составьте Кроссворд и изобразите его на листе в клетку:

Таблица 2

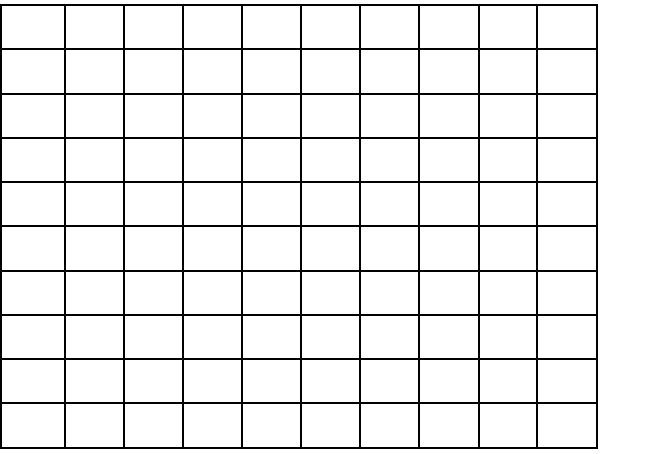

**2.** Оформите кроссворд средствами Excel на **Лист 5**. Для этого:

 заполните соответствующие ячейки буквами кроссворда, укажите номера для слов;

 измените ширину столбцов кроссворда – выделите нужные ячейки, выполните команды Формат / Столбец / Ширина / (2,5) / ОК;

 для ячеек со словами кроссворда примените Обрамление ячеек – выделите нужные ячейки, на панели инструментов Форматирование выберите инструмент Границы / Все границы;

 оформите заливку ячеек - выделите нужные ячейки, на панели инструментов Форматирование выберите инструмент Заливка, затем из появившейся палитры выберите нужный цвет.

**3.** Скопируйте кроссворд на **6** и **7 Листы**. Для этого: выделите **Лист 5**, выполните команды Правка / Копировать. Открыв **Лист 6** и **Лист 7** выполните команды Правка / Вставить.

**4.** На **Лист 5** внесите вопросы к словам кроссворда в соответствии с их номерами расположением (по горизонтали и вертикали). Удалите слова из ячеек кроссворда на **Листе 5**.

**5. Лист 6** используйте для подсчёта правильно отгаданных слов. Координаты ячеек кроссворда на **Листе 5** и на **Листе 6** должны совпадать, номера слов удалите.

|                  |                       | R              | C. |              | F        |          | G |   |   |          |   | м | Ν                 |                         |                                  |                                                        |  |
|------------------|-----------------------|----------------|----|--------------|----------|----------|---|---|---|----------|---|---|-------------------|-------------------------|----------------------------------|--------------------------------------------------------|--|
|                  | Кроссворд "КОМПЬЮТЕР" |                |    |              |          |          |   |   |   |          |   |   |                   |                         |                                  |                                                        |  |
| 2                |                       |                |    |              |          |          |   |   |   |          |   |   | ПО ГОРИЗОНТАЛИ:   |                         |                                  |                                                        |  |
| 3                |                       |                |    |              |          |          |   |   |   | 2        |   |   |                   | Гибкий магнитный диск.  |                                  |                                                        |  |
| 4                |                       | $\overline{A}$ | и  | с            |          | e        |   | a |   |          |   |   |                   |                         | Устройство вывода информации.    |                                                        |  |
| 5                |                       |                |    |              | $\Omega$ |          |   |   |   | n        |   | 5 |                   |                         | Устройство ввода информации.     |                                                        |  |
| 6                |                       |                |    | 4            | м        | $\Omega$ | H | и |   | n        |   |   | Жесткий магнитный |                         |                                  |                                                        |  |
| 7                |                       |                |    |              |          |          |   |   |   |          |   |   |                   |                         |                                  | Устройство для вывода информации на бумажный носитель. |  |
| 8                |                       | M              | Ы  | Ш            | ь        |          |   |   |   | e        |   |   | ПО ВЕРТИКАЛИ:     |                         |                                  |                                                        |  |
| 9                |                       |                |    |              | ю        |          | 6 | Д | M | c.       | ĸ |   |                   | Вычислительная система. |                                  |                                                        |  |
| 10 <sup>1</sup>  |                       |                |    |              |          |          |   |   |   |          |   |   |                   |                         |                                  | Устройство, преобразующее информацию и упраляющее      |  |
| 11               |                       |                |    |              | e        |          |   |   |   | $\Omega$ |   |   |                   |                         | другими устройствами компьютера. |                                                        |  |
| 12               |                       |                |    | $\mathsf{r}$ |          | и        | H |   | e |          |   |   |                   |                         |                                  |                                                        |  |
| 4.2 <sub>1</sub> |                       |                |    |              |          |          |   |   |   |          |   |   |                   |                         |                                  |                                                        |  |

Рисунок 35

**6.** В ячейку В4 **Листа 6** внесите формулу: =ЕСЛИ(Лист5!В4="д";1;0), где д – это правильная буква в этой ячейке.

**7.** Скопируйте эту формулу на все оставшиеся ячейки кроссворда, в каждой ячейке в формуле замените букву «д» на правильную (нажать F2 для редактирования формулы).

**8.** Если на **Листе 5** кроссворд не заполнен, то при введении всех формул на **Листе 6** в ячейках кроссворда отображаются нули; а если заполнить всё правильно, то во всех ячейках будут единицы.

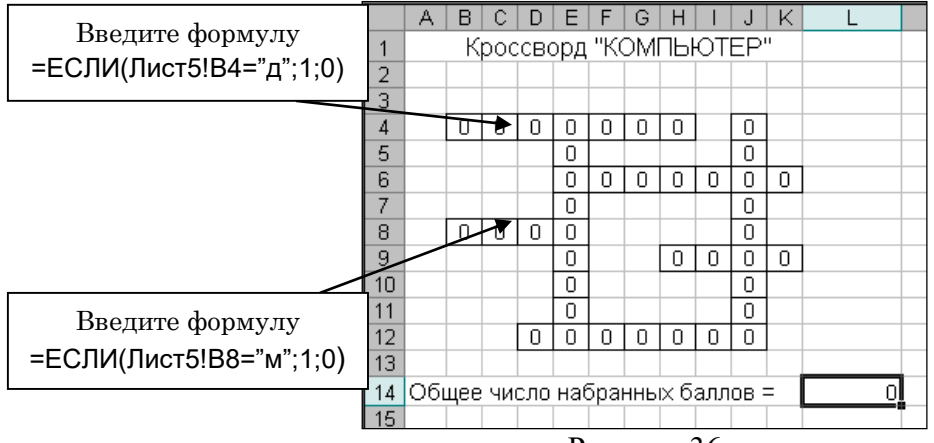

Рисунок 36

**9.** В ячейке А14 на **Листе 6** напечатайте «Общее число набранных баллов =», в ячейку L14 вводим формулу =СУММ(В4:К12), где в область суммирования должен входить весь кроссворд.

**10.** Откройте **Лист 5**, в любую ячейку ниже кроссворда (В15) вводим формулу: =ЕСЛИ(Лист 6! L14=40;"Молодец!";"Подумай ещё."), где L14 – это ячейка на **Листе 6**, где введена формула для подсчета суммы, а 40 – число букв в кроссворде.

**11.** Если кроссворд заполнить правильно, то в ячейке В15 на **Листе 5** отобразится «Молодец!», если будут ошибки, то отобразится «Подумай ещё».

## **Практическая работа №15 Работа с графическими возможностями электронной таблицы**

<span id="page-41-0"></span>**ЦЕЛЬ:** научиться строить различные типы диаграмм; менять внешний вид диаграммы; задавать область данных и добавлять подписи осей.

## **ХОД РАБОТЫ**

**Задание 1.** «Биологические модели. Расчет биоритмов человека»

#### **1. Постановка задачи.**

Существует теория, что жизнь человека подчиняется биоритмам: физическому (период ритма – 23 дня), эмоциональному (период – 28 дней) и интеллектуальному (период  $-33$  дня).

#### **2. Цель моделирования.**

Исследовать модель влияния биоритмов на состояние человека.

Подтвердить или опровергнуть соответствие показателей с личными достижениями человека.

#### **3. Разработка информационной модели (содержательное описание объекта).**

*Исходные данные:* дата рождения.

*Характер изменения состояний:* 

синусоидальный, с периодами 23, 28 и 33 дня соответственно, начиная со дня рождения.

Шаг приращения - один день.

*Период исследования* – 30 (31) дней от даты отсчета.

*Результат:* определить дни подъема циклов и дни пересечения кривых с осью абсцисс.

#### **4. Разработка математической модели**

Указанные циклы описываются приведенными ниже выражениями, в которых переменная х соответствует возрасту человека в днях:

Физический цикл R $\phi$  (x) = sin (2 $\pi$  x /23);

Эмоциональный цикл Rэ (x) = sin ( $2\pi$  x /28);

Интеллектуальный цикл Rи (x) = sin ( $2\pi$  x /33);

## **5. Разработка компьютерной модели (выбор инструмента моделирования, создание модели, тестирование модели)**

Среда моделирования – электронные таблицы. Согласно заданию, определим и заполним области исходных и расчетных данных (используйте файл – урок.xls, расположенный на рабочем столе)

## **Все полученные данные округляем до сотых**

#### **Данные в таблице у всех получатся разные и такие ка в примере**

Таблица 3

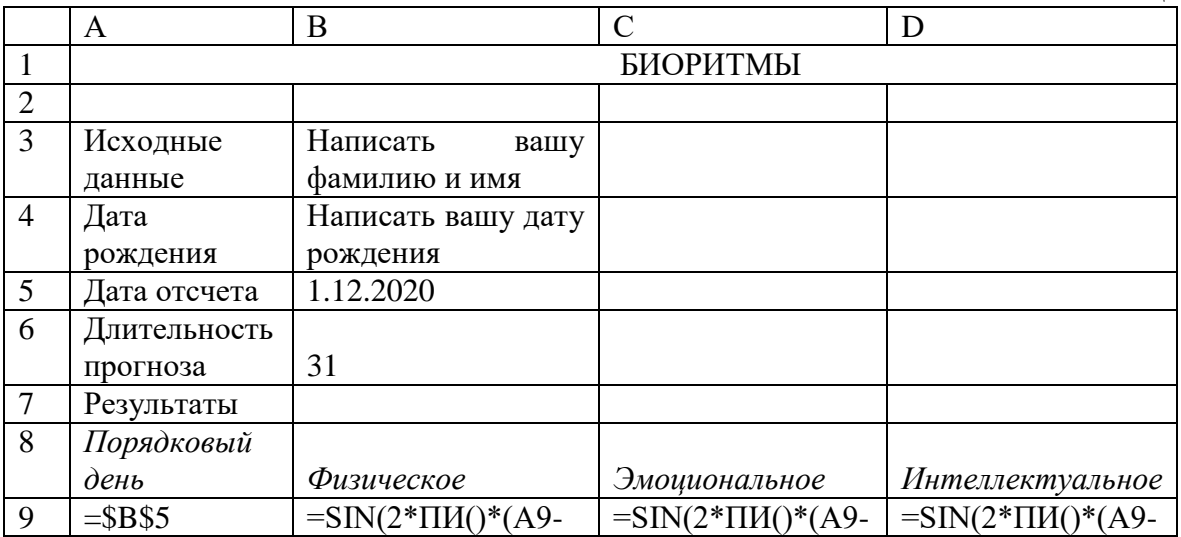

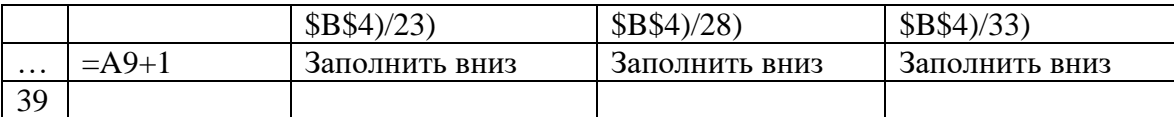

# **Пример таблицы в Excel**

| ◢              | $\overline{A}$  | B               | C             | D                |  |  |  |  |  |  |
|----------------|-----------------|-----------------|---------------|------------------|--|--|--|--|--|--|
| $\mathbf{1}$   |                 | <b>БИОРИТМЫ</b> |               |                  |  |  |  |  |  |  |
| $\overline{2}$ |                 |                 |               |                  |  |  |  |  |  |  |
|                | Исходные данные | Написать вашу   |               |                  |  |  |  |  |  |  |
| 3              |                 | фамилию и имя   |               |                  |  |  |  |  |  |  |
| 4              | Дата рождения   | 28.02.1987      |               |                  |  |  |  |  |  |  |
| 5              | Дата отсчета    | 01.12.2020      |               |                  |  |  |  |  |  |  |
|                | Длительность    | 31              |               |                  |  |  |  |  |  |  |
| 6              | прогноза        |                 |               |                  |  |  |  |  |  |  |
| $\overline{7}$ | Результаты      |                 |               |                  |  |  |  |  |  |  |
| 8              | Порядковый день | Физическое      | Эмоциональное | Интеллектуальное |  |  |  |  |  |  |
| 9              | 01.12.2020      | 0,52            | 0,78          | $-0,76$          |  |  |  |  |  |  |
| 10             | 02.12.2020      | 0,73            | 0,62          | $-0,87$          |  |  |  |  |  |  |
| 11             | 03.12.2020      | 0,89            | 0,43          | $-0,95$          |  |  |  |  |  |  |
| 12             | 04.12.2020      | 0,98            | 0,22          | $-0,99$          |  |  |  |  |  |  |
| 13             | 05.12.2020      | 1,00            | 0,00          | $-1,00$          |  |  |  |  |  |  |
| 14             | 06.12.2020      | 0,94            | $-0,22$       | $-0,97$          |  |  |  |  |  |  |
| 15             | 07.12.2020      | 0,82            | $-0,43$       | $-0,91$          |  |  |  |  |  |  |

Рисунок 37

# **6. Построение диаграммы биоритмов**

- 1. Для построения диаграммы выделите ячейки B8:D39
- 2. Выберете тип диаграммы график с маркерами<br>3. Отрелактируйте график в соответствии с примет
- 3. Отредактируйте график в соответствии с примером

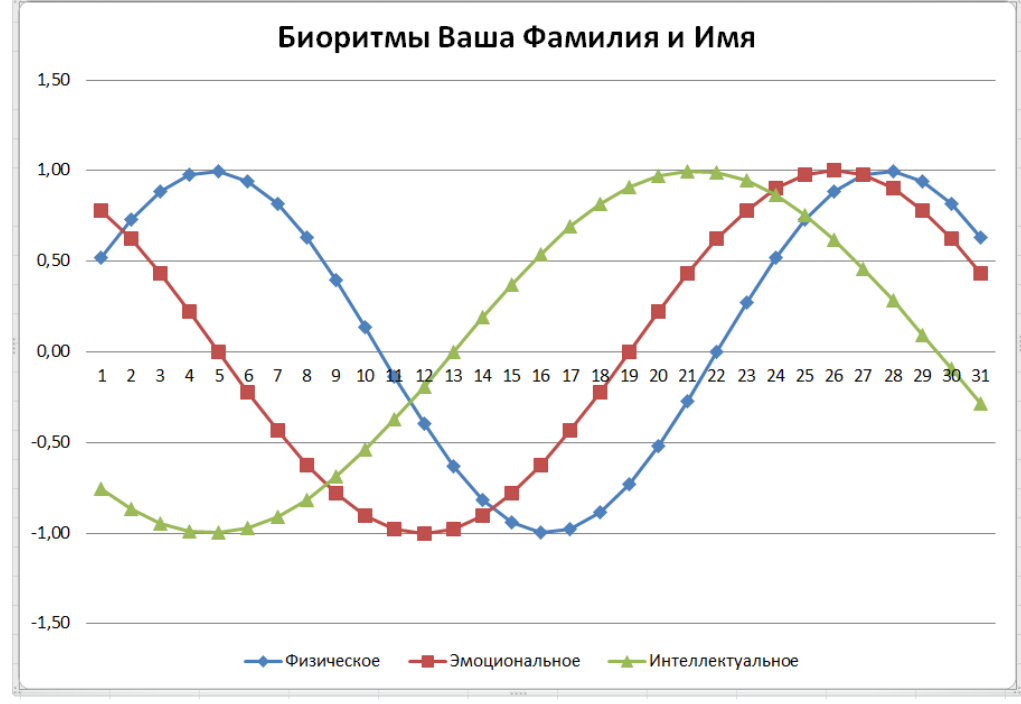

Рисунок 38

# **Задание 2. «Построение спиралевидного графика»**

Постройте таблицу следующего вида

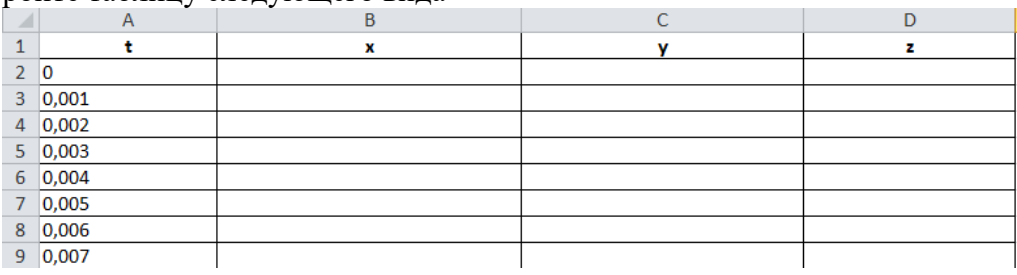

Рисунок 39

Данные в столбце заполните от 0,001 до 24,9999999999896 с шагом 0,001 В ячейке В2 напишите формулу =(1+0,25\*COS(75\*A2))\*COS(A2) В ячейке С2 напишите формулу =(1+0,25\*COS(75\*A2))\*SIN(A2) В ячейке D2 напишите формулу =A2+2\*SIN(75\*A2) Построение график спирали

- 1. Для построения диаграммы выделите ячейки B2:D25002
- 2. Выберете тип диаграммы точечная с прямыми отрезками и маркерами
- 3. Для более наглядного вида растяните график

4. Отредактируйте график в соответствии с примером (уберите все подпись и другие элементы с графика, выберете любой темный стиль диаграммы (темный фон))

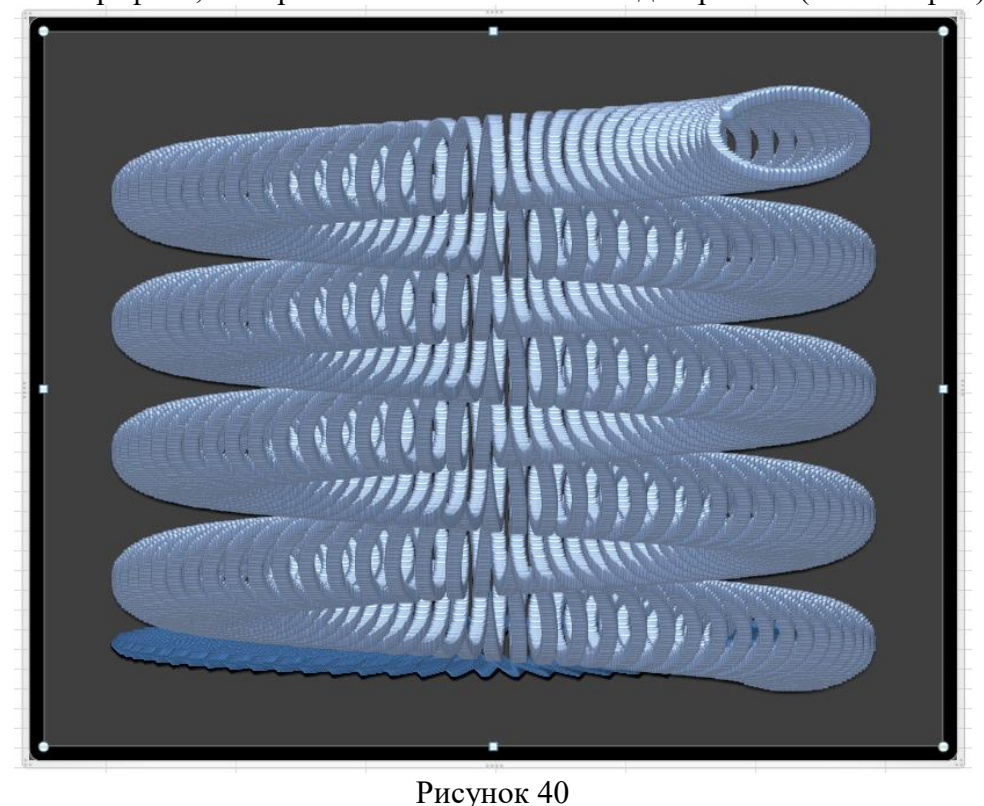

**Задание 3. «Построение перевернутого спиралевидного графика»** Постройте таблицу следующего вида

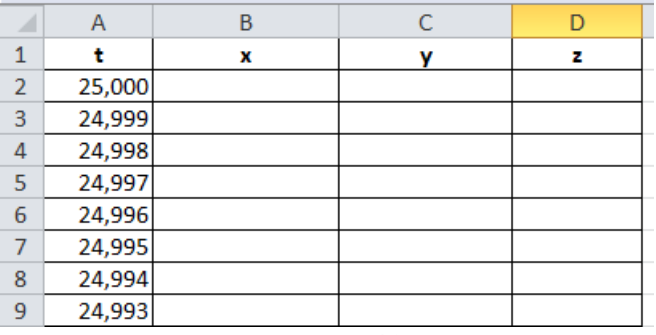

Рисунок 41

Данные в столбце заполните от 25,000 до 0,000 с шагом 0,001 В ячейке В2 напишите формулу =(1+0,25\*COS(75\*A2))\*COS(A2) В ячейке С2 напишите формулу =(1+0,25\*COS(75\*A2))\*SIN(A2) В ячейке D2 напишите формулу =A2+2\*SIN(75\*A2) Построение график спирали

- 1. Для построения диаграммы выделите ячейки B2:D25002
- 2. Выберете тип диаграммы точечная с прямыми отрезками и маркерами
- 3. Для более наглядного вида растяните график

4. Отредактируйте график в соответствии с примером (уберите все подпись и другие элементы с графика, выберете любой темный стиль диаграммы (темный фон))

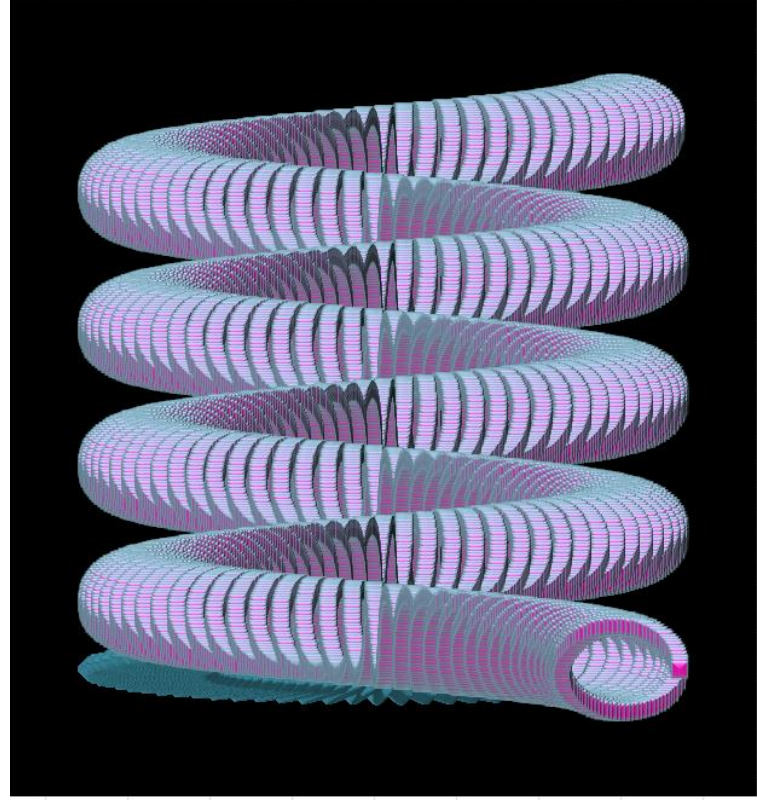

Рисунок 42

**Задание 4. «Построение астроиды»** Постройте таблицу следующего вида

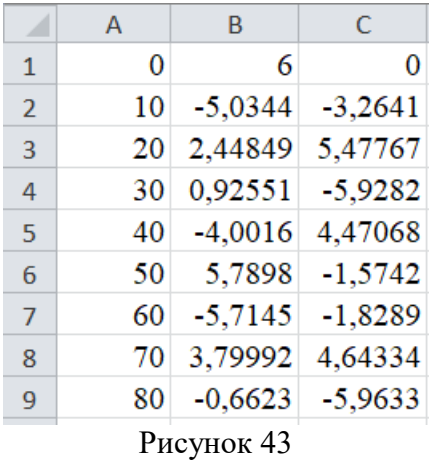

Построить астроиду по следующим данным:

- в столбце А – значения угла t в радианах от 0 до 400 с шагом 10

- в столбце В – значения  $x = 2*(\cos(t))^*3$ 

- в столбце С – значения  $y = 2*(\sin(t))^*3$ 

- выделить значения в столбцах B и С и построить диаграмму (тип: точечная с гладкими кривыми)

Отредактируйте график в соответствии с примером (уберите все подпись и другие элементы с графика, выберете любой стиль диаграммы с цветным фоном)

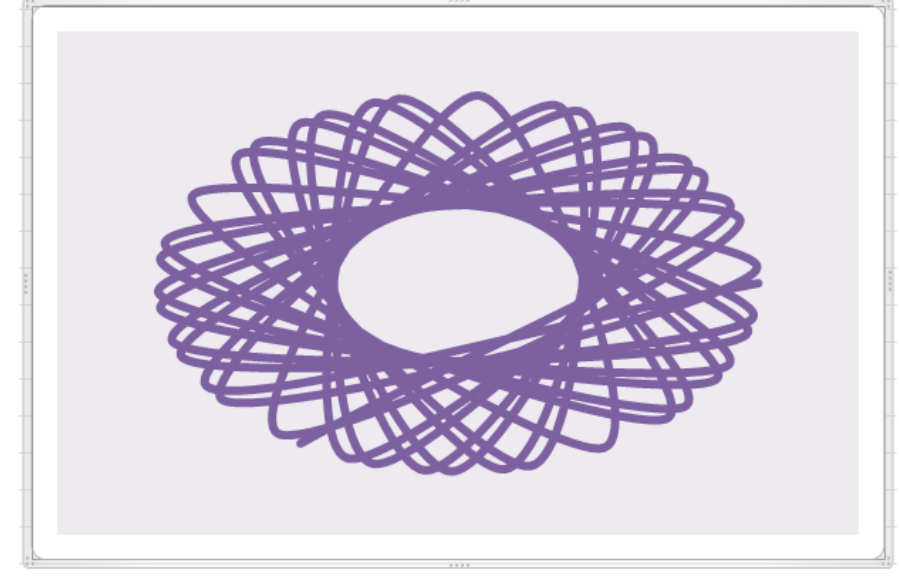

Рисунок 44

## **Практическая работа №16 Использование электронных таблиц в делопроизводстве**

### <span id="page-45-0"></span>**ЦЕЛЬ:** научиться использовать электронные таблицы в делопроизводстве:

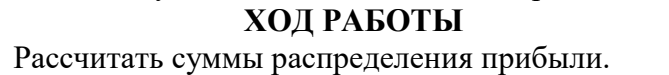

– Построить таблицу (табл. 4), заполнить данными, оформить шапку таблицы в соответствии с образцом.

– Установить курсов в ячейке, где нужно

Рисунок 45 рассчитать «Прибыль, всего», нажать кнопку «Автосумма» (рис.45), при необходимости мышкой скорректировать диапазон суммирования.

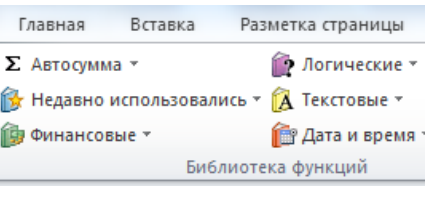

 $T_2$ блица  $\Lambda$ 

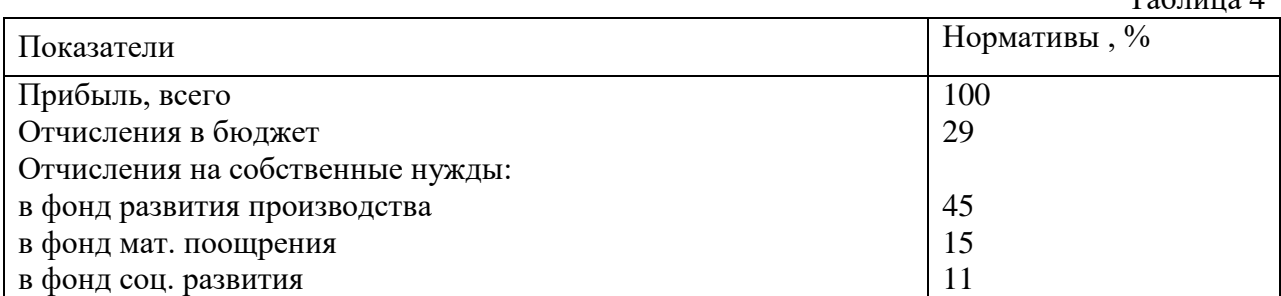

– Добавить столбец «Сумма отчислений прибыли» (табл.3) , посчитать сумму (в рублях) через формулу расчета процентов «Отчисления в бюджет\*сумму отчисления прибыли/100).

 $Ta6 \pi u u a 5$ 

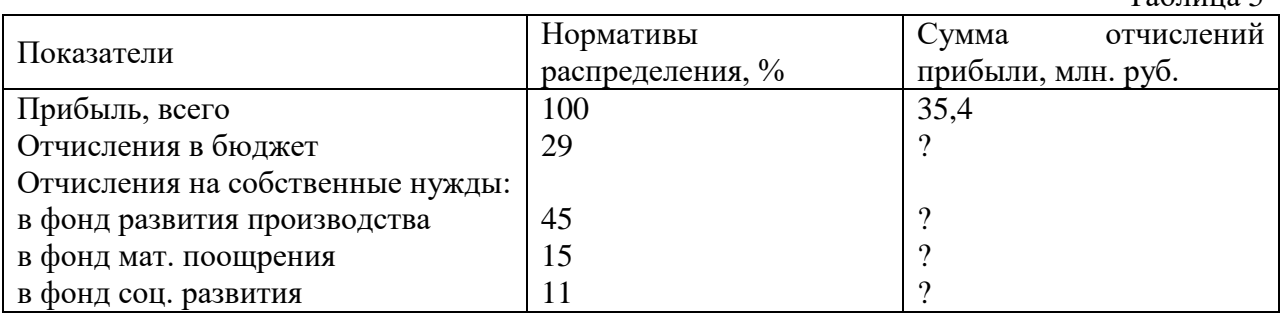

Самостоятельно выполнить расчет движения материалов на производстве (табл.4) Таблица 6

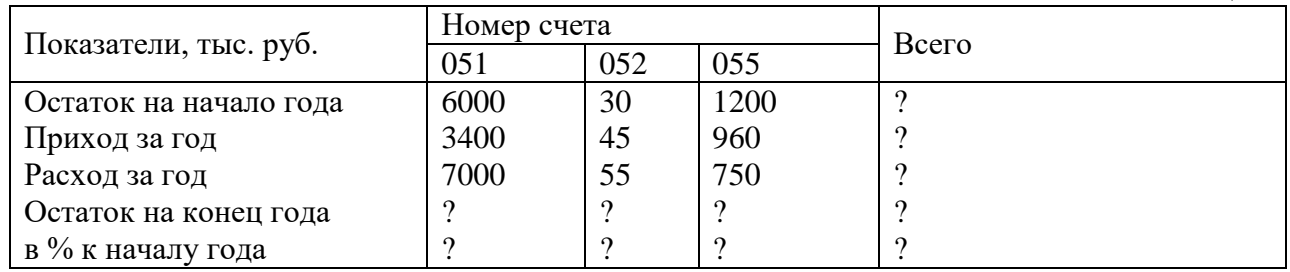

**Статистические формулы** 

Таблица 7 A |B |C |D |E |F |G |H 1 **Продажа комплектующих**  <sup>2</sup> *Месяц Деловой союз РМСЦЕНТР* | Филиал | Технор | Среднее | Макс | Мин 3 Январь 4 … 14 Декабрь 15 **Итого:** 16 Максимум 17 Минимум

1. Построить таблицу «Продажа комплектующих к персональным компьютерам» (табл.7)

2. Заполнить столбец «Месяцы», используя функцию автозаполнение (январьдекабрь)

3. Заполнить таблицу произвольными цифровыми данными:

4. Посчитать графу «Итого», используя операции Автосумма -Сумма<br>5. Рассчитать Среднее в ячейке F3. используя команду Вставка функ

5. Рассчитать **Среднее** в ячейке F3, используя команду **Вставка функции**.

Выделить ячейку F3, щёлкнуть значок fx в строке формул или «Формула» на

ленте.

 В диалоговом окне Мастер функций в левом поле Категория выбрать Статистические, в правом поле Функция найти и выбрать СРЗНАЧ, нажать ОК.

 Появится диалоговое окно функции СРЗНАЧ с автоматически подставленным диапазоном В3:F3 в поле Число1 и подсказками, нажать ОК.

6. Заполнить столбец *Среднее* по Декабрь, используя операцию Автозаполнение.

7. Аналогично рассчитать *Максимум* и *Минимум* по Декабрь, используя операцию Автозаполнени

## **Практическая работа №17 Создание базовой таблицы**

<span id="page-47-0"></span>**ЦЕЛЬ:** научиться создавать базу данных, состоящую из нескольких таблиц; задавать ключевые поля в таблицах; устанавливать связи между таблицами; изменять типы отношений между таблицами; использовать «Мастер подстановок».

## **ХОД РАБОТЫ**

1. Запустите Microsoft Access 2016.

2. Создадим базу данных «**Фирма\_Ваша ФИО**». Сотрудники данной организации работают с клиентами и выполняют их заказы.

3. Закройте таблицу, созданную автоматически программой

4. Создайте таблицу (Создание – Конструктор таблиц)

5. Выйдите из режима Конструктора в режим Таблицы (на вкладке меню «*Главная*» нажмите на стрелку под кнопкой «*Режим*»), предварительно сохранив таблицу под именем «*Сотрудники*»*,* ключевые поля не задавайте.

Таким образом, необходимо создать 3 таблицы: *Сотрудники, Клиенты* и *Заказы.*

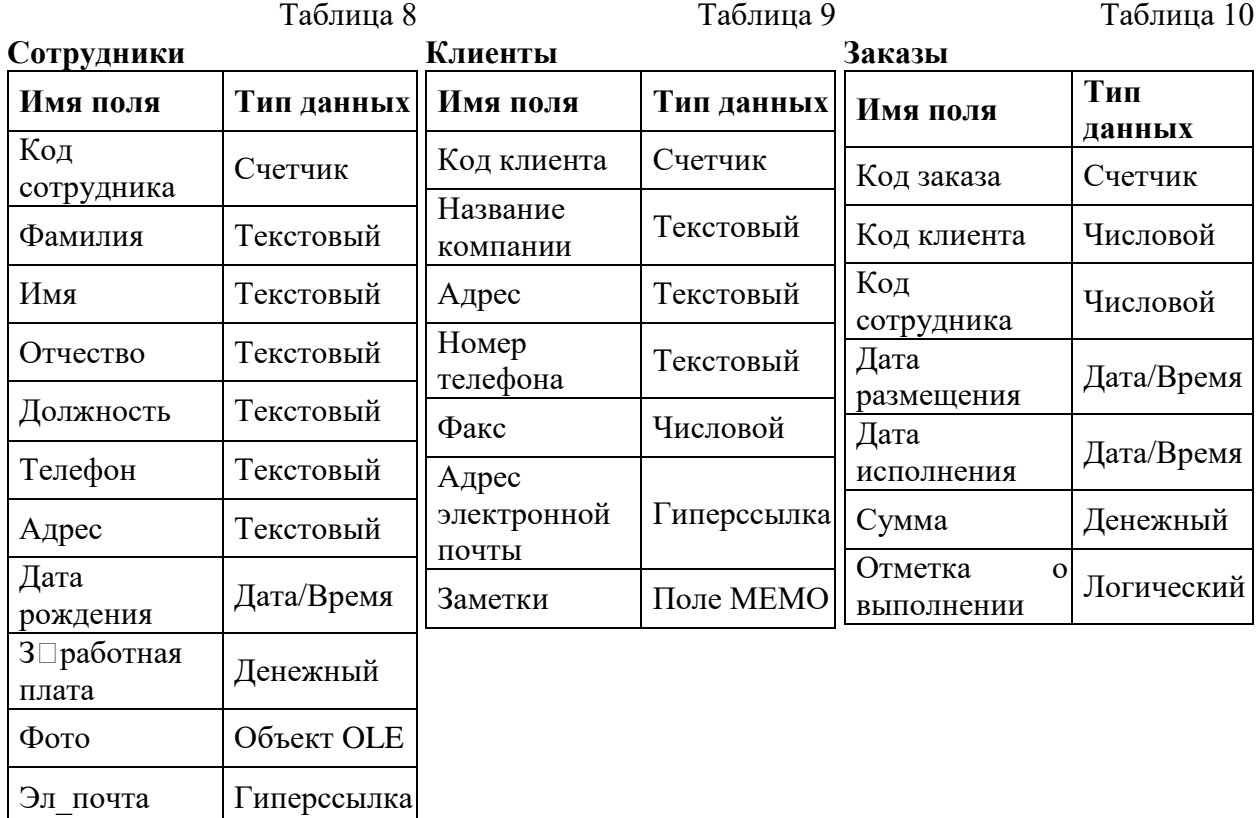

6. Отдельные таблицы, содержащие информацию по определенной теме, необходимо связать в единую структуру базы данных. Для связывания таблиц следует задать *ключевые поля.* Ключ состоит из одного или нескольких полей, значения которых *однозначно* определяют каждую запись в таблице. Наиболее подходящим в качестве ключевого поля является *«Счетчик»,* так как значения в данном поле являются уникальными (т.е. исключают повторы).

7. Откройте таблицу *Сотрудники* в режиме **Конструктора**.

8. Нажмите правой кнопкой мыши на поле *Код сотрудника* и в появившемся контекстном меню выберите команду *Ключевое поле.* Если в таблице необходимо установить несколько ключевых полей, то выделить их можно, удерживая клавишу *Ctrl.*

9. Для таблицы *Клиенты* установите ключевое поле *Код клиента,* а для таблицы *Заказы – Код заказа.*

10. Таблица *Заказы* содержит поля *Код сотрудника* и *Код клиента.* При их заполнении могут возникнуть некоторые трудности, так как не всегда удается запомнить все предприятия, с которыми работает фирма, и всех сотрудников с номером кода. Для удобства можно создать раскрывающиеся списки с помощью *Мастера подстановок.*

11. Откройте таблицу *Заказы* в режиме Конструктора.

12. Для поля *Код сотрудника* выберите тип данных *Мастер подстановок.*

13. В появившемся окне выберите команду «**Объект** *"столбец подстановки" будет использовать значения из таблицы или запроса*» и щелкните на кнопке *Далее.*

14. В списке таблиц выберите таблицу *Сотрудники* и щелкните на кнопке *Далее.*

15. В списке *Доступные поля* выберите поле *Код сотрудника* и щелкните на кнопке со стрелкой, чтобы ввести поле в список *Выбранные поля.* Таким же образом добавьте поля *Фамилия* и *Имя* и щелкните на кнопке *Далее.*

16. Выберите порядок сортировки списка по полю *Фамилия.*

17. В следующем диалоговом окне задайте необходимую ширину столбцов раскрывающегося списка.

18. Установите флажок *Скрыть ключевой столбец* и нажмите кнопку *Далее.*

19. На последнем шаге *Мастера подстановок* замените при необходимости надпись для поля подстановок и щелкните на кнопке *Готово.*

20. Аналогичным образом создайте раскрывающийся список для поля *Код клиента.*

21. После создания ключевых полей можно приступить к созданию связей. Существует несколько типов отношений между таблицами:

− при отношении *«один-к-одному»* каждой записи ключевого поля в первой таблице соответствует только одна запись в связанном поле другой таблицы, и наоборот. Отношения такого типа используются не очень часто. Иногда их можно использовать для разделения таблиц, содержащих много полей, для отделения части таблицы по соображениям безопасности;

− при отношении *«один-ко-многим»* каждой записи в первой таблице соответствует несколько записей во второй, но запись во второй таблице не может иметь более одной связанной записи в первой таблице;

− при отношении *«многие-ко-многим»* одной записи в первой таблице могут соответствовать несколько записей во второй таблице, а одной записи во второй таблице могут соответствовать несколько записей в первой.

22. Закройте все открытые таблицы, так как создавать или изменять связи между открытыми таблицами нельзя.

23. Выполните команду: вкладка ленты *Работа с базами данных Схема данных*.

24. Если ранее никаких связей между таблицами базы не было, то при открытии окна *Схема данных* одновременно открывается окно *Добавление таблицы,* в котором выберите таблицы *Сотрудники, Клиенты* и *Заказы.*

25. Если связи между таблицами уже были заданы, то для добавления в схему данных новой таблицы щелкните правой кнопкой мыши на схеме данных и в контекстном меню выберите пункт *Добавить таблицу.*

26. Установите связь между таблицами *Сотрудники* и *Заказы,* для этого выберите поле *Код сотрудника* в таблице *Сотрудники* и перенесите его на соответствующее поле в таблице *Заказы.*

27. После перетаскивания откроется диалоговое окно *Изменение связей* (**рис. 1**), в котором включите флажок *Обеспечение условия целостности.* Это позволит предотвратить случаи удаления записей из одной таблицы, при которых связанные с ними данные других таблиц останутся без связи.

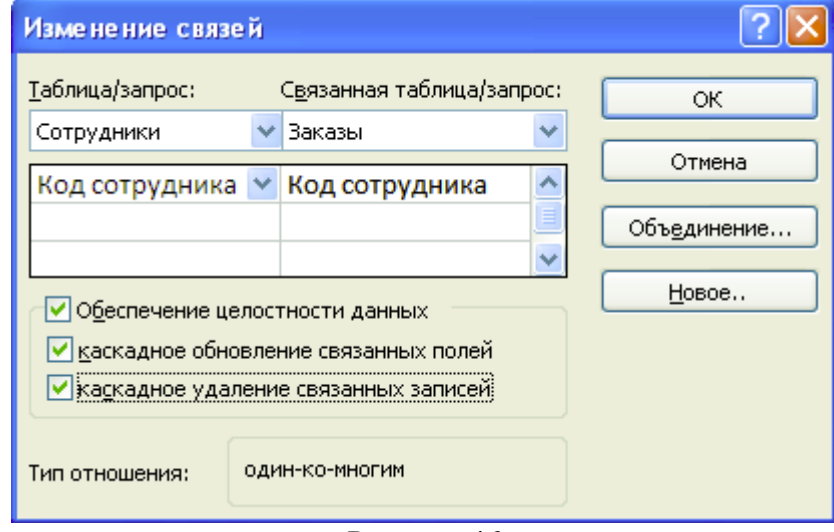

Рисунок 46

28. Флажки *Каскадное обновление связанных полей* и *Каскадное удаление связанных записей* обеспечивают одновременное обновление или удаление данных во всех подчиненных таблицах при их изменении в главной таблице.

- 29. Параметры связи можно изменить, нажав на кнопку *Объединение.*
- 30. После установления всех необходимых параметров нажмите кнопку *ОК.*
- 31. Связь между таблицами *Клиенты* и *Заказы* установите самостоятельно.
- 32. В результате должна получиться схема данных, представленная на **рис. 2**.

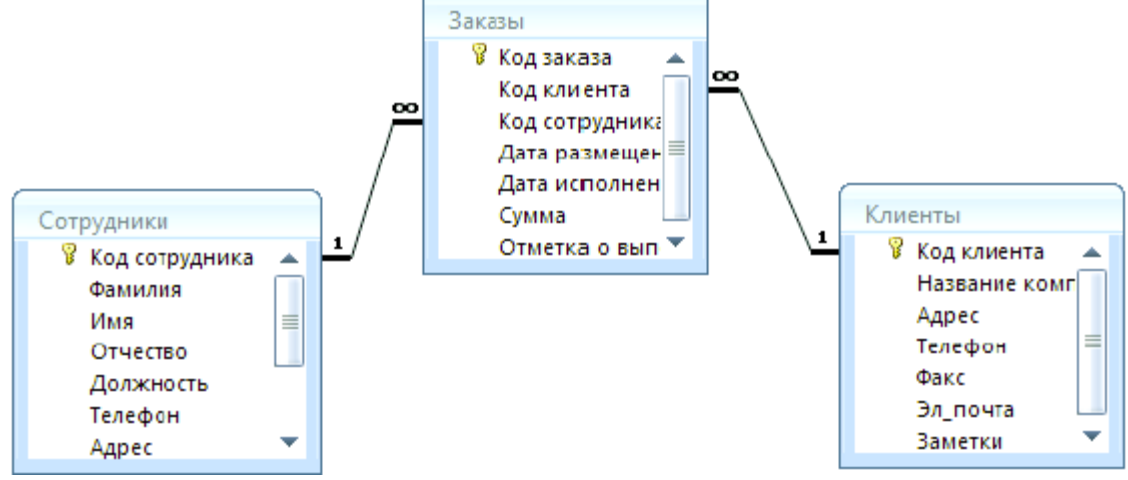

#### Рисунок 47

В приведенном примере используются связи «**один-ко-многим**». На схеме данных они отображаются в виде соединительных линий со специальными значками около таблиц. Связь «**один-ко-многим**» помечается «**1**» вблизи главной таблицы (имеющей первичный ключ) и «**∞**» вблизи подчиненной таблицы (имеющей внешний ключ). Связь «**один-к-одному**» помечается двумя «**1**» (оба поля таблиц имеют первичные ключи). Неопределенная связь не имеет никаких знаков. Если установлено объединение, то его направление отмечается стрелкой на конце соединительной линии (ни одно из объединенных полей не является ключевым и не имеет уникального индекса).

33. В таблицу *Сотрудники* внесите данные о десяти работниках.

34. В таблицу *Клиенты* внесите данные о двадцати предприятиях, с которыми работает данная фирма.

35. В таблице *Заказы* оформите 40 заявок, поступивших на фирму, с разными датами в размещения сентября по октябрь, с разными датами исполнения с сентября по декабрь.

## **Практическая работа №18 Создание запросов**

<span id="page-50-0"></span>**ЦЕЛЬ:** научиться создавать запросы различными способами; создавать запросы с параметром; производить вычисления в запросах; создавать запросы на основе нескольких таблиц.

## **ХОД РАБОТЫ**

*Запросы* являются основным средством просмотра, отбора, изменения и анализа информации, которая содержится в одной или нескольких таблицах базы данных.

Существуют различные виды запросов, но наиболее распространенными являются *запросы на выборку,* с них и начнем наше знакомство.

1. Откройте базу данных *«Фирма»,* созданную ранее.

2. Выполните команду: вкладка ленты *Создание*  $\Rightarrow$  *Мастер запросов*  $\Rightarrow$ *Простой запрос.*

3. В появившемся диалоговом окне (**рис. 48**) укажите таблицу *Сотрудники* и выберите поля *Фамилия, Имя, Телефон.* Нажмите кнопку *Далее.*

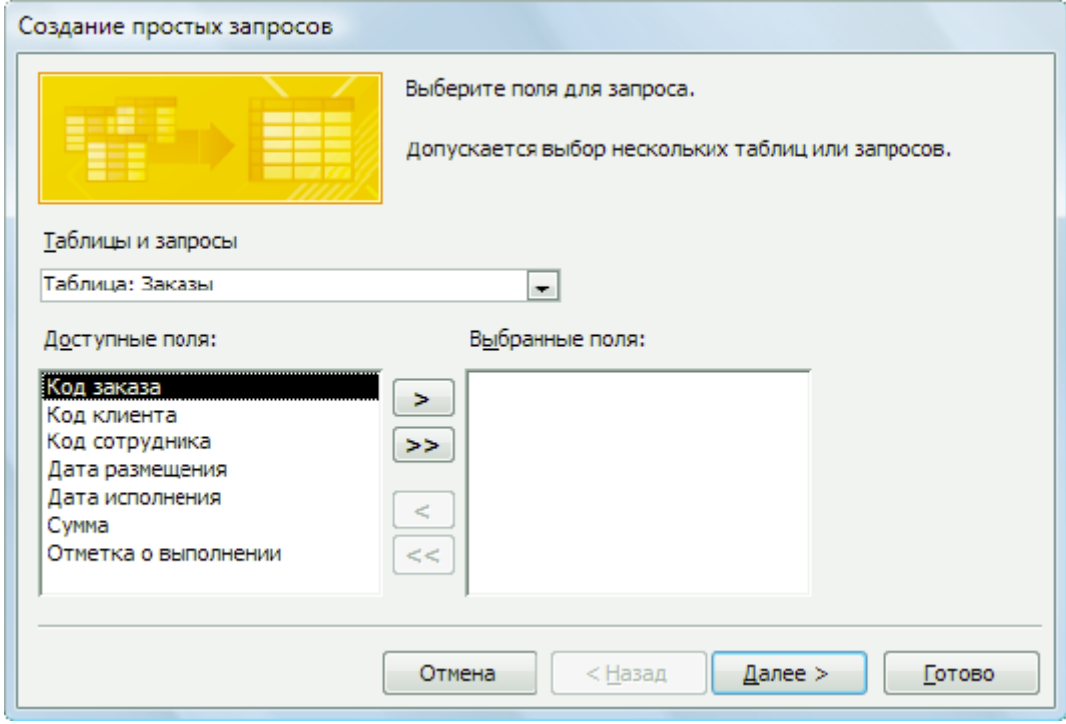

## Рисунок 48

4. Введите имя запроса – *Телефоны —* и нажмите кнопку *Готово.* Перед вами появится запрос, в котором можно просмотреть телефоны сотрудников.

5. Следующий запрос попробуйте создать с помощью Конструктора, для этого выполните команду: вкладка ленты *Создание*  $\Rightarrow$  *Конструктор запросов*.

6. В диалоговом окне *Добавление таблиц* выберите таблицу *Клиенты* и щелкните на кнопке *Добавить,* а затем – на кнопке *Закрыть.*

7. Чтобы перенести нужные поля в бланк запроса, необходимо по ним дважды щелкнуть левой кнопкой мыши (**рис. 49**).

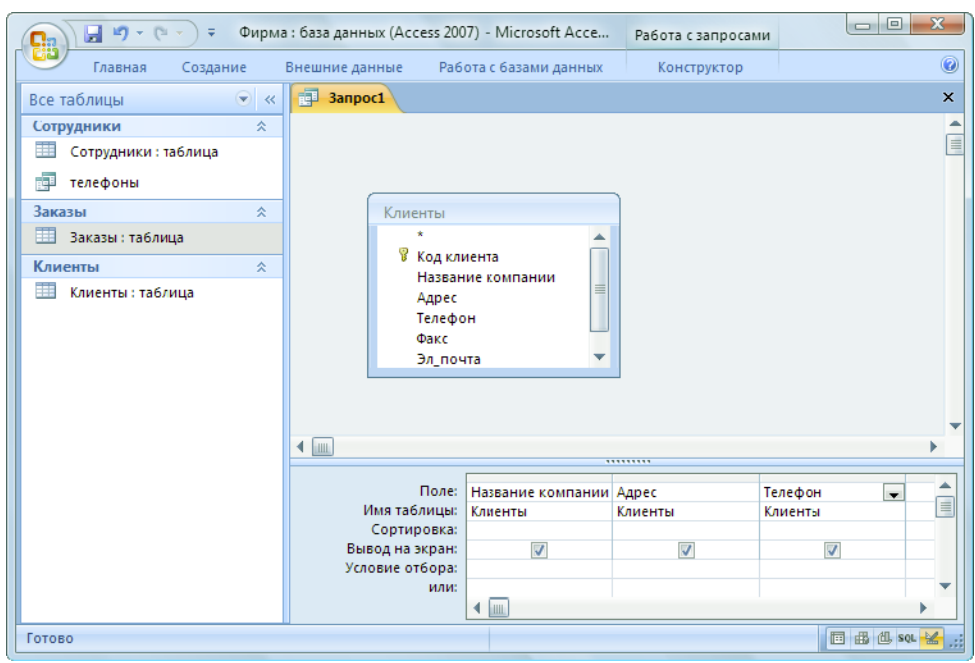

Рисунок 49

8. Чтобы отсортировать записи в поле *Название компании* в алфавитном порядке, необходимо в раскрывающемся списке строки *Сортировка* выбрать пункт *по возрастанию.*

9. Сохраните запрос с именем *«Адреса клиентов».*

10. Самостоятельно создайте запрос *«Дни рождения»,* в котором можно будет просмотреть дни рождения сотрудников.

11. Допустим, мы хотим узнать, у кого из сотрудников день рождения в текущем месяце, например в апреле. Для этого откройте запрос в режиме Конструктора.

12. В строке *Условие отбора* для поля *«Дата рождения»* введите значение \*.*04.*\*. В данной записи \* означают, что дата и год рождения могут быть любыми, а месяц 4-м (т.е. **апрель**). После этого окно запроса должно выглядеть так, как оно представлено на **рис. 50**.

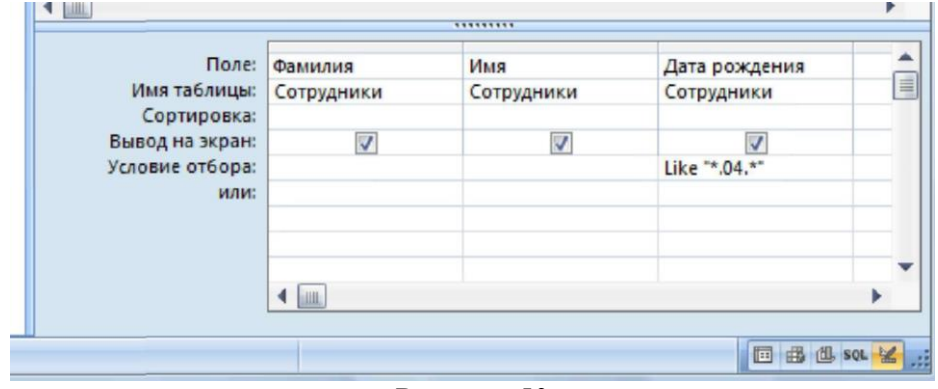

Рисунок 50

13. Закройте Конструктор и просмотрите полученный результат. Если в запросе *Дни рождения* нет ни одной записи, значит, в таблице *Сотрудники* нет ни одного человека, родившегося в апреле. Добавьте в таблицу *Сотрудники* несколько человек, родившихся в апреле, и посмотрите, как изменится запрос. Запросы автоматически обновляются при каждом открытии.

14. Если нам нужно узнать, кто из сотрудников родился в мае, то придется создать новый запрос или изменить условие в существующем запросе *Дни рождения.*  Данная процедура является неудобной и занимает много времени. Если приходится часто выполнять запрос, но каждый раз с новыми значениями условий используют *запрос с параметром.* При запуске такого запроса на экран выводится диалоговое окно для ввода значения в качестве условия отбора. Чтобы создать запрос с параметром, пользователю необходимо ввести текст сообщения в строке *Условие отбора* бланка запроса (**рис. 51**).

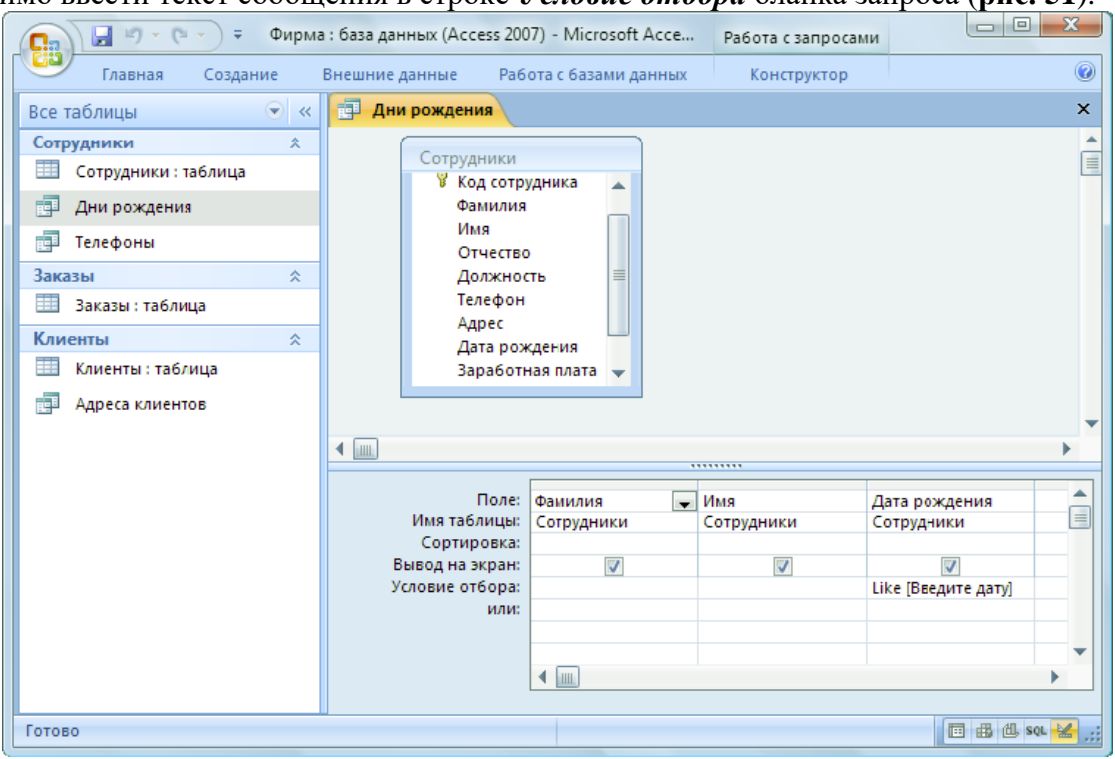

Рисунок 51

15. Запись *Like [Введите дату]* означает, что при открытии запроса появится диалоговое окно (**рис. 52**) с текстом *«Введите дату»* и полем для ввода условия отбора. Если ввести условие \*.**04.**\*, то в запросе появится список сотрудников, родившихся в апреле. Запустите запрос еще раз и введите значение **\*.05.\***, посмотрите, как изменился запрос.

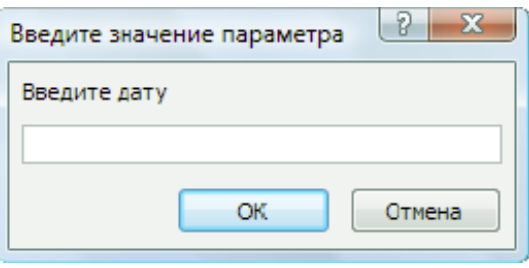

Рисунок 52

16. Измените запрос *«Телефоны»* так, чтобы при его запуске выводилось диалоговое окно с сообщением *«Введите фамилию».* Поскольку в запросе нужно вывести конкретную фамилию, в условии отбора слово *Like* писать не надо.

17. Измените запрос *«Телефоны»* так, чтобы при его запуске запрашивались не только фамилия, но и имя сотрудника.

18. Самостоятельно создайте запрос *«Выполненные заказы»,* содержащий следующие сведения: фамилия и имя сотрудника, название компании, с которой он работает, отметка о выполнении и сумма заказа. Данные запроса возьмите из нескольких таблиц.

19. В условии отбора для логического поля *Отметка о выполнении* введите *Да*, чтобы в запросе отображались только выполненные заказы.

20. Сделайте так, чтобы столбец *Отметка о выполнении* не выводился на экран.

21. Создайте запрос *Сумма заказа,* в котором будут отображаться заказы на сумму более *50 000 руб.*

22. Измените запрос, чтобы сумма заказа была от *20 000* до *50 000* руб. Для данных запросов в условии отбора можно использовать операторы сравнения >, <, =, >=, <=, <> и логические операторы *And, Or, Not* и др.

23. Иногда в запросах требуется произвести некоторые вычисления, например посчитать подоходный налог *13%* для каждой сделки. Для этого откройте запрос *Сумма заказа* в режиме Конструктора.

24. В пустом столбце бланка запроса щелкните правой кнопкой мыши на ячейке *Поле* и в появившемся контекстном меню выберите команду *Построить.* Перед вами появится окно *Построитель выражений* (**рис. 8**), который состоит из трех областей: поля выражения, кнопок операторов и элементов выражения. Сверху располагается поле выражения, в котором оно и создается. Вводимые в это поле элементы выбираются в двух других областях окна Построителя.

25. В левом списке откройте папку *Запросы* и выделите запрос *Сумма заказа.* В среднем списке выделите поле *Сумма* и нажмите кнопку *Вставить.* Идентификатор этого поля появится в поле выражения Построителя.

26. Щелкните на кнопке \* и введите *0,13* (см. **рис. 53**). Таким образом, мы посчитаем подоходный налог *13%.*

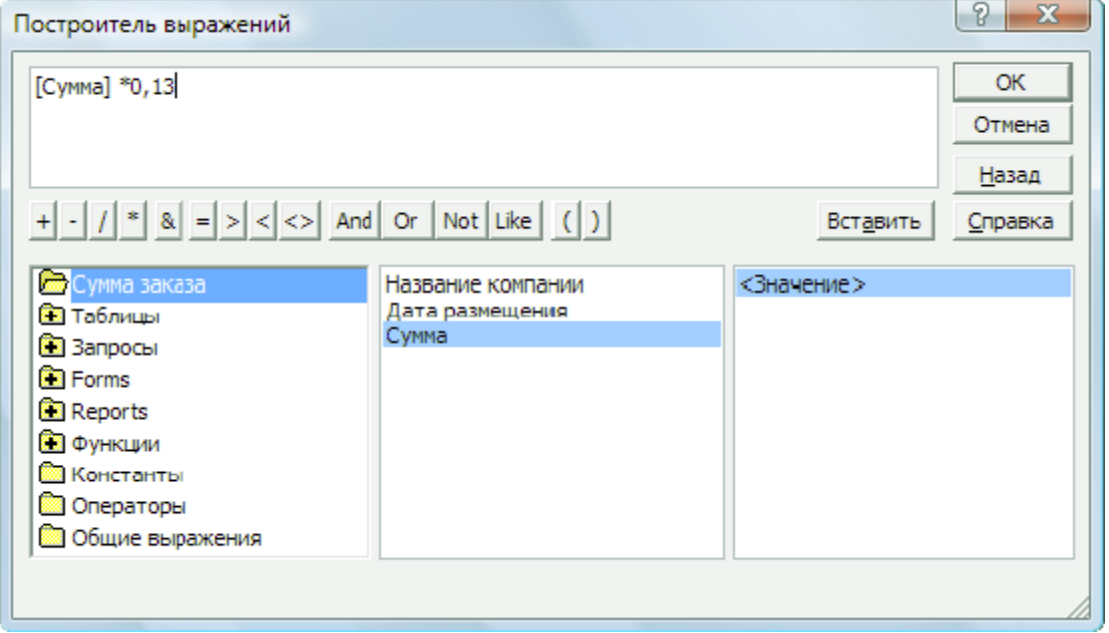

Рисунок 53

27. Нажмите кнопку *ОК,* после чего в ячейке свойства *Поле* появится значение *«***Выражение1: [Сумма]\*0,13***».*

- 28. Замените *Выражение1* на *Налог* и закройте Конструктор.
- 29. Откройте запрос и посмотрите, что у вас получилось.

30. Используя *Построитель выражений,* добавьте в запрос *Сумма заказа* поле *Прибыль,* в котором будет вычисляться доход от заказа (т.е. сумма минус налог).

31. Создайте запрос *Менеджеры,* с помощью которого в таблице *Сотрудники*  найдите всех менеджеров фирмы.

## **Практическая работа №19 Создание форм**

<span id="page-53-0"></span>**ЦЕЛЬ:** научиться создавать формы на основе различных объектов БД; создавать элементы управления на форме; размещать несколько таблиц и запросов на одной форме; создавать главную кнопочную форму.

## **ХОД РАБОТЫ**

*Формы —* это объекты базы данных, предназначенные для просмотра данных из таблиц и запросов, для ввода данных в базу, корректирования существующих данных и выполнения заданных действий. Форма может содержать графики, рисунки и другие внедренные объекты.

Можно вносить данные в таблицы и без помощи каких-либо форм. Но существует несколько причин, которые делают формы незаменимым средством ввода данных в базу:

при работе с формами ограничен доступ к таблицам (самому ценному в базе данных);

разные люди могут иметь разные права доступа к информации, хранящейся в базе. Для ввода данных им предоставляются разные формы, хотя данные из форм могут поступать в одну таблицу;

вводить данные в форму легче, чем в таблицу, и удобнее, так как в окне формы отображается, как правило, одна запись таблицы;

в большинстве случаев информация для баз данных берется из бумажных бланков (анкет, счетов, накладных, справок и т. д.). Экранные формы можно сделать точной копией бумажных бланков, благодаря этому уменьшается количество ошибок при вводе и снижается утомляемость персонала.

Создавать формы можно на основе нескольких таблиц или запросов с помощью **Мастера**, используя средство автоформы, «вручную» в режиме **Конструктора**, сохраняя таблицу или запрос как форму. Созданную любым способом форму можно затем изменять в режиме **Конструктора**. Рассмотрим некоторые из перечисленных способов.

1. Выполните команду: вкладка ленты *Создание* панель инструментов  $\Phi$ ормы  $\Rightarrow$  Другие формы  $\Rightarrow$  Мастер форм.

2. В диалоговом окне *Создание форм* выберите таблицы (запросы) и поля, которые будут помещены в форму. Щелкните по кнопке *Далее.*

3. В следующих диалоговых окнах мастера выберите внешний вид формы, стиль, задайте имя формы. Щелкните по кнопке *Готово.*

4. С помощью Мастера создайте формы *Сотрудники, Клиенты, Заказы, Менеджеры.*

5. Откройте форму *Сотрудники* в режиме *Конструктора*. Этот режим предназначен для создания и редактирования форм.

6. Разместите элементы в удобном для вас порядке, измените размер и цвет текста.

7. В заголовок формы добавьте текст *Сотрудники фирмы.*

8. В примечание формы добавьте объект *Кнопка* (вкладка ленты *Конструктор* панель инструментов *Элементы управления).*

9. После того как вы «нарисуете» кнопку указателем, на экране появится диалоговое окно *Создание кнопок* (рис. 54).

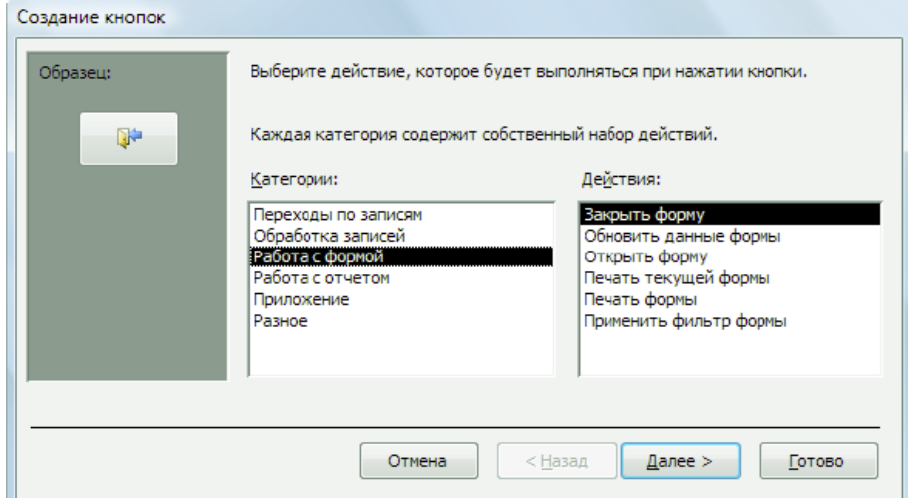

Рисунок 54

10. В категории *Работа с формой* выберите действие *Закрытие формы* и нажмите кнопку *Далее.*

11. Выберите рисунок или текст, который будет размещаться на кнопке.

12. В последнем диалоговом окне *Мастера кнопок* задайте имя кнопки и нажмите *Готово.*

13. *Мастер кнопок* написал для данной кнопки процедуру на языке Microsoft Visual Basic. Просмотреть процедуру обработки события можно с помощью команды *Обработка событий* контекстного меню кнопки.

14. Самостоятельно создайте кнопки *Выход из приложения, Поиск записи, Удаление записи.*

15. Иногда на форме требуется разместить несколько страниц, содержащих данные из различных источников, справочную или вспомогательную информацию. Для этой цели можно использовать набор вкладок.

16. Создайте пустую форму.

17. Для добавления к форме набора вкладок щелкните по кнопке *Вкладка* на панели инструментов *Элементы управления.* Сначала добавятся только две вкладки с формальными именами *Вкладка 1* и *Вкладка 2.*

18. Добавьте еще одну вкладку.

19. Переименуйте ярлычки вкладок так, чтобы на них отображались названия данных, которые будут в них располагаться: *Сотрудники, Менеджеры, Помощь.*

20. Перейдите на вкладку *Сотрудники* и перетащите на нее мышкой из базы данных форму *Сотрудники.*

21. Аналогичным образом поместите форму *Менеджеры* на вкладку *Менеджеры.*

22. На вкладку *Помощь* поместите некоторые советы по работе с базой данных.

23. Данную форму сохраните с именем *Сотрудники фирмы.*

24. В Microsoft Access можно создавать кнопочные формы. Они содержат только кнопки и предназначены для выбора основных действий в базе данных. Для создания кнопочной формы необходимо на вкладке ленты *Работа с базами данных*  выбрать команду *Диспетчер кнопочных форм.*

25. Если кнопочной формы в базе данных нет, то будет выведен запрос на подтверждение ее создания. Нажмите *Да* в диалоговом окне подтверждения.

26. Перед вами появится *Диспетчер кнопочных форм,* в котором щелкните по кнопке *Создать.*

27. В диалоговом окне *Создание* (рис. 55) введите имя новой кнопочной формы и нажмите *ОК.*

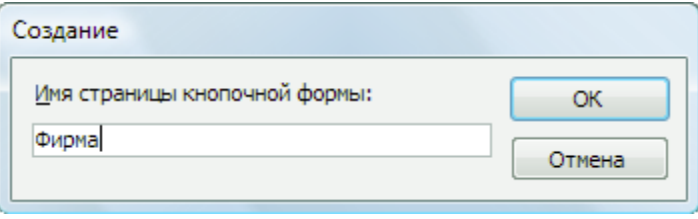

#### Рисунок 55

28. Имя новой кнопочной формы добавится в список *Страницы кнопочной формы* окна *Диспетчер кнопочных форм* (рис. 56). Выделите имя новой кнопочной формы и щелкните по кнопке *Изменить.*

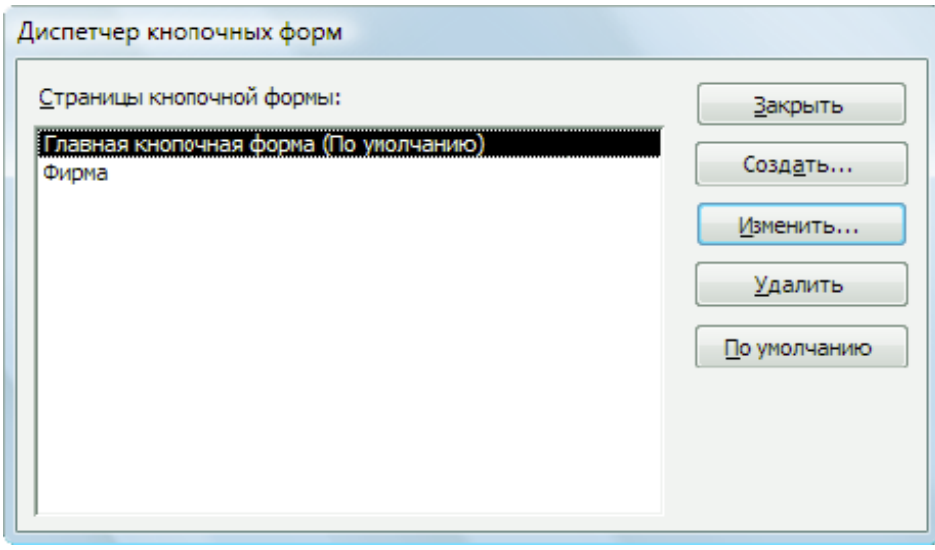

Рисунок 56

29. В диалоговом окне *Изменение страницы кнопочной формы* щелкните по кнопке *Создать.* Появится диалоговое окно *Изменение элемента кнопочной формы*  (**рис. 57**).

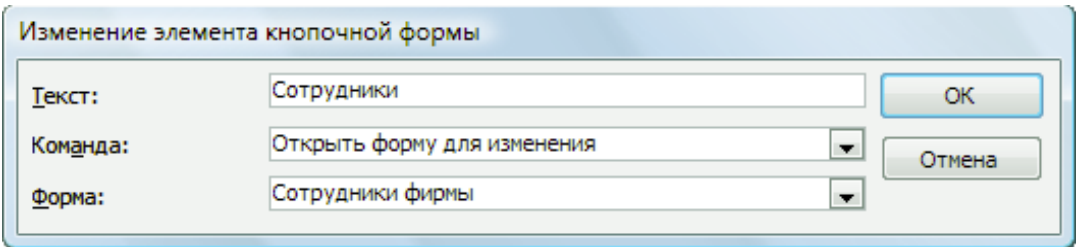

Рисунок 57

30. В поле *Текст* введите текст подписи для первой кнопки кнопочной формы, а затем выберите команду из раскрывающегося списка в поле *Команда.* В поле *Форма*  выберите форму, для которой будет выполняться данная команда.

31. Аналогичным образом добавьте кнопки *Клиенты, Заказы, Выход.*

32. В диалоговом окне *Диспетчер кнопочных форм* выберите имя вашей кнопочной формы и щелкните по кнопке *По умолчанию.* Рядом с названием кнопочной формы появится надпись *«(по умолчанию)».*

33. Чтобы закончить создание кнопочной формы, щелкните по кнопке *Закрыть.*

34. В результате должна получиться форма, представленная на (рис. 58).

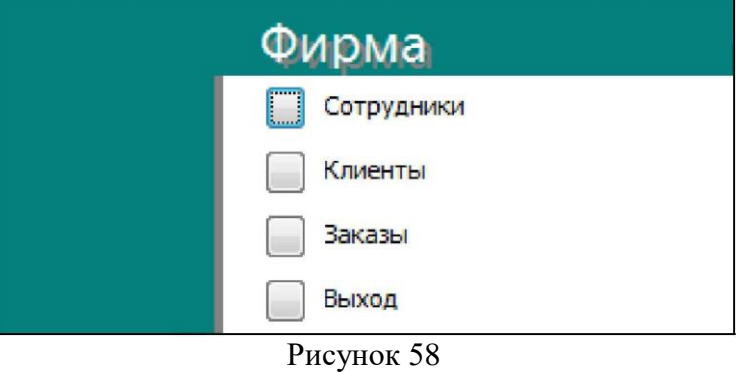

35. Добавьте в форму какой-нибудь рисунок.

36. Для того чтобы главная кнопочная форма появлялась на экране при запуске приложения, необходимо в главном меню нажать на кнопку *Параметры Access* . Для текущей базы данных установите форму просмотра – «**кнопочная форма**».

## **Практическая работа №20 Создание отчетов по запросам**

<span id="page-57-0"></span>**ЦЕЛЬ:** научиться создавать отчеты различными способами; изменять внешний вид и формат отчетов; посчитывать итоговые значения;

# **ХОД РАБОТЫ**

Отчеты предназначены для вывода информации на печать. Часто данные в них располагаются в табличной форме. В отличие от распечаток таблиц или запросов отчет дает более широкие возможности сортировки и группировки данных, он предоставляет возможность добавлять итоговые значения, а также поясняющие надписи, колонтитулы, номера страниц, стили и различные графические элементы.

Создавать отчеты в базе данных Access можно несколькими способами:

- − с помощью Мастера отчетов;<br>− на основе таблицили запросо
- на основе таблиц или запросов;
- − в режиме Конструктора.

1. В окне базы данных выполните команду: вкладка ленты *Создание* панель инструментов *Отчеты Мастер отчетов.*

2. Выберите из списка таблицу (или запрос), которая будет использована как источник данных (например, запрос *Адреса клиентов).*

3. В появившемся диалоговом окне *Создание отчетов* (рис. 59) переместите все доступные поля в область «**выбранные поля**».

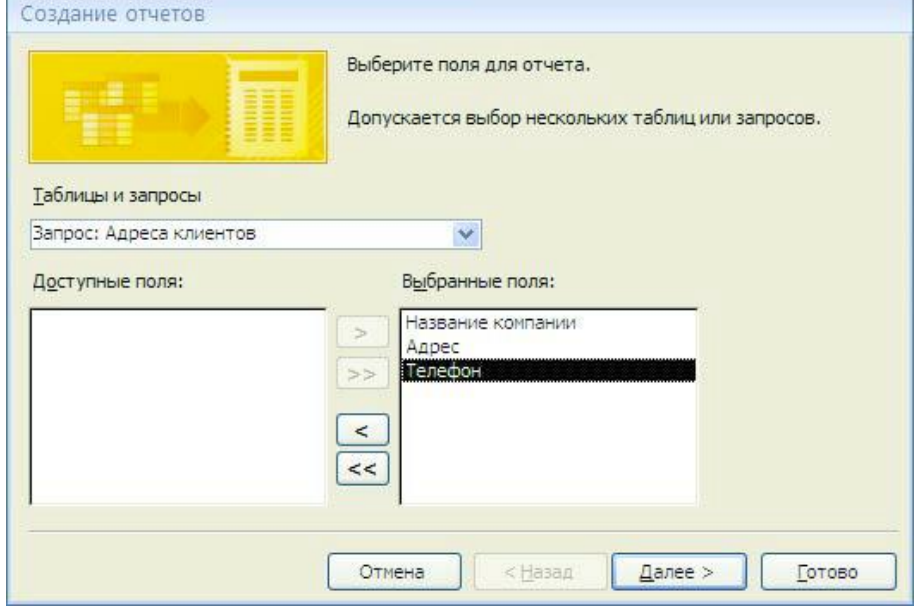

Рисунок 59

С помощью *Мастера отчетов* создайте отчет *Дни рождения.* В качестве источника данных используйте таблицу *Сотрудники.*

4. Если требуется напечатать почтовые наклейки, Access предоставляет такую возможность. Для этого выделите таблицу *Клиенты* и выполните команду: вкладка ленты *Создание* панель инструментов *Отчеты Наклейки.*

5. В появившемся диалоговом окне (рис. 60) укажите размер наклейки, систему единиц, тип наклейки и нажмите кнопку *Далее.*

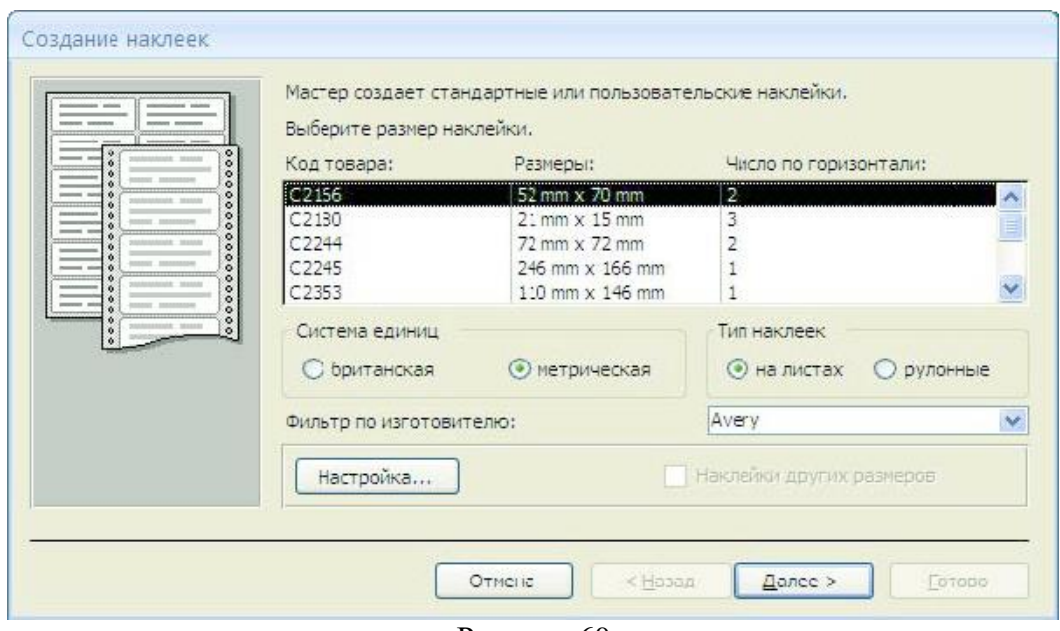

Рисунок 60

6. На следующем шаге создания отчета установите шрифт, размер, цвет текста и начертание. Нажмите кнопку *Далее.*

7. Выберите поля, которые будут размещаться на наклейке. Например, *Название компании, Адрес, Телефон* и *Факс.* Если на каждой наклейке требуется вывести определенный текст, то введите его в прототип наклейки.

8. При необходимости измените название отчета с наклейками и нажмите кнопку *Готово.*

9. Иногда в отчетах требуется вычислять итоговые значения, среднее, минимальное или максимальное значения, а также проценты. Для этого запустите *Мастер отчетов* и в качестве источника данных укажите запрос *Сумма заказа.*

10. В диалоговом окне *Мастера,* в котором задается порядок сортировки записей, нажмите кнопку *Итоги* (**рис. 61**).

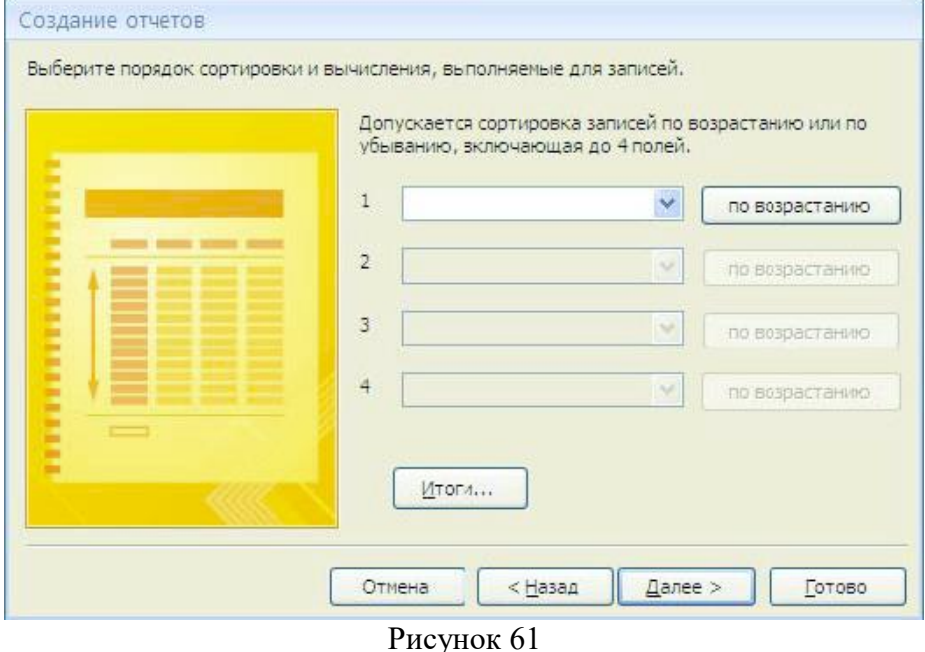

11. В диалоговом окне *Итоги* (**рис.62**) для полей *Сумма* и *Налог* установите флажки в столбце *sum,* чтобы посчитать итоговую сумму.

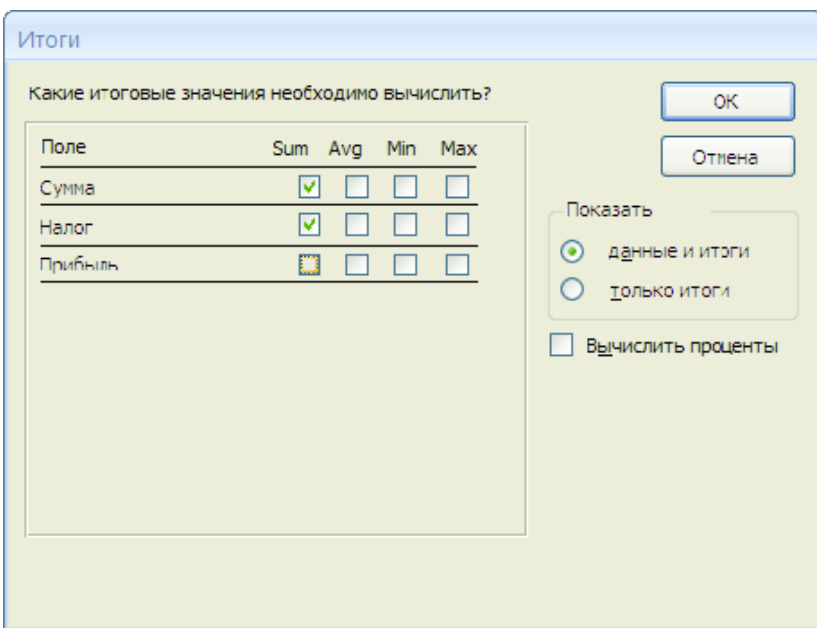

Рисунок 62

12. Далее выполните все шаги Мастера и нажмите кнопку *Готово.*

13. Создайте отчет *Дни рождения,* используя в качестве источника данных запрос *Дни рождения.*

14. Составьте отчет *Выполненные заказы,* в котором будут данные о компании и сумме заказа. Вычислите итоговую сумму, среднее значение (**Avg**) и максимальную сумму для каждой фирмы.

## **Практическая работа №21 Создание рисунка в приложении типа Paint. Сохранение его в файле**

<span id="page-59-0"></span>**ЦЕЛЬ:** Ознакомиться со средой графического редактора, научиться применять основные инструменты: «Карандаш», «Линия», «Прямоугольник», «Окружность», «Кисть», «Распылитель», «Заливка», «Ластик», «Лупа», «Надпись».

## **ХОД РАБОТЫ**

- 1. Запустите графический редактор paint.
- 2. Сравните окно программы на экране с рисунком.

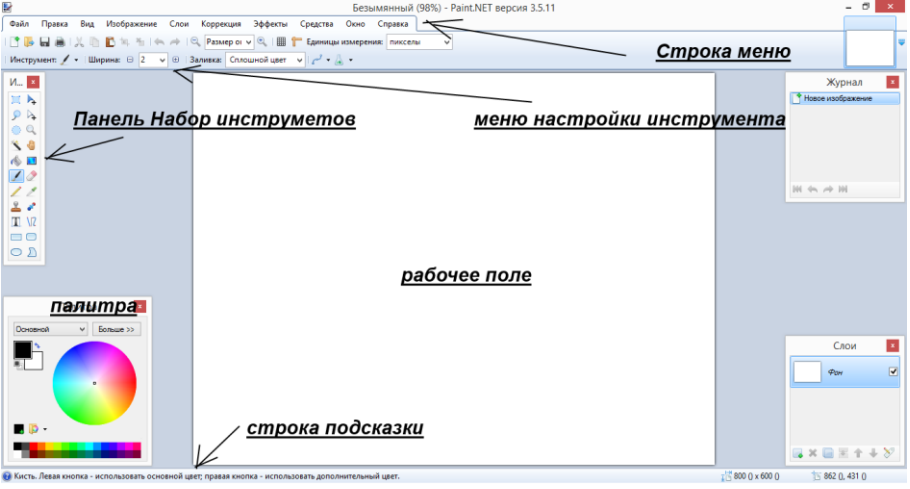

## Рисунок 63

3. Найдите все подписанные элементы окна на экране своего ПК.

4. Поэкспериментируйте с основным и дополнительным цветами палитры, для чего они нужны?

Задание 2.

1. Используя инструменты «Линию», «Прямоугольник», «Окружность», нарисовать флаги:

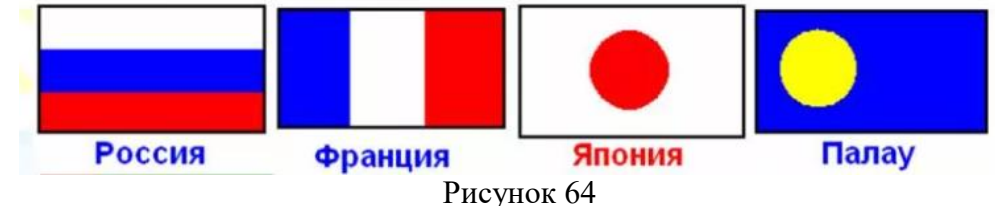

2. Рисование кривых линий. Используя инструменты «Карандаш», «Заливка», нарисовать. Рисование повторяющихся фигур. Копирование фрагментов. Используя инструменты «Лупа», «выделение» и команды меню **Правка – Копировать/Вставить**, нарисовать: **Шахматную доску** с повторяющимися фигурами.

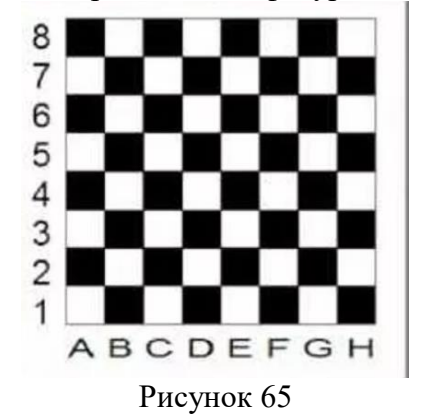

Создание сложных рисунков.

**-** Придумать и нарисовать **Логотип фирмы**; добавить к нему название, используя инструмент «Надпись» (кнопка работает только в масштабе 100% (**1х**)).

**-** Нарисовать на черном фоне **Солнечную систему** (несколько планет); множество звезд (белых точек) нарисовать с помощью «Распылителя»; на планетах нарисовать очертания материков, залить разными цветами; с помощью «Надписи» подписать названия планет.

**-** Придумать и нарисовать любое изображение (дом, автомобиль, дерево, собаку и т.п.).

## **Практическая работа №22 Изучение способов обмена информацией в локальной сети**

<span id="page-60-0"></span>**ЦЕЛЬ:** изучить способы обмена информацией в локальных сетях, ознакомление с аппаратным обеспечение локальной компьютерной сети; получение навыков работы в локальной компьютерной сети; научиться устанавливать права доступа к сетевым ресурсам, работать с информацией, расположенной на компьютерах локальной сети.

#### **Теоретический материал**

**Компьютерная сеть** – объединение двух или более компьютеров с помощью телекоммуникационного оборудования.

Для создания компьютерной сети необходимо специальное аппаратное и программное обеспечение.

**Назначение компьютерных сетей** – обеспечение совместного доступа к общим ресурсам (аппаратным, программным и информационным).

**Под аппаратным ресурсом** понимается устройства ПК, которые можно использовать совместно, например принтер, жёсткий диск и т.д.

**Программный ресурс** – совокупность программного обеспечения, которое можно использовать совместно.

**Информационный ресурс** – совокупность данных, хранящихся на удалённых компьютерах, доступ к которым возможен пользователям сети.

#### **Условно компьютерную сеть разделяют на локальную и глобальную.**

Разделение ведётся по территориальному признаку локальные сети более компактные. Это могут быть сети одного помещения, здания. Глобальные сети могут объединять как отдельные компьютеры, так и локальные сети.

Для того обеспечения совместимости компьютеров в сети действуют специальные стандарты, которые называются протоколами.

Протоколы бывают аппаратные (определяют взаимодействие компонентов сети) и программные (определяют взаимодействие программ и данных).

В локальных сетях обычно используется одинаковый набор протоколов, в глобальных – разный.

#### **Основные понятия локальных компьютерных сетей**

Локальные компьютерные сети бывают двух типов:

– одноранговые;

– с выделенным сервером.

**Одноранговые сети** – сети, в которых все компьютеры имеют равные права.

**В сетях с выделенным файловым сервером** один из компьютеров предназначен для совместной эксплуатации другими участниками локальной сети.

Группа участников, работающих над одним проектом называется **рабочей группой**. Участники одной рабочей группы могут иметь разные права доступа к ресурсам сети. В одной локальной сети может быть несколько рабочих групп.

Совокупность приёмов разделения и ограничения прав участников компьютерной сети называется политикой сети.

Управление сетевыми политиками называется администрированием сети. Человек, который отвечает за организацию работы в локальной сети каждого участника называется системным администратором.

[IP](http://infourok.ru/go.html?href=https%3A%2F%2Fru.wikipedia.org%2Fwiki%2FIP) адрес - уникальный [сетевой адрес](http://infourok.ru/go.html?href=https%3A%2F%2Fru.wikipedia.org%2Fwiki%2F%25D0%25A1%25D0%25B5%25D1%2582%25D0%25B5%25D0%25B2%25D0%25BE%25D0%25B9_%25D0%25B0%25D0%25B4%25D1%2580%25D0%25B5%25D1%2581) [узла](http://infourok.ru/go.html?href=https%3A%2F%2Fru.wikipedia.org%2Fwiki%2F%25D0%25A3%25D0%25B7%25D0%25B5%25D0%25BB_%25D1%2581%25D0%25B5%25D1%2582%25D0%25B8) в [компьютерной сети,](http://infourok.ru/go.html?href=https%3A%2F%2Fru.wikipedia.org%2Fwiki%2F%25D0%259A%25D0%25BE%25D0%25BC%25D0%25BF%25D1%258C%25D1%258E%25D1%2582%25D0%25B5%25D1%2580%25D0%25BD%25D0%25B0%25D1%258F_%25D1%2581%25D0%25B5%25D1%2582%25D1%258C) построенной по [протоколу](http://infourok.ru/go.html?href=https%3A%2F%2Fru.wikipedia.org%2Fwiki%2F%25D0%259F%25D1%2580%25D0%25BE%25D1%2582%25D0%25BE%25D0%25BA%25D0%25BE%25D0%25BB_%25D0%25BF%25D0%25B5%25D1%2580%25D0%25B5%25D0%25B4%25D0%25B0%25D1%2587%25D0%25B8_%25D0%25B4%25D0%25B0%25D0%25BD%25D0%25BD%25D1%258B%25D1%2585) [IP.](http://infourok.ru/go.html?href=https%3A%2F%2Fru.wikipedia.org%2Fwiki%2FIP) В сети [Интернет](http://infourok.ru/go.html?href=https%3A%2F%2Fru.wikipedia.org%2Fwiki%2F%25D0%2598%25D0%25BD%25D1%2582%25D0%25B5%25D1%2580%25D0%25BD%25D0%25B5%25D1%2582) требуется глобальная уникальность адреса; в случае работы в [локальной сети](http://infourok.ru/go.html?href=https%3A%2F%2Fru.wikipedia.org%2Fwiki%2F%25D0%259B%25D0%25BE%25D0%25BA%25D0%25B0%25D0%25BB%25D1%258C%25D0%25BD%25D0%25B0%25D1%258F_%25D1%2581%25D0%25B5%25D1%2582%25D1%258C) требуется уникальность адреса в пределах сети.

IP - адрес записывается в виде четырёх десятичных чисел (от 0 до 255), разделённых точками, например, 192.168.0.1 или 10.32.123.46. Когда речь идет о сетевом адресе, обычно имеется в виду IP – адрес.

IP – адрес бывает статическим и динамическим.

IP-адрес называют динамическим (непостоянным, изменяемым), если он назначается автоматически при подключении устройства к сети и используется в течение ограниченного промежутка времени, указанного в сервисе назначавшего IP-адрес.

IP-адрес называют статическим (постоянным, неизменяемым), если он назначается пользователем в настройках устройства, либо если назначается автоматически при подключении устройства к сети и не может быть присвоен другому устройству.

#### **ХОД РАБОТЫ**

1. Отобразить ярлык **«Сеть»**:

– Щелкнуть правой кнопкой мыши по кнопке **«Пуск»**;

– Выбрать команду «Свойства», в диалоговом окне нажать кнопку **«Настроить»**, поставить галочку в пункте «Сеть» (рис. 66).

2. Ознакомиться с содержимым локальной компьютерной сети

– Откройте папку **«Сеть»**. Найдите в вашей сети сетевой адаптер, концентратор (HUB или Switch), модем, волоконно- оптический приёмопередатчик, Wi-Fi-роутер, интернет-сервер, файловый сервер, выделенный сервер, рабочую станцию.

– Скриншот окна разместить в документе Word. Сохраните файл в своей папке.

3. Задайте общий доступ к своей папке:

– Щелкнуть правой кнопкой мыши по своей папке, выбрать команду «Свойства» «Доступ» «Общий доступ» из списка пользователей выбрать «Все» нажать кнопку «Добавить»

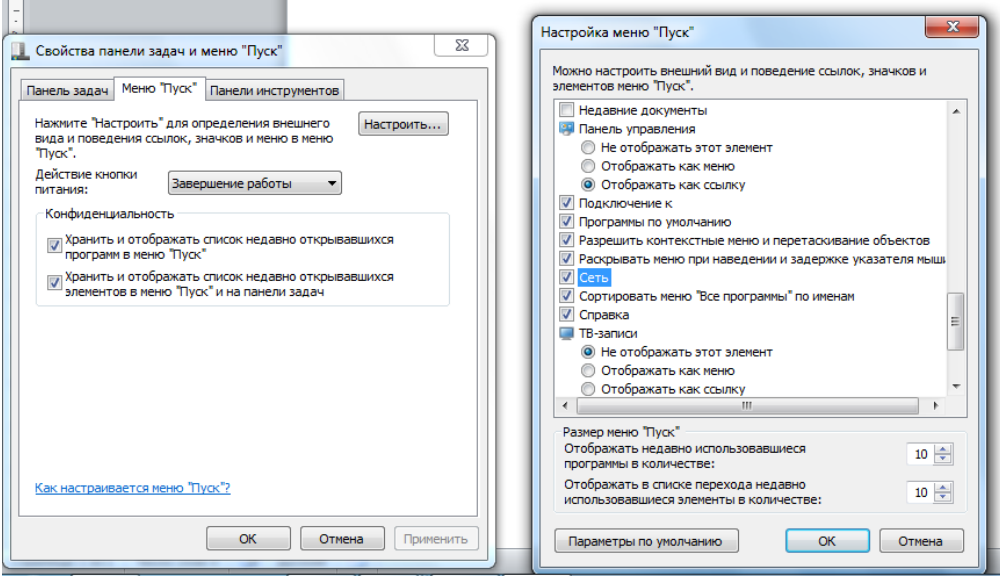

Рисунок 66

## 4. Проверить доступ к папке.

– Для этого открыть ваша папка на любом другом компьютере, входящем в вашу рабочую группу. Поместить скриншот содержимого вашей папки в документ Word.

5. Прерывание общего доступа папке:

– Шелкнуть правой кнопкой мыши на папке, выбрать команду «Общий доступ»  $\rightarrow$ «Никому из пользователей».

6. Определите IP адрес вашего персонального компьютера.

– Для определения IP адреса необходимо воспользоваться командной строкой. Для этого щелкнуть левой кнопкой мыши на кнопке **«Пуск»** и в поле **«Поиск»** ввести команду **cmd**. Далее ввести команду **ipconfig** и найти свой IP адрес.

– Щелкнуть левой кнопкой мыши на индикаторе **«Сеть»** выбрать команду **«Свойства», «Подключение по локальной сети»** (рис. 67), кнопка **«Свойства»** в окне **«Сведения о сетевом подключении»** отобразиться IP адрес.

– Сделать скриншот этой страницы, поместить в Word документ, сохранить в своей папке под именем ip.doc.

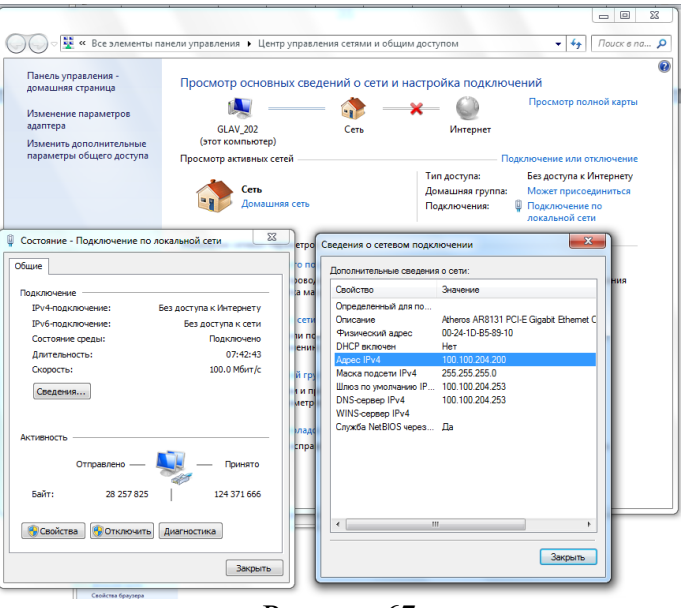

Рисунок 67

## **Практическая работа №23 Изучение способов обмена информацией в глобальной сети**

<span id="page-63-0"></span>**ЦЕЛЬ:** изучить способы обмена информацией в глобальных сетях

# **ХОД РАБОТЫ**

1. Создать свой почтовый ящик.

– Зайти на сайт почтового сервера [www.mail.ru](http://www.mail.ru/) (рис. 68);

– В разделе «Почта» щелкнуть ссылку «Регистрация»;

– Заполнить анкету, в которой нужно придумать имя почтового ящика, ввести свои персональные данные, пароль доступа к ящику и т.д.

– В ходе регистрации часто случается, что имя, выбранное вами для ящика, уже используется на этом сервере. В этом случае нужно выбрать из предложенных имён или придумать самому другое имя.

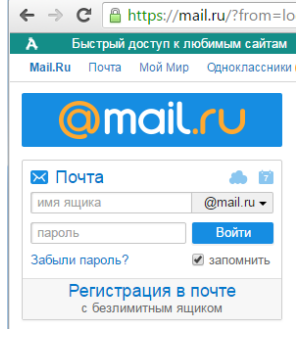

Рисунок 68

2. Написать письмо преподавателю по теме – «Электронная почта». Отправить по следующему адресу: [habira32@mail.ru.](mailto:habira32@mail.ru)

– Нажать кнопку «Написать письмо» в появившемся диалоговом окне (рис.69) указать: кому (электронный адре[сhabira32@mail.ru.](mailto:habira@mail.ru))

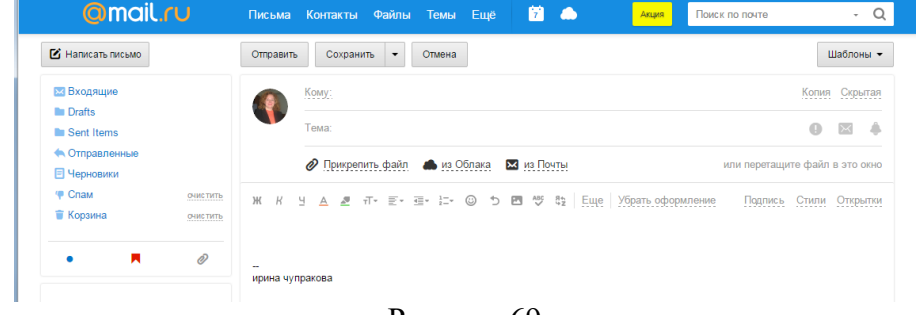

Рисунок 69

– В поле «Тема» обычно пишут о чем сообщение, написать «Электронная почта \_ФИО студента»;

– Нажать кнопку «Прикрепить файл», «Отправить»

– Изучите ссылку «Адресная книга», в документе Word напечатайте алгоритм добавления нового контакта, его изменение и удаление, отправьте по почте преподавателю.

## **Список литературы**

<span id="page-64-0"></span>Основные источники:

- 1. Сергеева, И. И. Информатика: учебник / И.И. Сергеева, А.А. Музалевская, Н.В. Тарасова. — 2-е изд., перераб. и доп. — Москва : ФОРУМ : ИНФРА-М, 2020. — 384 с. — (Среднее профессиональное образование). - ISBN 978-5-8199-0775-7. - Текст: электронный. - URL: https://znanium.com/catalog/product/1083063 (дата обращения: 3.06.2020)
- 2. Синаторов, С. В. Информационные технологии: учебное пособие / С. В. Синаторов. — Москва: ФЛИНТА, 2016. — 448 с. — ISBN 978-5-9765-1717-2. — Текст: электронный // Лань: электронно-библиотечная система. — URL: https://e.lanbook.com/book/83798 (дата обращения: 3.06.2020)

Дополнительные источники:

1. Федотова, Е. Л. Информационные технологии в профессиональной деятельности : учебное пособие / Е.Л. Федотова. — Москва : ИД «ФОРУМ» : ИНФРА-М, 2020. — 367 с. — (Среднее профессиональное образование). - ISBN 978-5-8199-0752-8. - Текст: электронный. - URL: https://znanium.com/catalog/product/1189329 (дата обращения: 3.06.2020)

Интернет-ресурсы:

- 1. Образовательные ресурсы Интернета Информатика: официальный сайт. URL: <https://may.alleng.org/edu/comp1.htm> (дата обращения: 03.06.2020). – Текст: электронный.
- 2. Единая коллекция цифровых образовательных ресурсов: официальный сайт. URL: http://school-collection.edu.ru/ (дата обращения: 03.06.2020). – Текст: электронный.
- 3. Открытые интернет-курсы «Интуит»: официальный сайт. URL: https://www.intuit.ru/ (дата обращения: 03.06.2020). – Текст: электронный.
- 4. Портал государственных услуг: официальный сайт. URL: https://www.gosuslugi.ru/ (дата обращения: 03.06.2020). – Текст: электронный.
- 5. Информационно-образовательный портал: официальный сайт. URL: http://www.klyaksa.net/ (дата обращения: 03.06.2020). – Текст: электронный.